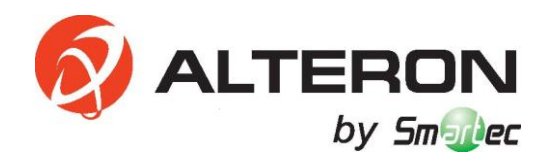

# **Сетевые видеорегистраторы KN046-IP/ KN086-IP/ KN166-IP KN326-IP/ KN327-IP**

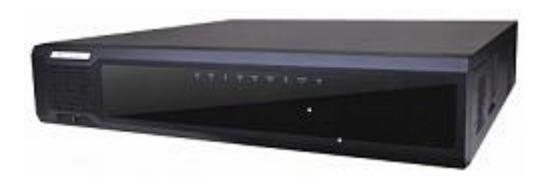

 **Руководство пользователя**

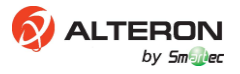

# Содержание

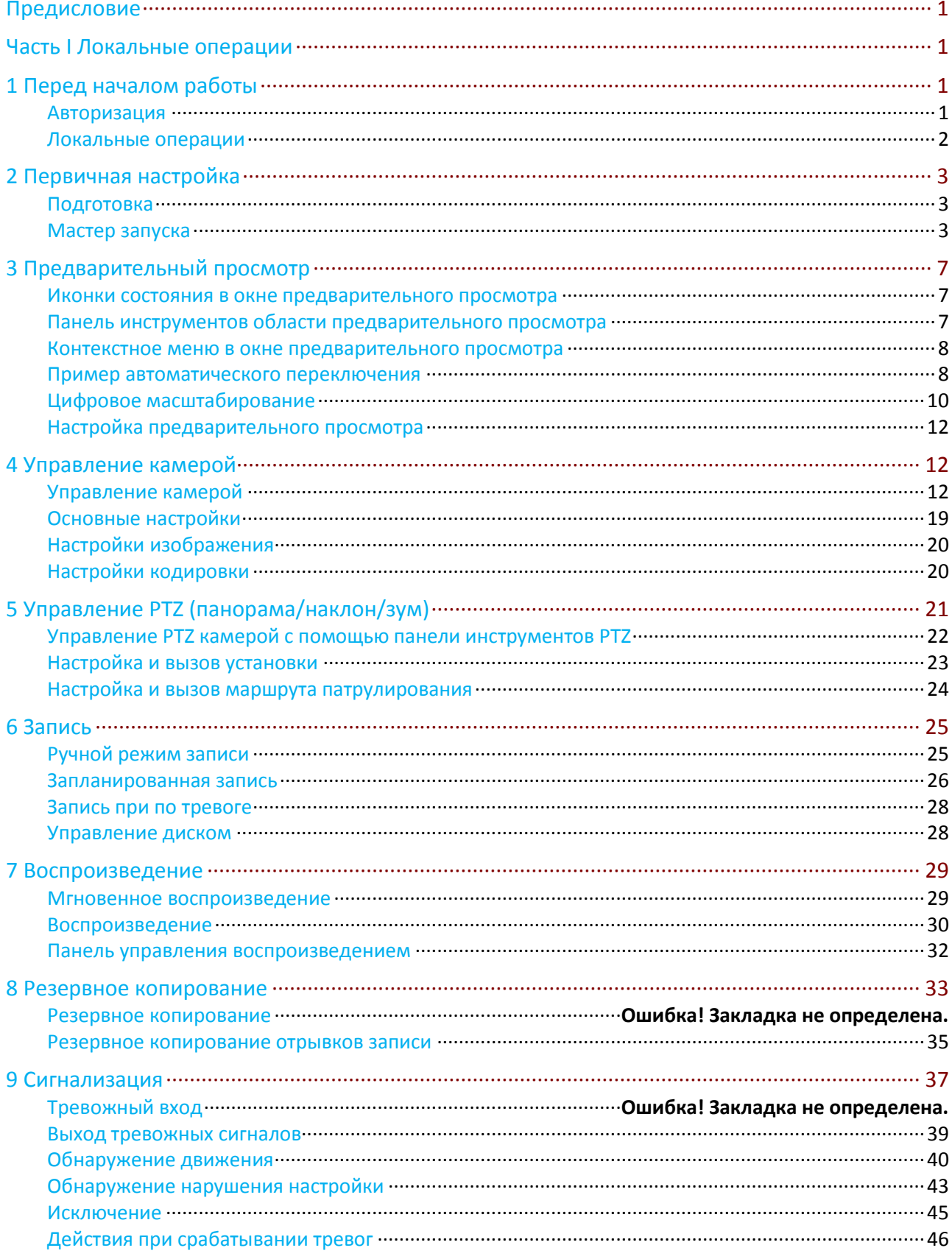

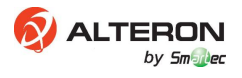

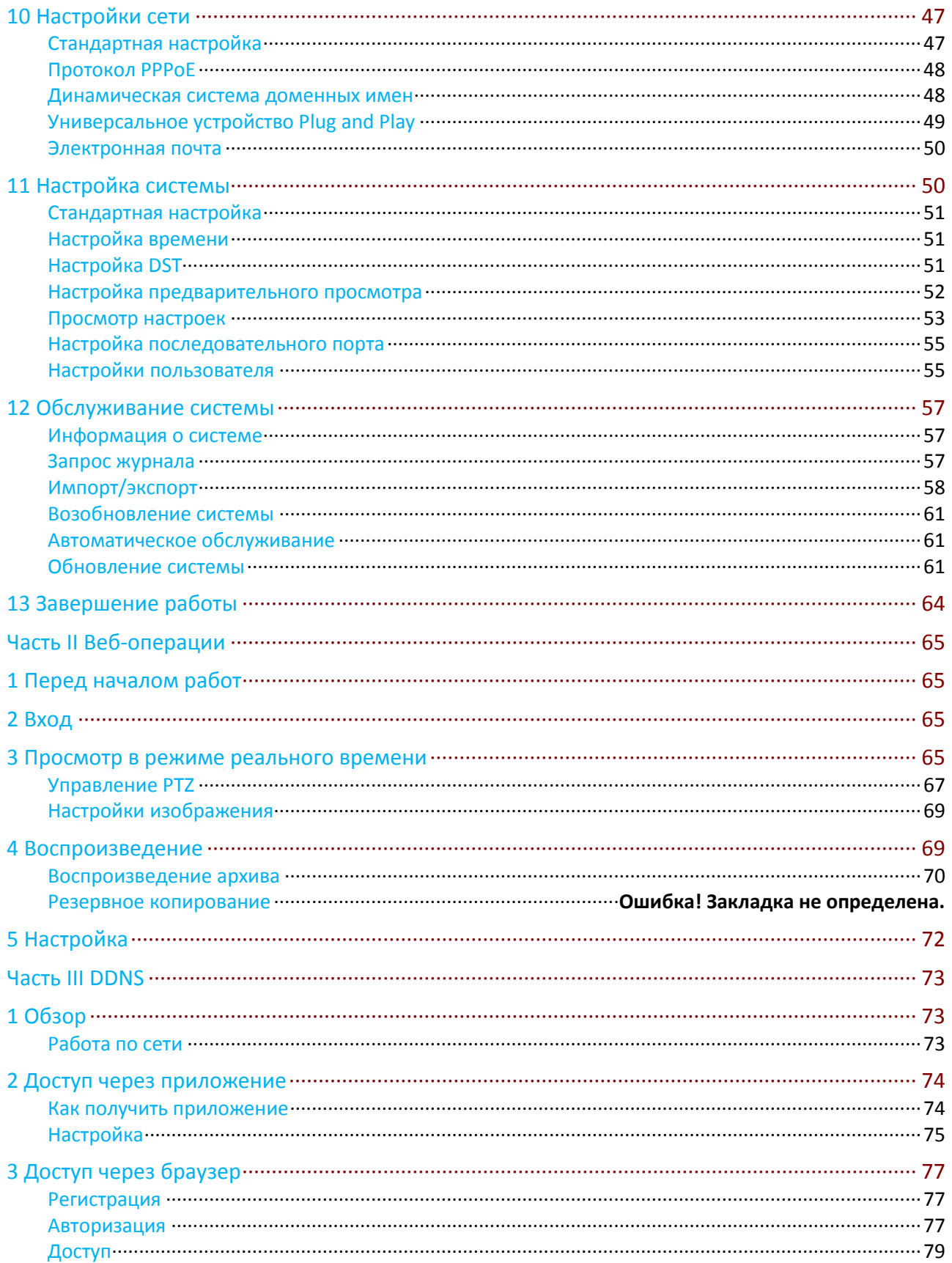

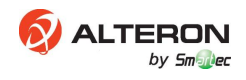

# **Предисловие**

Настоящее руководство является руководством по эксплуатации устройства сетевого видеорегистратора (в дальнейшем, устройство) локально или через веб-интерфейс. Рисунки в данном руководстве приведены только в качестве иллюстрационного материала. Внешний вид может меняться в зависимости от модели устройства. Внешний вид вашего устройства вы увидите при доставке. В данном руководстве термины IP-камеры и IPC относятся к одному и тому же устройству – сетевому видеорегистратору, который требует подключения к сети.

Содержание данного руководства приведено только для информационных целей и может быть изменено без предварительного уведомления, оно также не должно толковаться как обязательное. Мы не несем никакой ответственности за любые ошибки или неточности, которые могут быть в данной книге.

# **Часть I Локальные операции**

# **1 Перед началом работы**

# Убедитесь, что у вас есть разрешение на выполнение выполнить. Для более подробной информации, см. раздел [Настройка последовательного порта](#page-58-0)

Настройки [последовательного порта в устройстве должны быть согласованы с настройками](#page-58-0) [подключенного последовательного устройства. Настройка](#page-58-0) последовательного порта требуется [для управления PTZ](#page-58-0).

- **1.** [Перейдите](#page-58-0) **Menu**>**System**>**Serial**.
- **2.** Настройте параметры [последовательного порта](#page-58-0).

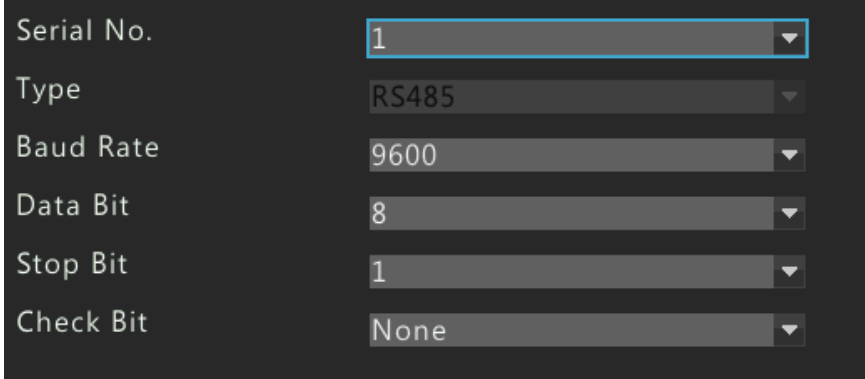

- **3.** После того, как вы закончите настройку, нажмите OK.
- $\bullet$  .
- Рисунки в данном руководстве приведены только в качестве иллюстрационного материала, потому как между различными моделями существует разница. Пожалуйста, ознакомьтесь с фактическим видом вашего устройства.
- Параметры, выделенные серым цветом, недоступны и не могут быть изменены. Фактические параметры и их значения приведены в устройстве.

# Авторизация

#### **Примечание!**

 $\bullet$  .

- Для первичного доступа к устройству используйте имя пользователя "Admin" и пароль "123456" по умолчанию.
- Параметры, выделенные серым цветом, недоступны и не могут быть изменены. Фактические параметры и их значения приведены в устройстве.

# Для эксплуатации системы требуются разрешения. [Более](#page-58-0)  настройке [разрешений приведена в разделе](#page-58-0) Настройка

## последовательного порта

Настройки [последовательного порта в устройстве должны быть согласованы с](#page-58-0)  настройками [подключенного последовательного устройства. Настройка](#page-58-0) [последовательного порта требуется для управления PTZ](#page-58-0).

- **1.** [Перейдите](#page-58-0) **Menu**>**System**>**Serial**.
- **2.** Настройте параметры [последовательного порта](#page-58-0).

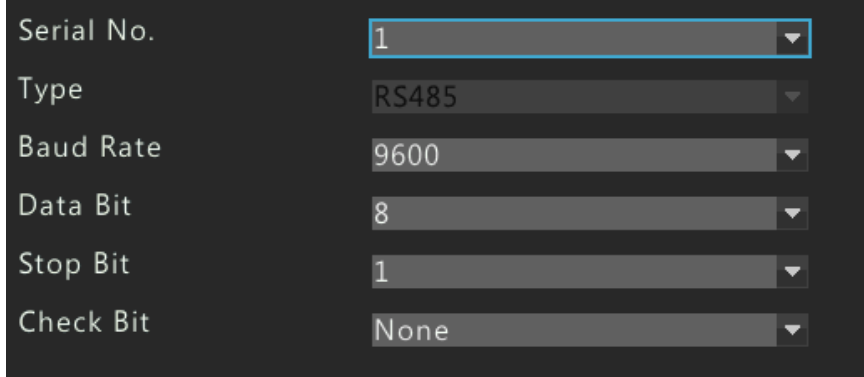

- **3.** [После того, как вы закончите настройку, нажмите OK.](#page-58-0)
- **4.** Щелкните правой кнопкой мыши в любом месте окна предварительного просмотра, а затем выберите **Меню**. Отображается диалоговое окно авторизации.
- **5.** Введите имя пользователя и пароль, а затем нажмите **Login (Войти)**. Для входа без ввода пароля в следующий раз перейдите в **Menu>System>Basic**, и затем уберите галочку в поле **Enable Password (защита паролем)**.

# Локальные операции

В разделе **Ошибка! Источник ссылки не найден.** вы можете завершить быструю настройку локального графического интерфейса пользователя (ГИП).

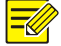

#### **Примечание!**

Если не указано иное, все операции, описанные в данном руководстве, выполняются для праворукого пользователя. Описание эксплуатации данного устройства с помощью мыши приведено в разделе **Ошибка! Источник ссылки не найден.**.

#### Операции с помощью мыши

В данном разделе приведены операции с помощью мыши для праворукого пользователя.

**Таблица 1-1** Операции с помощью мыши

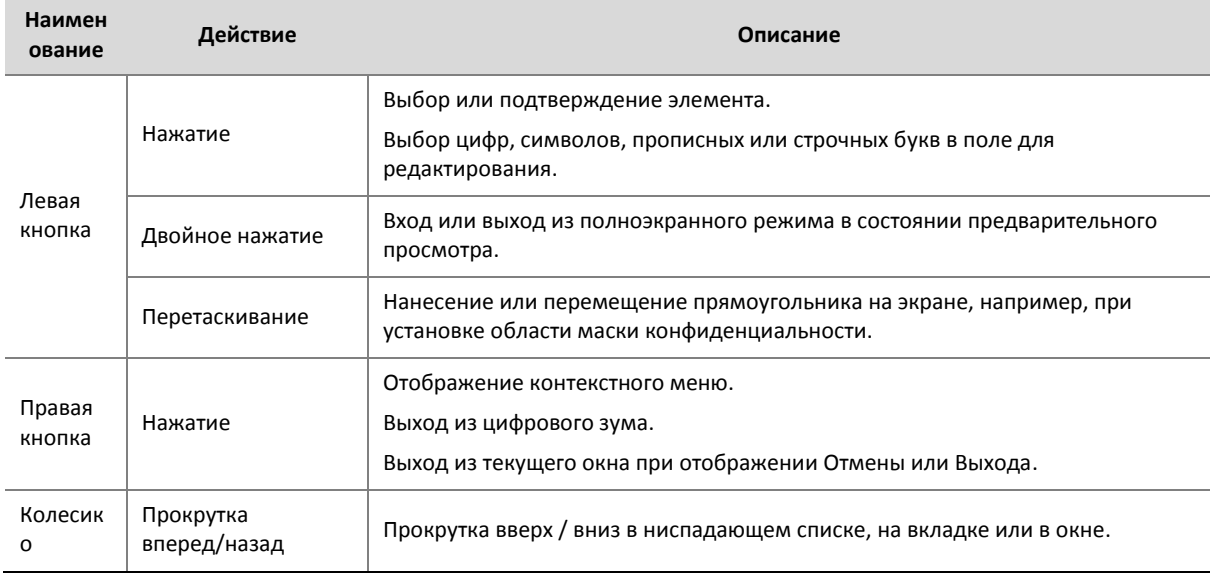

## Кнопки лицевой панели

Кнопки на лицевой панели могут варьироваться в зависимости от модели устройства. Пожалуйста, ознакомьтесь с кнопками на вашем устройстве.

**Таблица 1-2** Световая индикация на лицевой панели

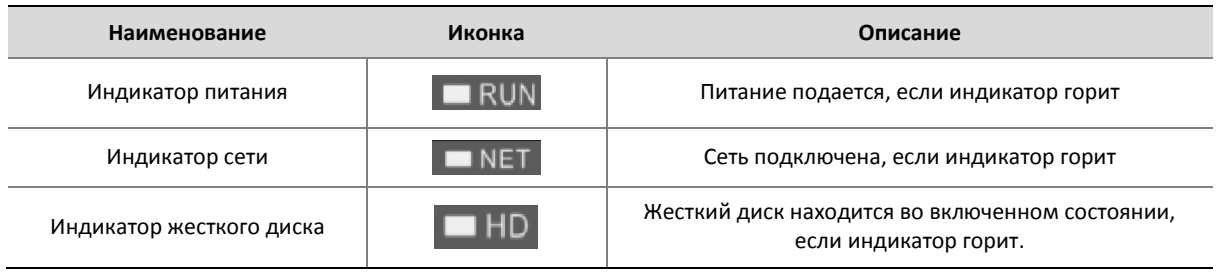

# **2 Первичная настройка**

# Подготовка

- Убедитесь в том, что по крайней мере один монитор правильно подключен к интерфейсу VGA/HDMI на задней панели устройства.
- Убедитесь, что жесткий диск(и) установлен(ы) правильно. Пошаговая инструкция установки жесткого диска приведена в Кратком руководстве.

# Мастер запуска

Мастер запуска поможет вам завершить базовую настройку устройства для правильной работы.

**1.** Выберите язык вашего устройства по умолчанию, а затем нажмите **OK**.

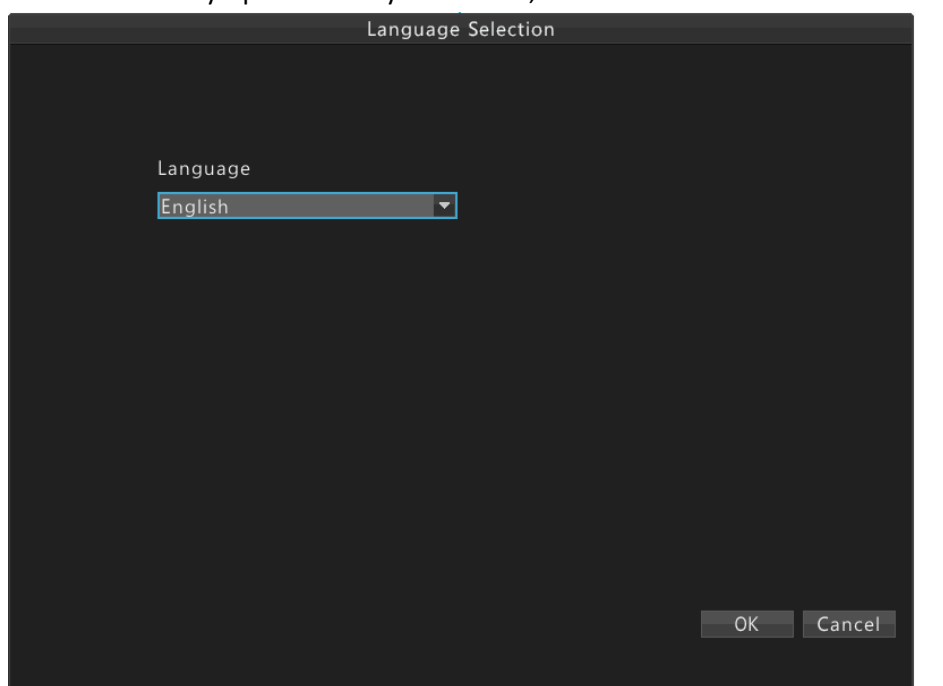

## $\equiv$   $\swarrow$

**Примечание!**

Вы также можете изменить язык устройства, зайдя в **Menu>System>Basic**.

**2.** Выберите, следует ли показывать мастер запуска при следующем запуске, а затем нажмите **Next**.

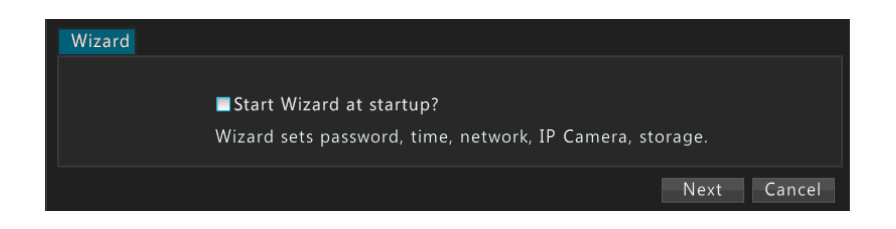

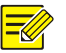

Вы также можете включить Мастер запуска, зайдя в **Menu>System>Basic**.

**3.** Выберите, следует ли включать функцию автоматического добавления, а затем нажмите **Next**.

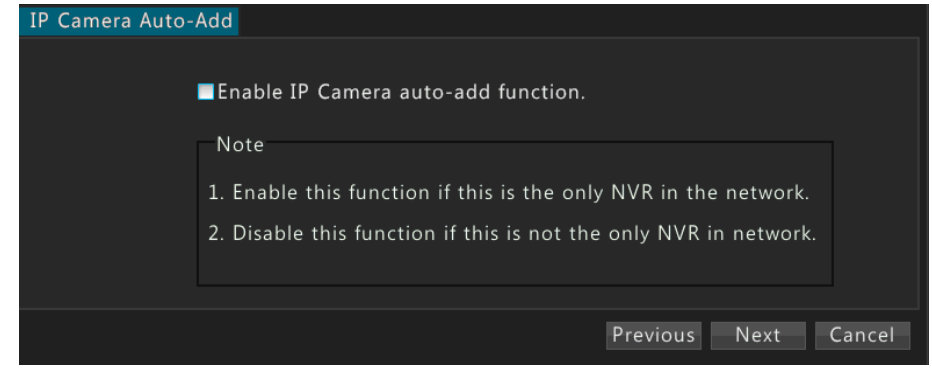

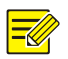

#### **Примечание!**

- Устройство с портами PoE (Ethernet) или коммутационными портами не поддерживает функцию автоматического добавления.
- Вы также можете включить функцию автоматического добавления, зайдя в **Menu>Camera>Camera**.
- **4.** Введите пароль администратора 123456, а затем нажмите **Next**.

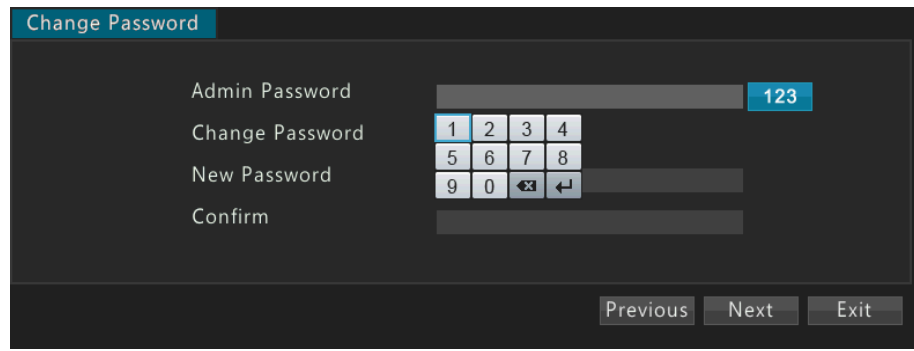

**5.** Установите правильный часовой пояс и время системы, а затем нажмите **Next**.

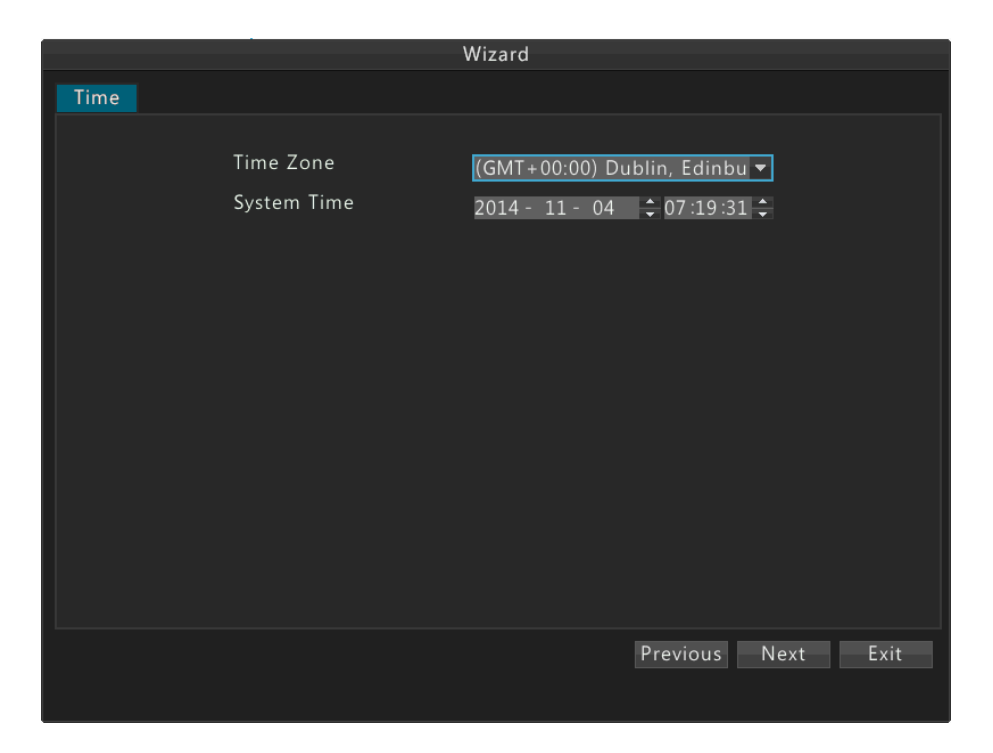

**6.** Установите правильный IP-адрес, маску подсети и шлюз. Оставьте настройки по умолчанию для других параметров сети, если не требуется модификация. И затем нажмите **Next**.

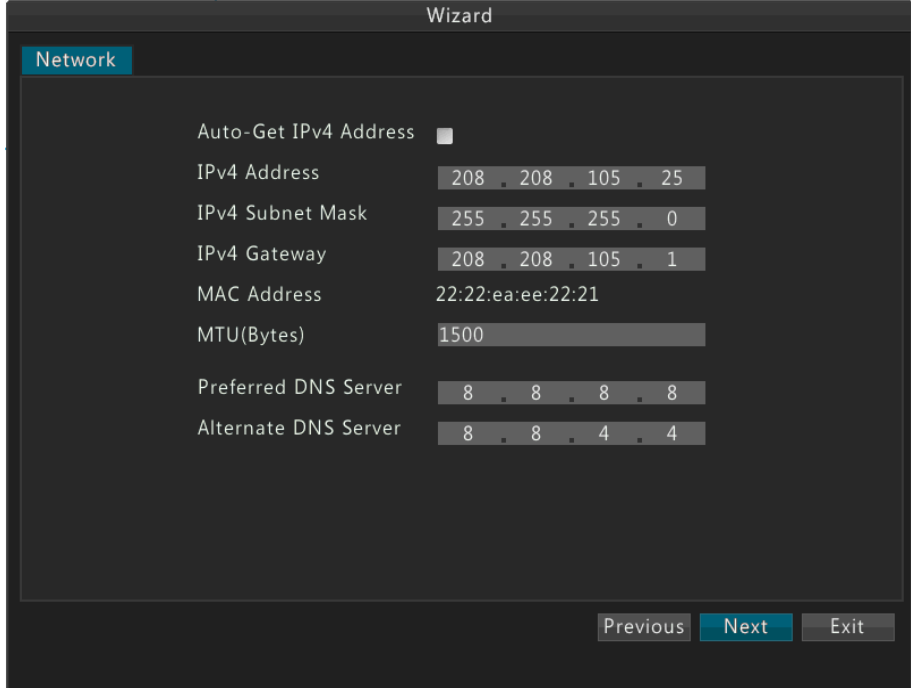

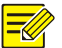

- Для устройства с более чем одним сетевым адаптером (NIC), вы можете выбрать нужный сетевой адаптер и маршрут по умолчанию.
- Для устройства с портом PoE или коммутационным портом, вы можете настроить внутренний IPv4-адрес.
- Окно **IP-камеры** не отображается, если вы включили функцию автоматического добавления в шаге 2.
- **7.** Нажмите **Search**, выберите камеру, которую вы хотите добавить, а затем нажмите на кнопку **Add**. После того, как камера успешно добавлена, нажмите **Next**.

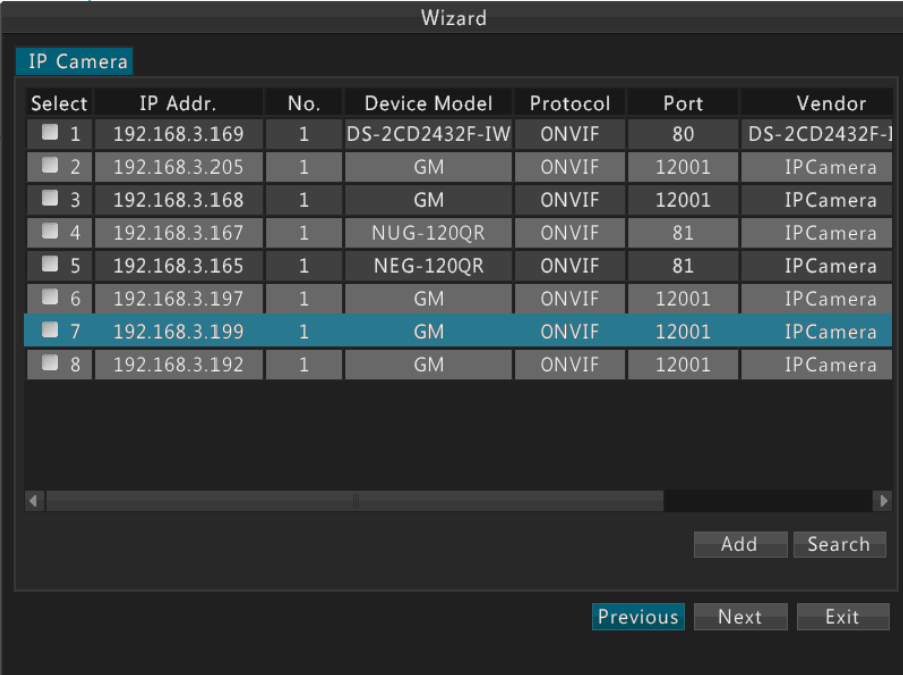

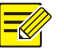

## **Примечание!**

Как правило, все обнаруживаемые IP-камеры (в том числе IP-камеры, подключенные через ONVIF-интерфейс) могут быть добавлены к устройству, и для них отображается статус Connected (Подключен). Если отображается статус Disconnected (Отключен), проверьте подключение к сети и правильность имени пользователя и пароля для IP-камеры.

**8.** По умолчанию, для всех подключенных камер устанавливается 24-часовой план записи, но вы можете выбрать камеру, а затем изменить тип записи по вашему требованию. После того, как вы закончите настройку, нажмите OK.

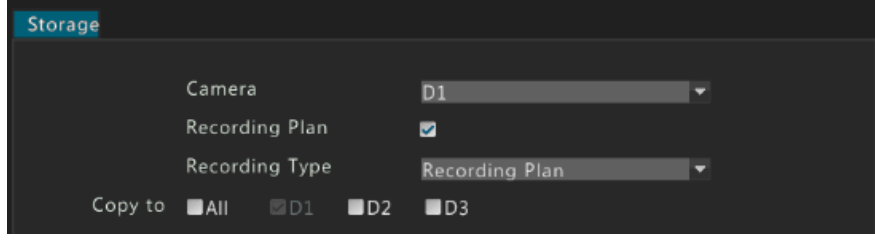

# Иконки состояния в окне предварительного просмотра

Следующие иконки показывают состояние записи и состояние сигнализации в окне предварительного просмотра.

**Таблица 3-1** Иконки предварительного просмотра

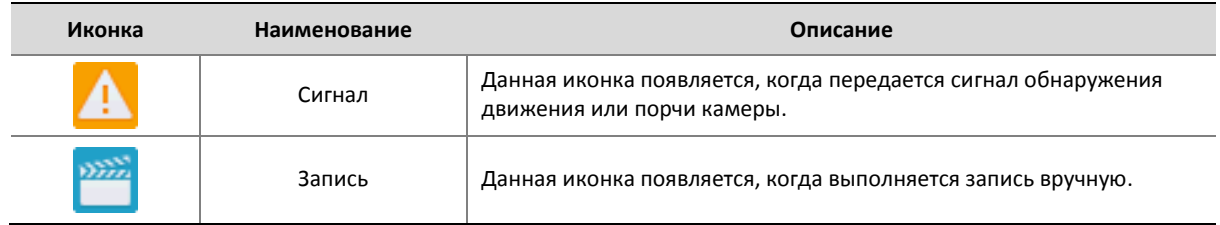

# Панель инструментов области предварительного просмотра

Панель инструментов области предварительного просмотра появляется, когда вы нажимаете на область предварительного просмотра. Вы можете использовать панель инструментов области предварительного просмотра для управления соответствующей областью.

**Рисунок 3-1** Панель инструментов области предварительного просмотра

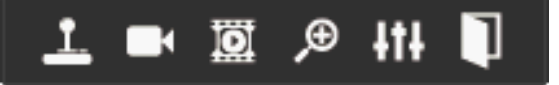

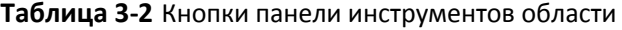

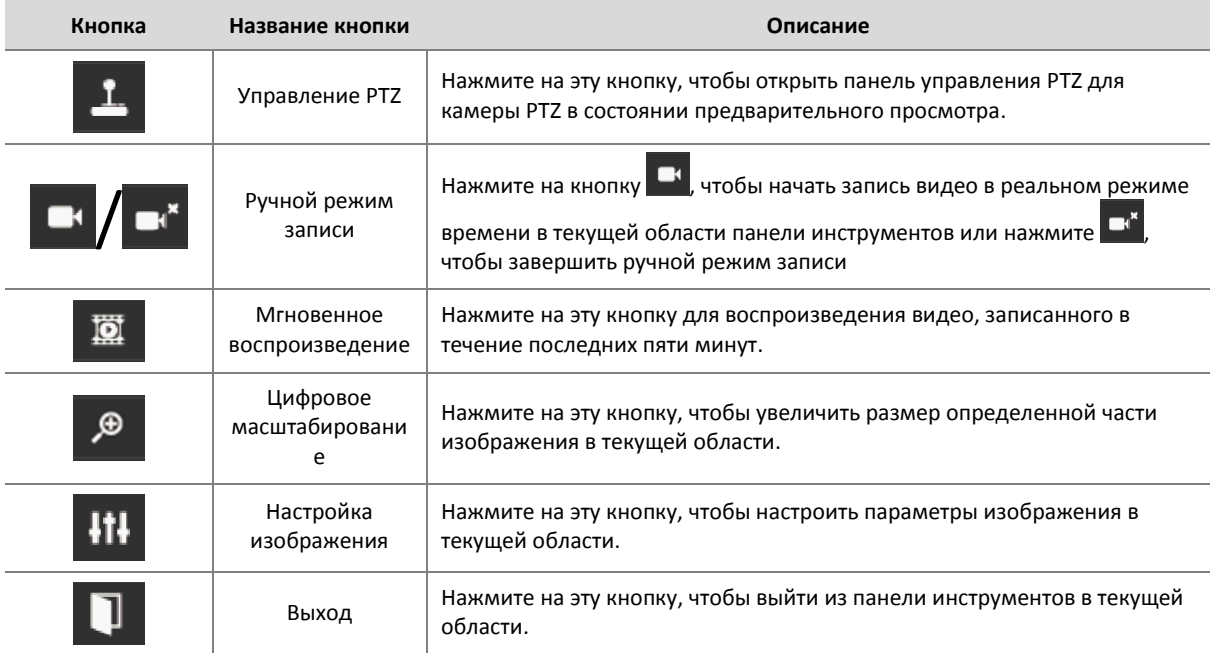

# Контекстное меню в окне предварительного просмотра

Следующее меню появляется при нажатии правой кнопкой мыши в любом месте окна предварительного просмотра. Ниже в таблице описаны функции меню.

**Таблица 3-3** Операции предварительного просмотра

| Пункт меню                                  | Описание                                                                        | Скриншот          |
|---------------------------------------------|---------------------------------------------------------------------------------|-------------------|
| Предыдущий экран<br>Следующий экран         | Переход на предыдущий или следующий<br>экран.                                   | Previous Screen   |
| Режим одиночного<br>экрана                  | Переключение изображения путем выбора<br>необходимой камеры из меню.            | Next Screen       |
| Многоэкранный<br>режим                      | Переключение на необходимый экран путем<br>выбора из меню.                      | Single Screen     |
| Коридор                                     | Используется для просмотра видео в<br>различных видах экрана: 3, 5 и 7 экранов. | Multi-Screen      |
| Переключение                                |                                                                                 | Corridor          |
| автоматического<br>запуска                  | Автоматическое переключение<br>запуска/остановки одной или нескольких           | Start Auto-Switch |
| Переключение<br>автоматической<br>остановки | секций экрана в режиме предварительного<br>просмотра.                           | Playback          |
| Воспроизведение                             | Запуск воспроизведения.                                                         | Menu              |
| Меню                                        | Отображение главного меню.                                                      |                   |

## Пример автоматического переключения

Автоматическое переключение требует настройки расположения экрана, области, соответствующих камер и интервала автоматического переключения.

Данный пример описывает процедуру настройки автоматического переключения для пяти камер, основанных на 4-областном макете экрана.

**1.** Щелкните правой кнопкой мыши в любом месте окна предварительного просмотра, а затем нажмите Multi-Screen>4 Screens. Четыре экрана будут отображаться.

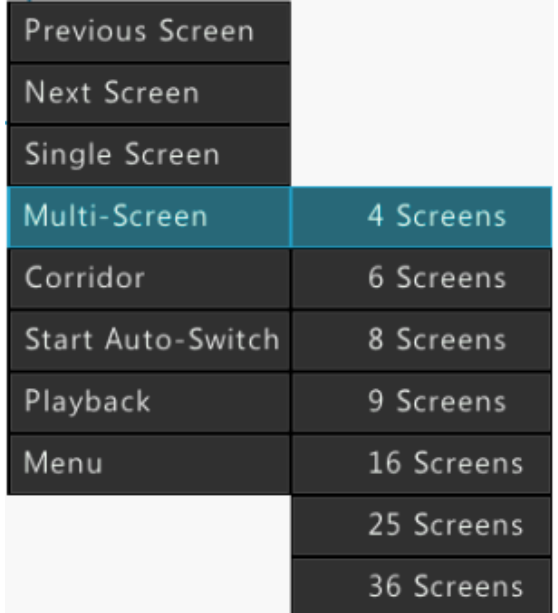

# $\equiv$

## **Примечание!**

В зависимости от модели вашего устройства, количество экранов, которые могут быть отображены, может варьироваться.

**2.** Щелкните правой кнопкой мыши в любом месте окна предварительного просмотра, а затем нажмите Start Auto-Switch. Автоматическое переключение начинает отображать четыре области на первом экране, а затем 9\*областей на втором экране с заданным интервалом.

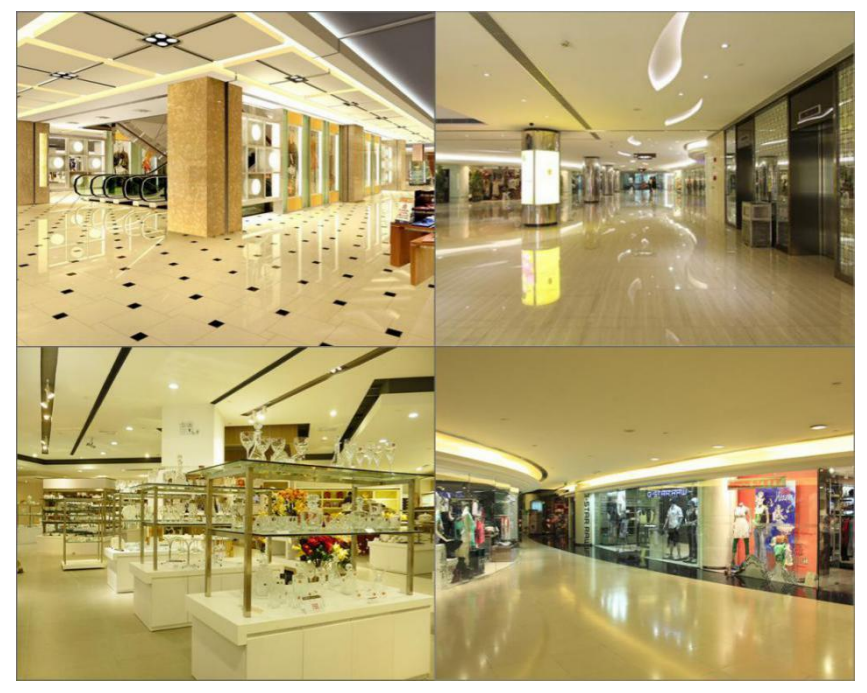

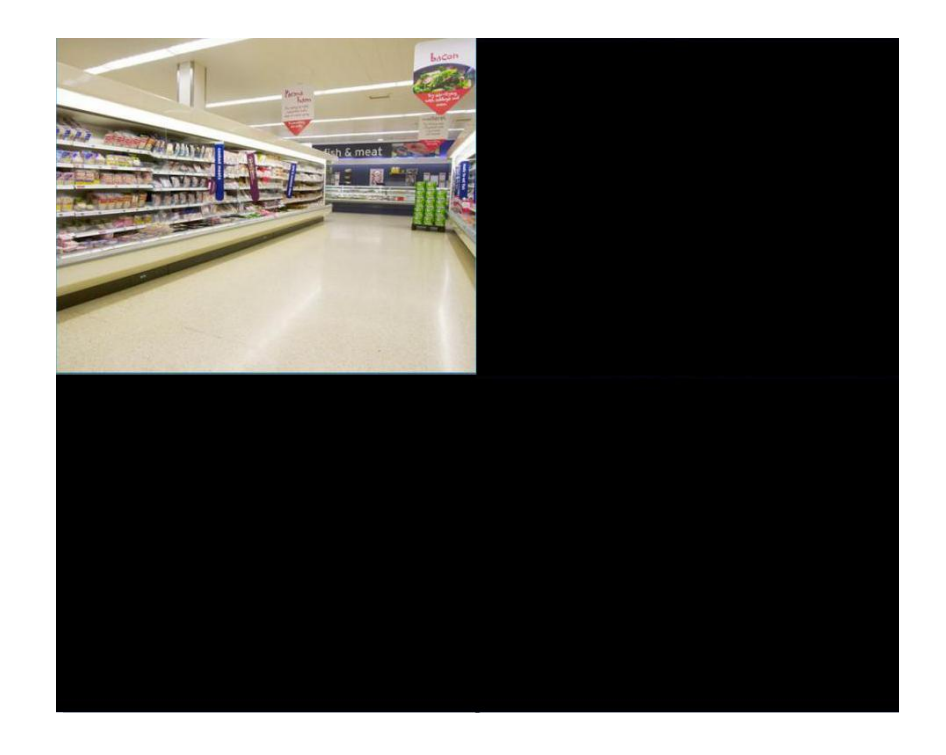

## $\equiv$ Ø

## **Примечание!**

Интервал автоматического переключения по умолчанию составляет восемь секунд, он может быть изменен по ссылке **Menu>System>Preview**.

# Цифровое масштабирование

Цифровое масштабирование позволяет увеличить размер определенной части изображения в области окна предварительного просмотра, чтобы получить более подробную информацию о выбранной части.

**1.** Выберите нужную область в окне предварительного просмотра, а затем нажмите на кнопку **Digital Zoom**.

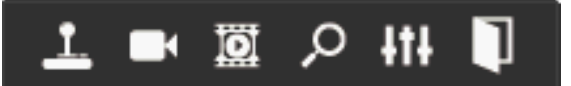

**2.** Область задается с помощью мыши.

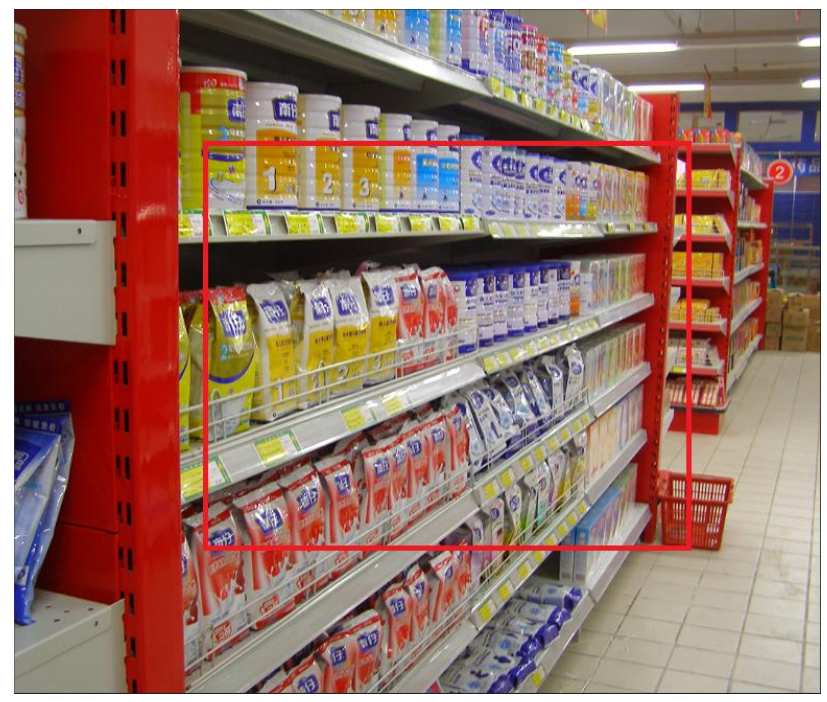

**3.** Отпустите мышь для увеличения размера.

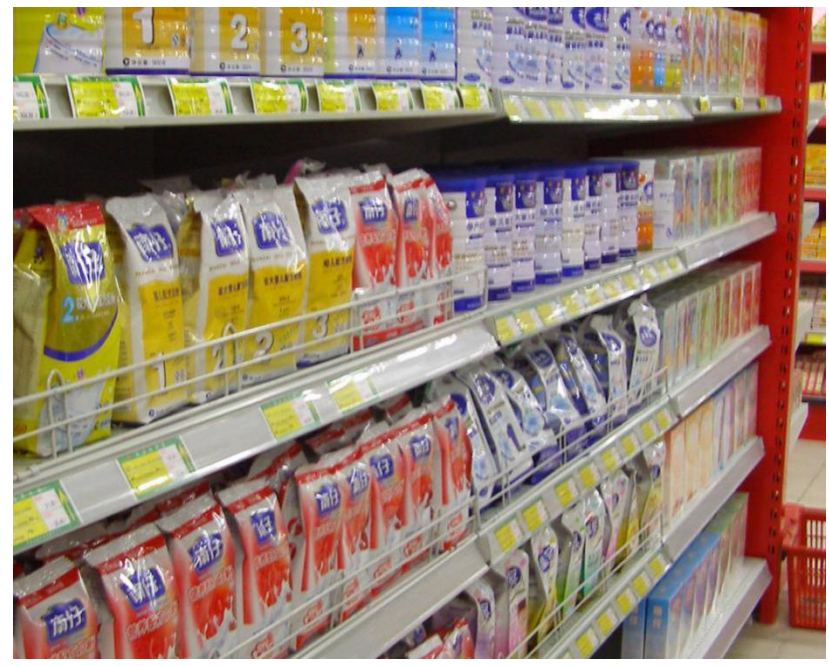

## **Примечание!**

 $\equiv$ 

Вы можете восстановить первоначальный размер, щелкнув правой кнопкой мыши по области. Чтобы применить эту функцию для других областей, повторите шаги 2 и 3.

**4.** Для выхода из режима цифрового масштабирования, щелкните правой кнопкой мыши в любом месте окна предварительного просмотра в нормальном размере.

# Настройка предварительного просмотра

Как правило, вы можете просматривать видео в режиме реального времени после завершения работы Мастера запуска. Чтобы изменить параметры предварительного просмотра, выполните следующие действия.

- **1.** Нажмите **Menu>System>Preview**.
- **2.** Настройте параметры предварительного просмотра.

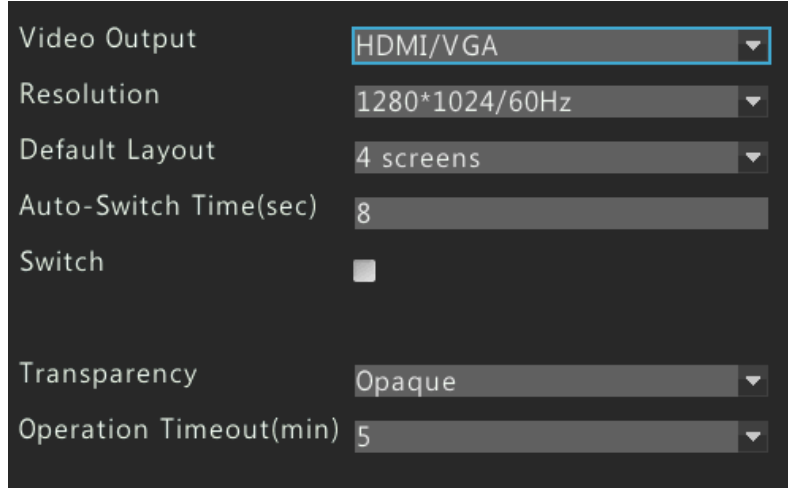

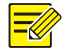

## **Примечание!**

В зависимости от модели вашего устройства, поддерживаемые выходные интерфейсы и количество экранов, которые могут отображаться, могут варьироваться. Обратитесь к вашему устройству для фактических данных.

**3.** После того, как вы закончите настройку, нажмите OK.

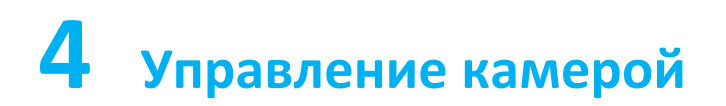

# Управление камерой

Прежде, чем начать управление IP-камерой, убедитесь, что камеры подключены к устройству по сети.

Добавление IP-камер с помощью функции автоматического добавления

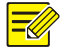

## **Примечание!**

Устройство с портами PoE или коммутационными портами не поддерживает функцию автоматического добавления.

- **1.** Нажмите **Menu> Camera> Camera**.
- **2.** Выберите **Auto-Add IP-Camera**. IP-камеры, подключенные к устройству, добавятся автоматически.

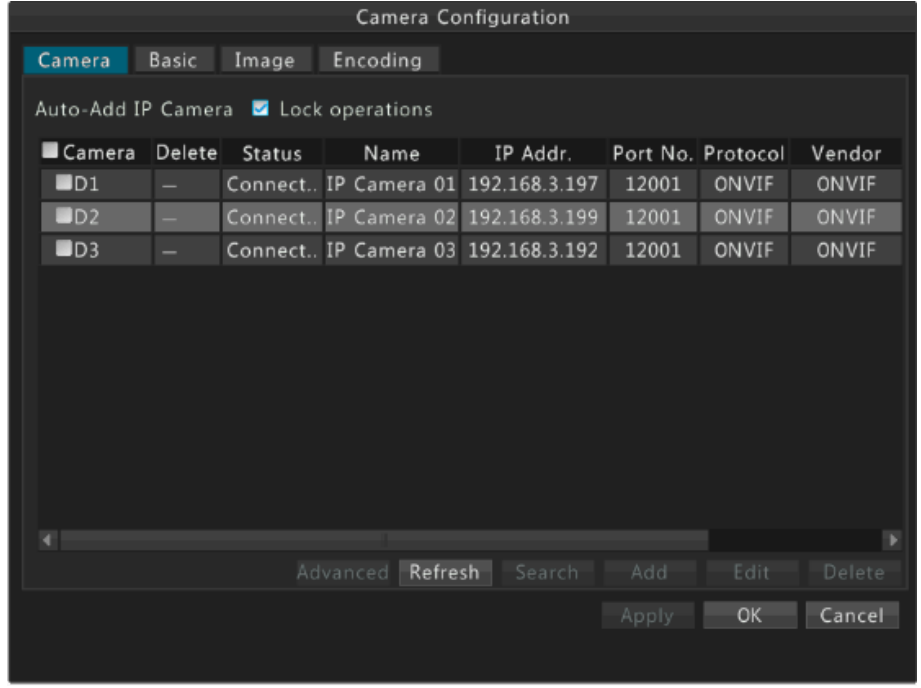

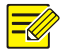

Функция автоматического добавления включена по умолчанию для устройств с одним слотом жесткого диска. Для устройств с более чем одним слотом, эта функция отключена по умолчанию.

## Поиск и добавление IP-камер

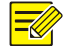

## **Примечание!**

При добавлении камер, использующих интерфейс ONVIF, необходимо нажать **Edit** и изменить имя пользователя и пароль камеры, если они отличаются от установленных по умолчанию.

**1.** Нажать **Menu>Camera>Camera**.

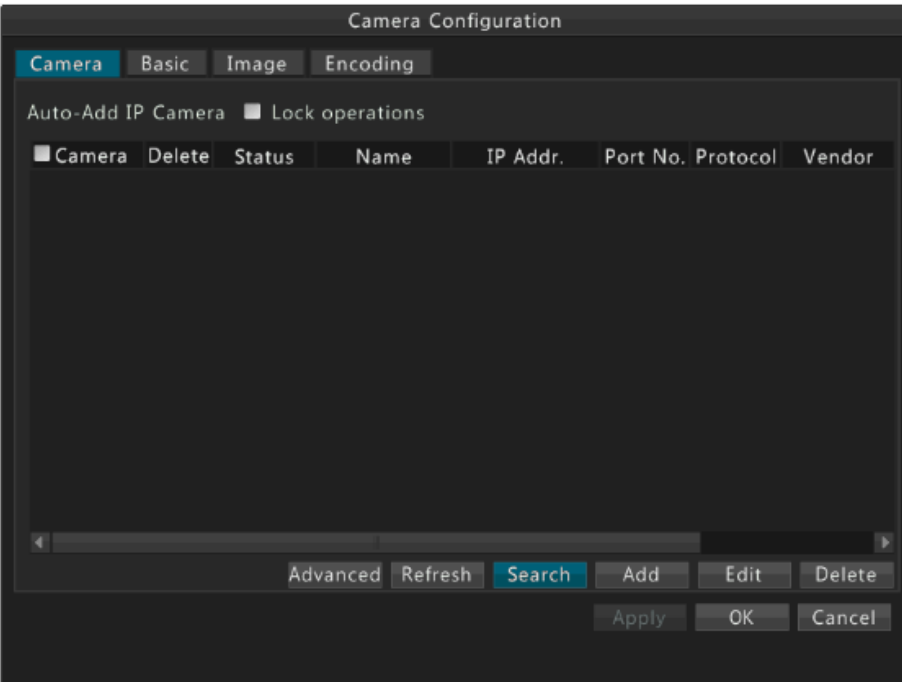

- **2.** Нажать **Search** для выполнения быстрого поиска.
- Для повторного быстрого поиска следует нажать **Quick Search**. Устройство начнет поиск камер по сети автоматически.
- Для поиска указанного сегмента сети нажмите **Search Segment**.
- **3.** Выполните следующие операции при необходимости.

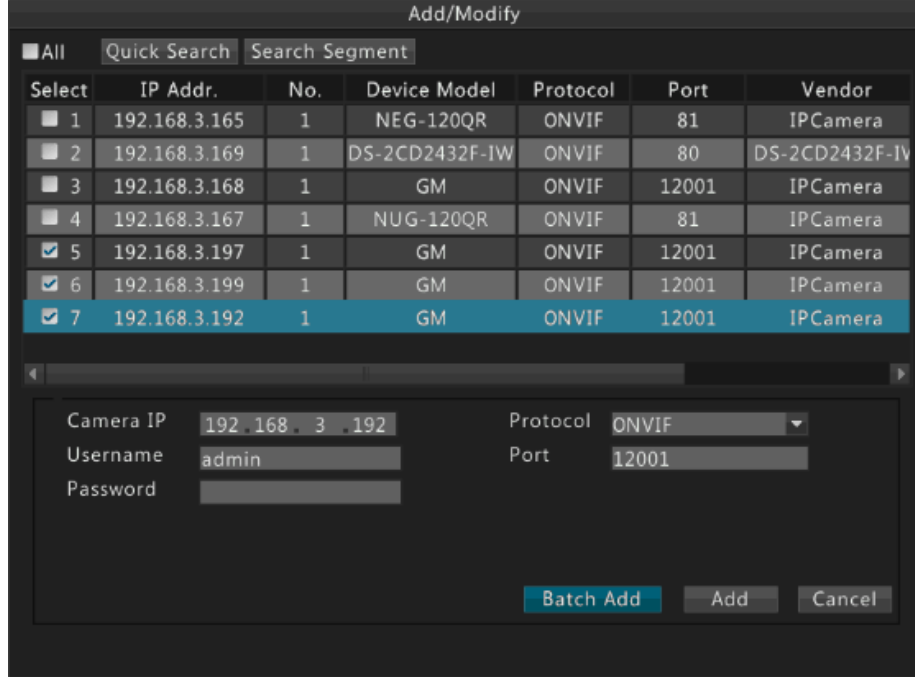

Для добавления одной IP-камеры выберите камеру и нажмите **Add**.

- Для добавления нескольких камер одновременно, выберите камеры и нажмите **Batch Add**. Вы также можете выбрать все камеры с помощью **Select All,** если количество выбранных камер для добавления не превышает максимально допустимое количество камер.
- **4.** Проверьте состояние подключения во вкладке **Camera**.

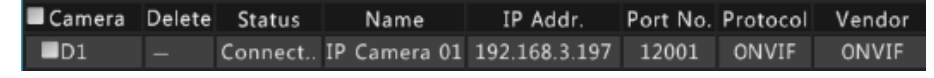

Как правило, все обнаруживаемые IP-камеры (в том числе IP-камеры, подключенные через ONVIF-интерфейс) могут быть добавлены к устройству, и для них отображается статус Connected (Подключен). Если отображается статус Disconnected (Отключен), проверьте подключение к сети и правильность имени пользователя и пароля для IP-камеры.

## Добавление IP-камеры вручную

#### **1.** Перейдите **Menu>Camera>Camera**. Нажмите **Add**.

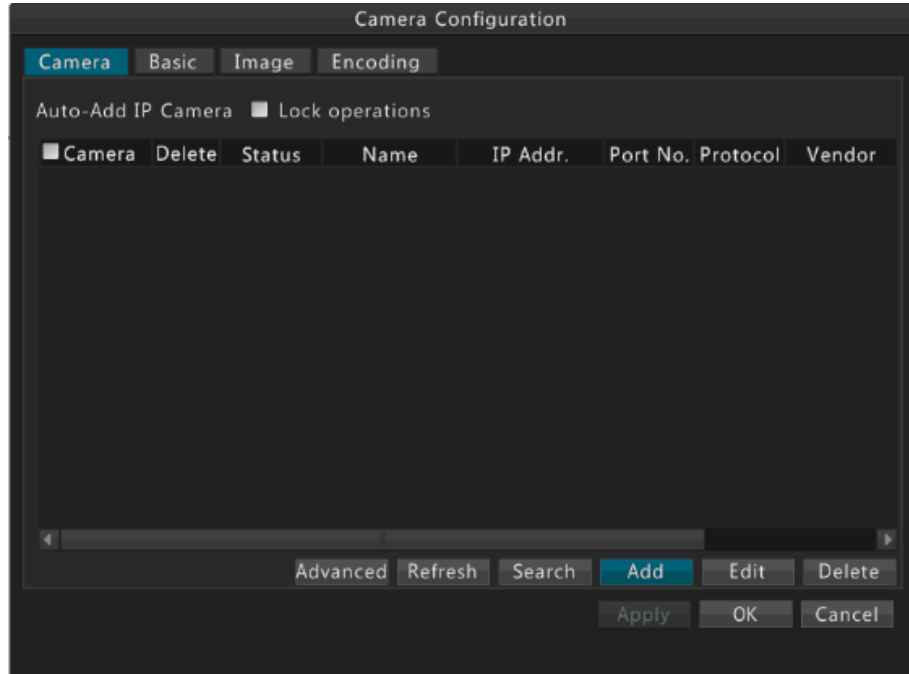

#### **2.** Сконфигурируйте параметры и нажмите **OK**.

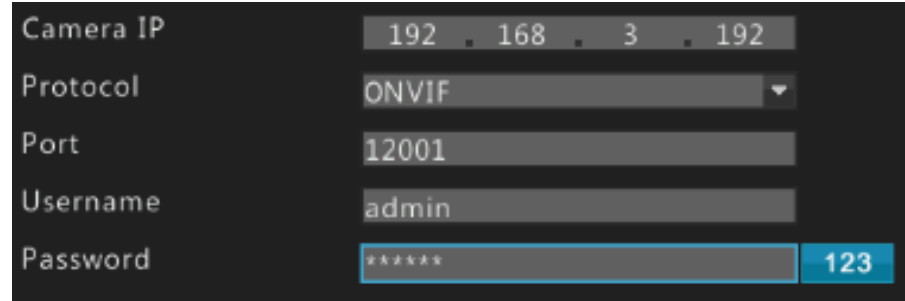

**3.** Проверьте состояние подключения во вкладке **Camera**.

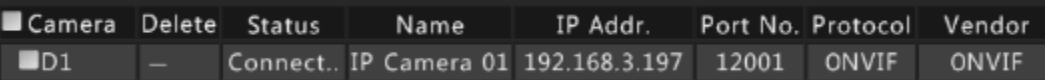

## Добавление IP-камер с помощью функции Plug-and-Play

## **Примечание!**

- Функция Plug-and-Play доступна только для устройства с портами PoE или коммутационными портами.
- Камеру, соответствующую порту PoE или коммутационному порту, удалить нельзя.

#### **1.** Перейдите **Menu> Camera> Camera**.

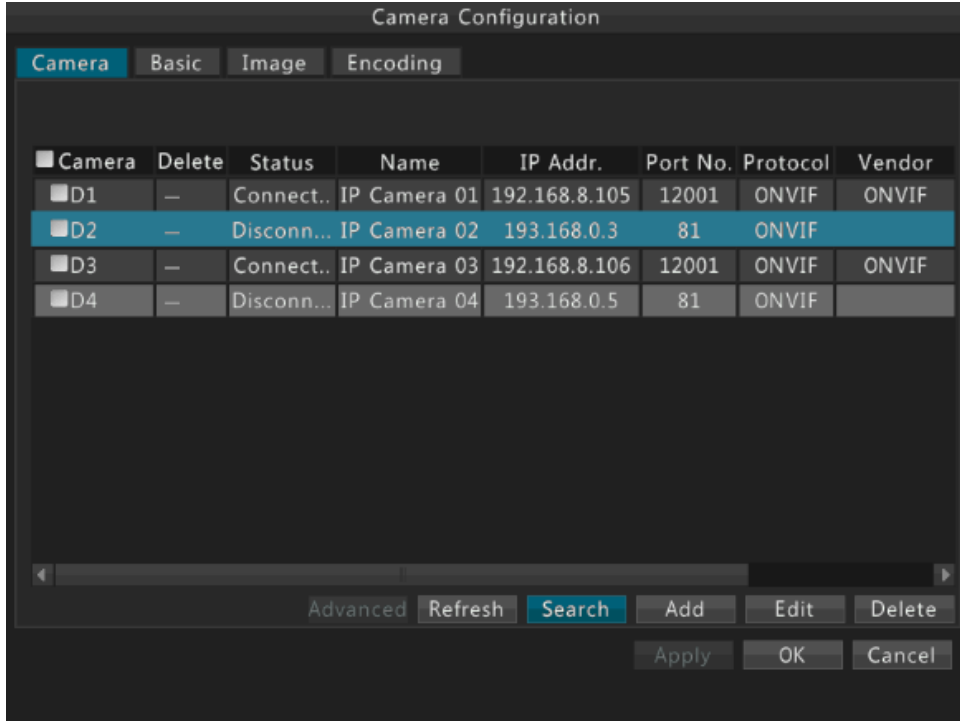

**2. Выберите** необходимую камеру и нажмите **Edit**.

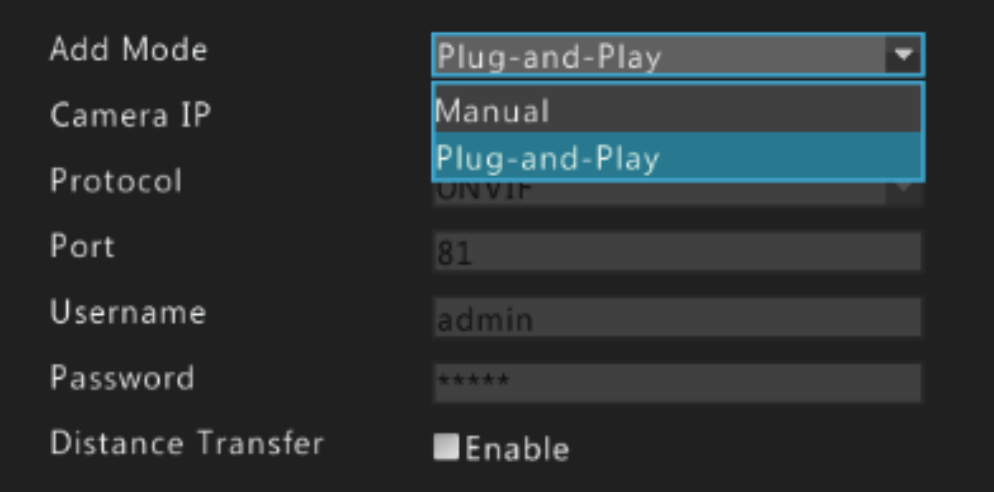

- Чтобы добавить камеру в режиме Plug-и-Play, подключите камеру к независимому 100M Ethernet адаптеру или независимому 100M Ethernet адаптеру, поддерживающему технологию PoE.
- Для добавления камеры вручную параметры следует изменить.
- **3.** Проверьте состояние подключения во вкладке **Camera**.

Для устройства с портом PoE, в колонке Status будет отображаться Incorrect Power, если питание работающей камеры ниже или выше, чем номинальная мощность.

## Дополнительные настройки

**1. Дополнительные настройки** недоступны в данной конфигурации.

## Редактирование настроек IP-камер

- **1.** Перейдите **Menu> Camera> Camera**.
- **2.** Выберите камеру и нажмите **Edit**.

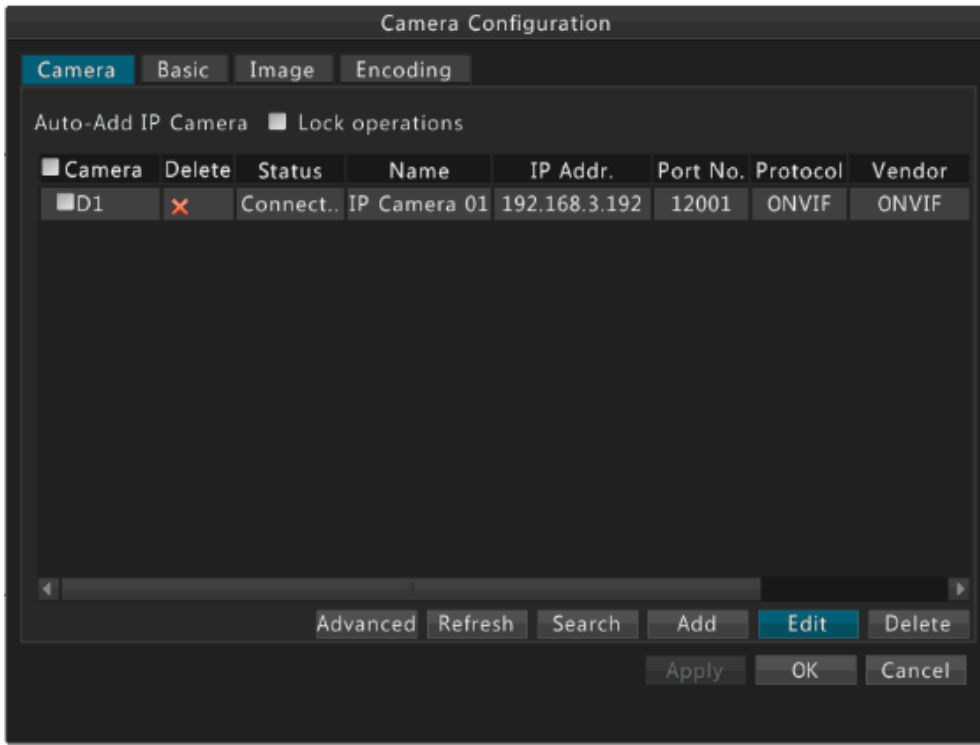

**3.** Отредактируйте настройки согласно требованиям.

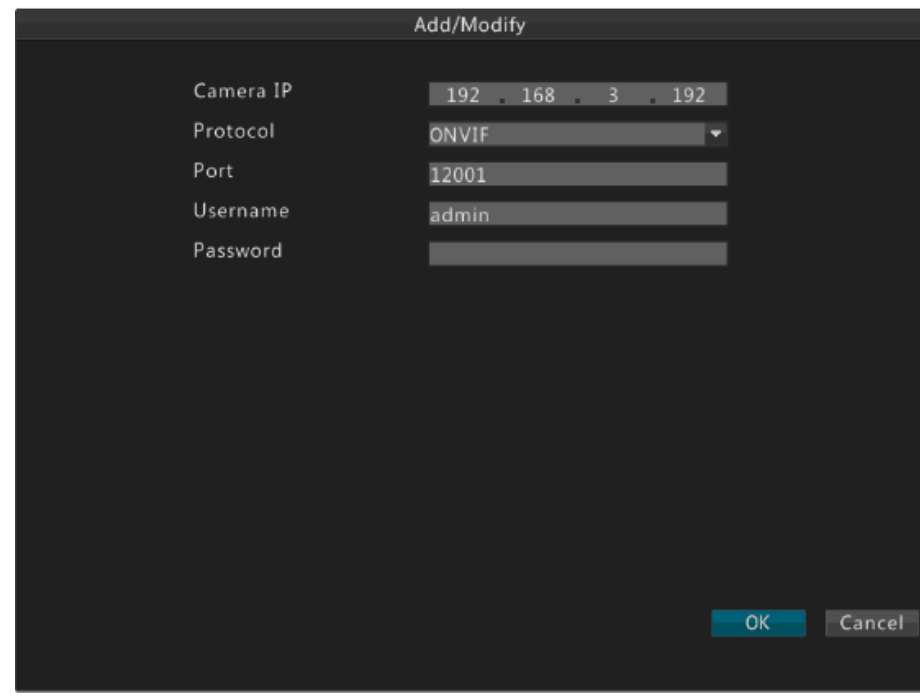

**4.** После того, как вы закончите настройку, нажмите OK.

Удаление IP-камеры

- **1.** Перейдите **Menu> Camera> Camera**.
- **2.** Выберите камеру и нажмите **Delete**.
- $\bullet$  Для удаления одной камеры выберите камеру и нажмите  $\blacktriangle$ , а затем нажмите **OK**.

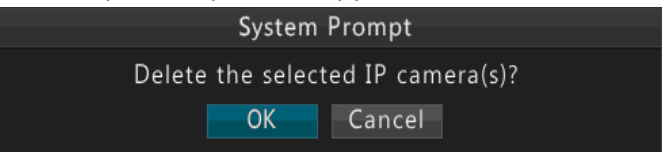

 Для удаления нескольких камер одновременно выберите камеры, нажмите **Delete**, а затем нажмите **OK**.

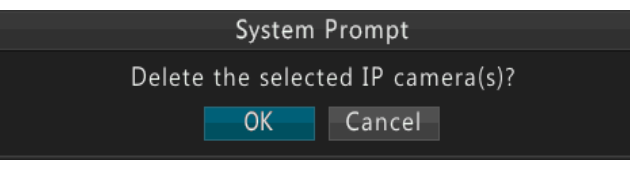

#### **Примечание!**  $\equiv$

**Камеры,** соответствующие портам PoE или коммутационным портам, удалить нельзя.

# Основные настройки

- **1.** Перейдите **Menu> Camera >Basic**.
- **2.** Выберите камеру, установите **Имя камеры**.

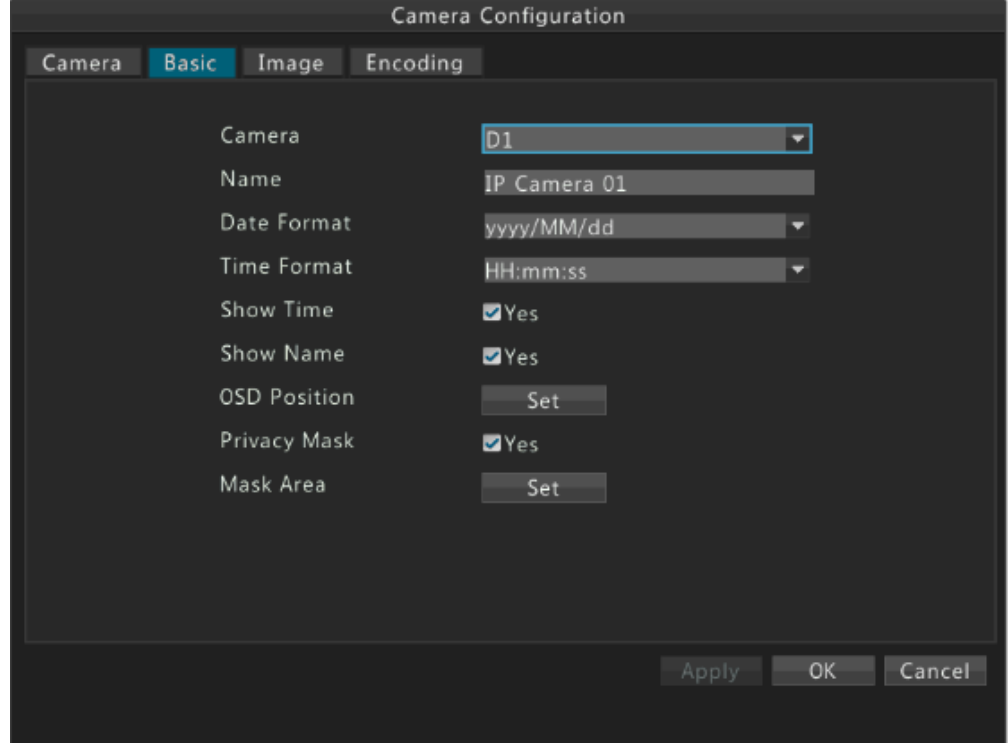

**3.** Установите экран вывода.

Вы можете установить дату и формат времени, отображаемое время и имя на экране. Вы также можете нажать **Set**, чтобы точно установить положение.

**4.** Установите маску конфиденциальности.

**Маска конфиденциальности –** это резервная функция.

**5.** После того, как вы закончите настройку, нажмите OK.

# Настройки изображения

**1.** Перейдите **Menu>Camera>Image**.

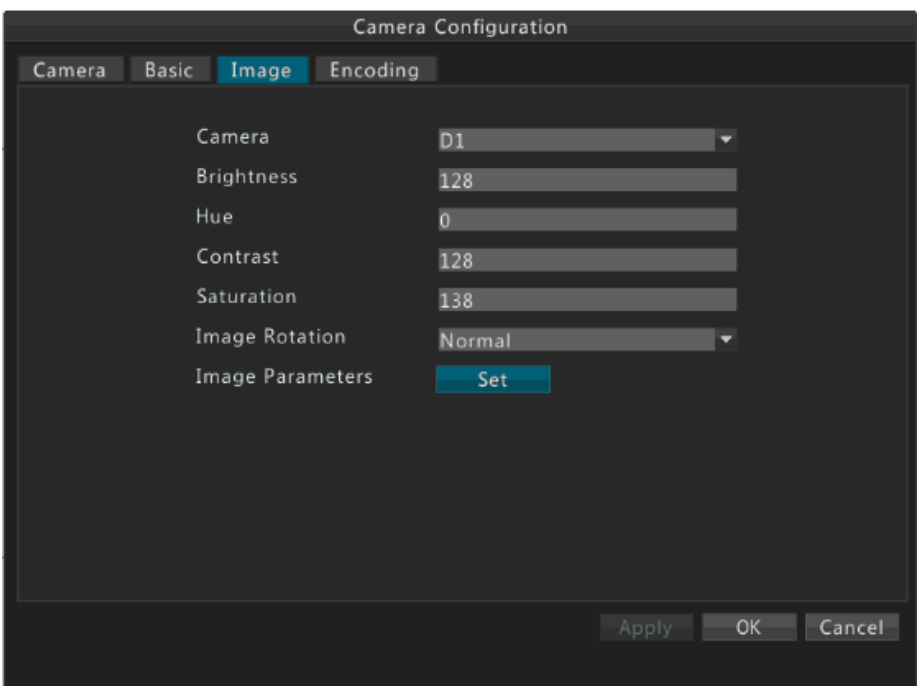

- **2.** Выберите **Camera (Камеру)**, а затем установите яркость, тон, контраст, и насыщенность. Вы также можете нажать **Set** и настроить параметры во время просмотра изображения в окне предварительного просмотра.
- **3.** После того, как вы закончите настройку, нажмите OK.

# $\equiv$ U

#### **Примечание!**

Изменение параметров изображения приведет к изменению изображения, как в записанном видео, так и в реальном режиме времени.

# Настройки кодировки

**1.** Перейдите **Menu> Camera >Encoding**.

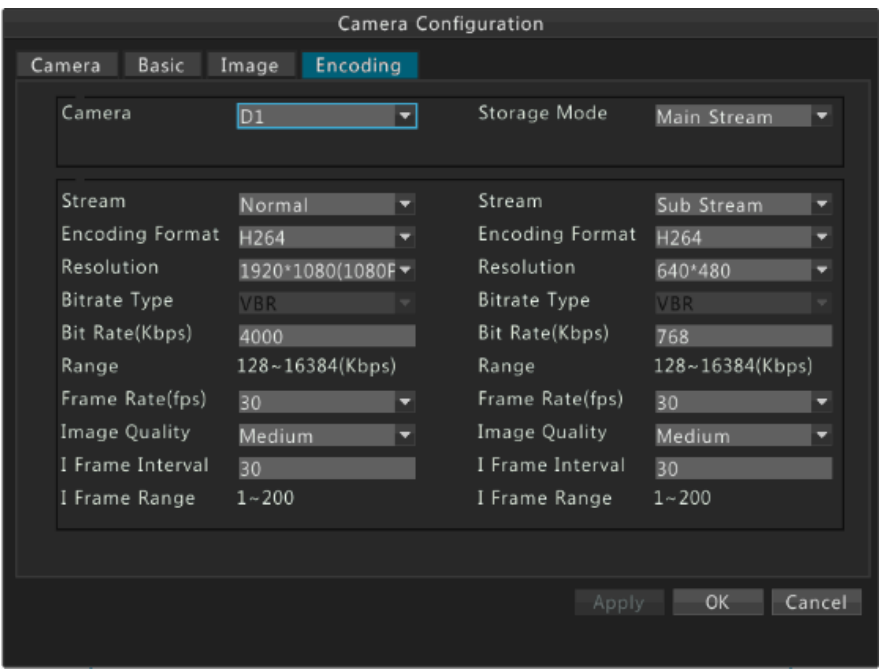

**2.** Выберите **Camera (Камеру)**, а затем установите параметры кодирования, включая разрешение, скорость цифрового потока, частоту кадров и т.д.

## **Примечание!**

Типы кодирования включают Constant Bit Rate (CBR) (постоянная скорость цифрового потока) и Variable Bit Rate (VBR) (переменная скорость цифрового потока). Качество изображения может быть установлено, только если тип кодирования установлен на режим VBR.

**3.** После того, как вы закончите настройку, нажмите OK.

# **5 Управление PTZ (панорама/наклон/зум)**

Управление PTZ позволяет контролировать скорость вращения, направление, ирисовую диафрагму, фокусировку и включать или выключать стирание для PTZ камеры дистанционно. Кроме того, для PTZ камеры вы можете установить предустановленные положения (установки для краткости).

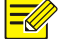

 $\equiv$ 

## **Примечание!**

Управление PTZ применяется только для PTZ камеры и зависит от функций и протоколов, поддерживаемых PTZ камерой. Например, некоторые производители используют установки для других целей (например, для стирания или меню). Подробности приведены в технических характеристиках.

# Управление PTZ камерой с помощью панели инструментов PTZ

**1.** Выберите нужную область в окне предварительного просмотра, а затем нажмите на кнопку управления PTZ Control на панели инструментов.

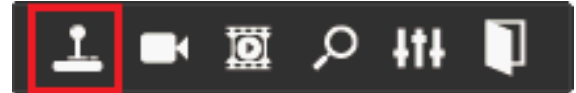

**2.** Появится панель инструментов PTZ. Управление камерой PTZ можно осуществлять с помощью панели инструментов PTZ, согласно требованиям. Для получения подробной информации о том, как использовать панель инструментов PTZ, обратитесь в раздел **Ошибка! Источник ссылки не найден.**.

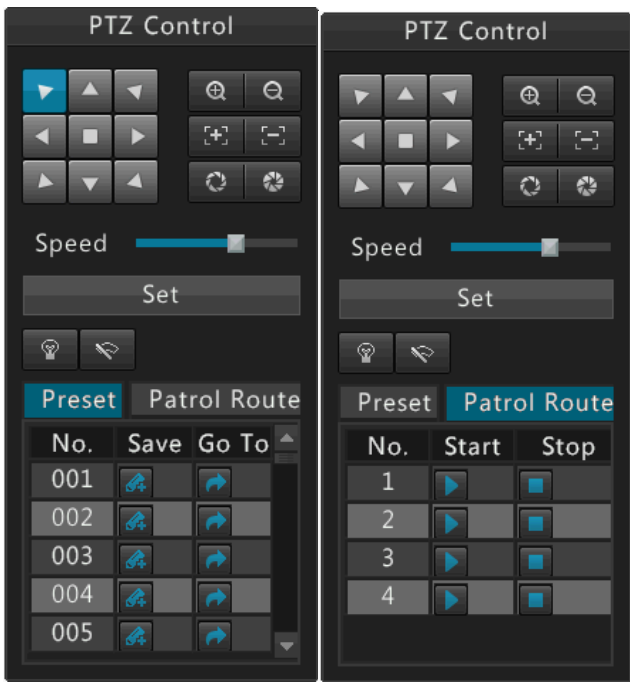

#### **Таблица 5-1** Кнопки панели инструментов PTZ

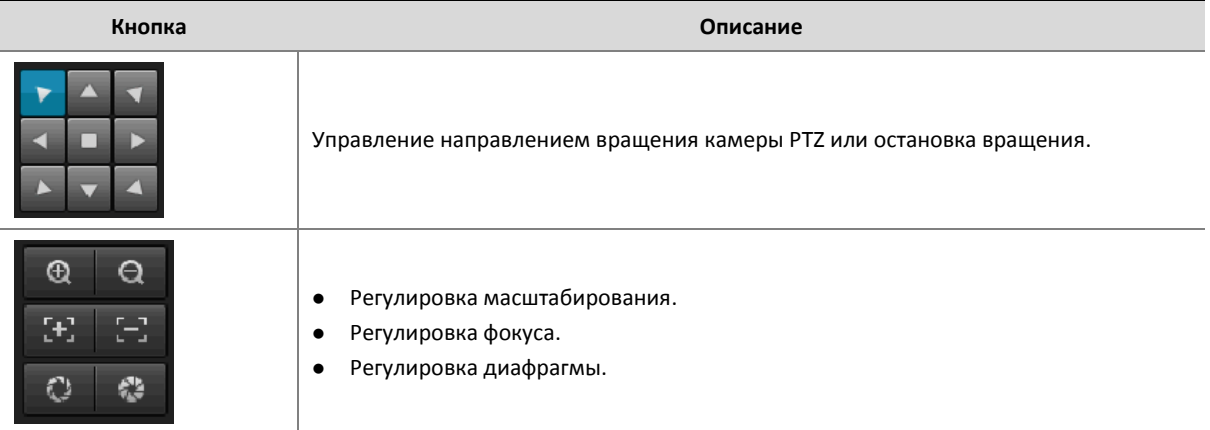

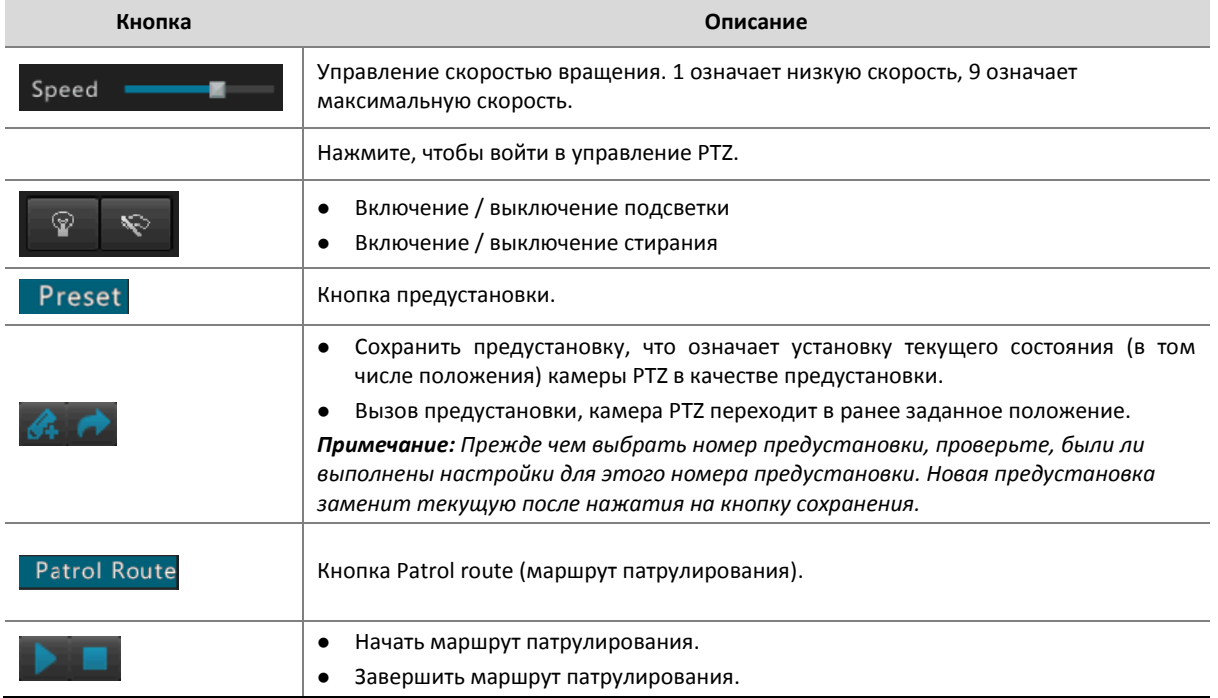

# Настройка и вызов предустановки

**1.** Выберите нужную область в окне предварительного просмотра, а затем нажмите на кнопку **PTZ Control** на панели инструментов.

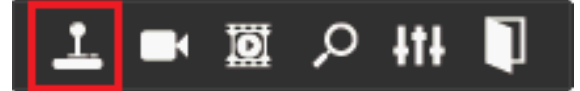

**2.** Нажмите **Set**. Отобразится окно **PTZ Management**.

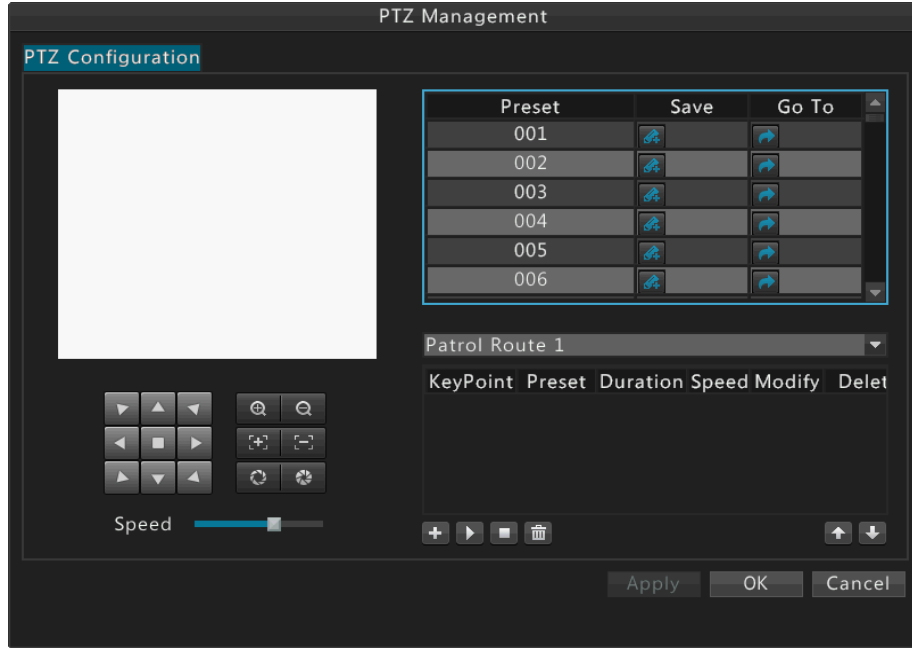

- **3.** Сконфигурировать предустановку.
	- **a.** Используйте кнопки со стрелками, чтобы повернуть камеру PTZ в нужное положение,

выберите номер предустановки, который не используется, а затем нажмите  $\overline{\mathscr{A}}$ , чтобы сохранить.

- **б.** Чтобы добавить предустановку, вышеперечисленные операции следует повторить.
- **4.** Выберите нужный номер из выпадающего списка, а затем нажмите

# Настройка и вызов маршрута патрулирования

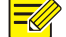

#### **Примечание!**

Каждая PTZ камера поддерживает до четырех маршрутов патрулирования, и каждый маршрут поддерживает до восьми предустановок.

**1.** Выберите нужную область в окне предварительного просмотра, а затем нажмите на кнопку **PTZ Control** на панели инструментов.

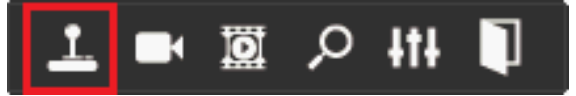

#### **2.** Нажмите **Set**. Отобразится окно **PTZ Management**.

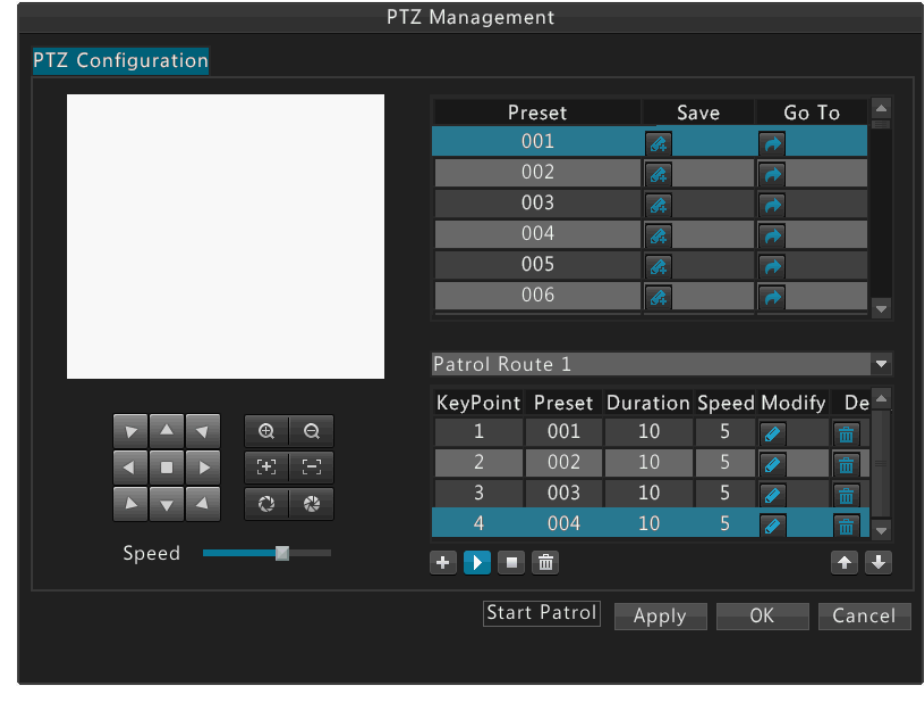

**3.** Нажмите **для установки продолжительности и скорости по требованиям, а затем** нажмите кнопку **OK**. Повторите этот шаг, чтобы добавить несколько ключевых точек.

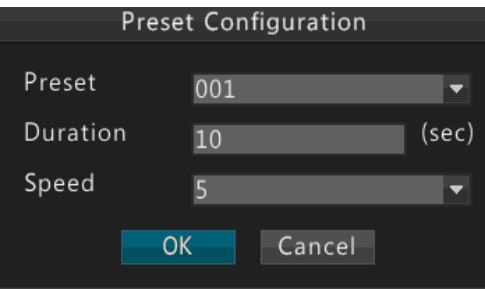

**4.** Выберите нужный маршрут патрулирования из выпадающего списка, а затем нажмите для его запуска. Для завершения маршрута нажмите **. В не** 

## **Примечание!**

- Продолжительность по умолчанию составляет 10 секунд, а скорость по умолчанию 5.
- Кнопки **И и Ш**используются для изменения и удаления предустановок.
- Кнопки **1 и V** используются для регулировки последовательности ключевых точек.
- Кнопка **Ш**используется для удаления всех ключевых точек.

# **6 Запись**

После завершения настроек вы можете начать запись видео, согласно инструкциям в разделе **Ошибка! Источник ссылки не найден.**.

# Ручной режим записи

Ручной режим записи выполняет запись аудио/видеоданных с камеры на жесткий диск. Ручной режим записи отличается от запланированной записи и записи при срабатывании сигнализации.

Вариант 1

Выберите нужную область в окне предварительного просмотра, а затем нажмите на кнопку ручного режима записи, чтобы начать запись.

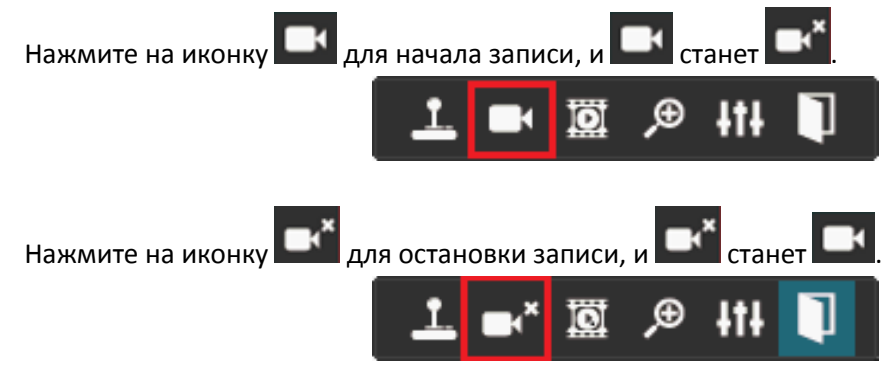

#### Вариант 2

Перейдите **Menu>Recording**, выберите камеру и нажмите **Start** для начала записи.

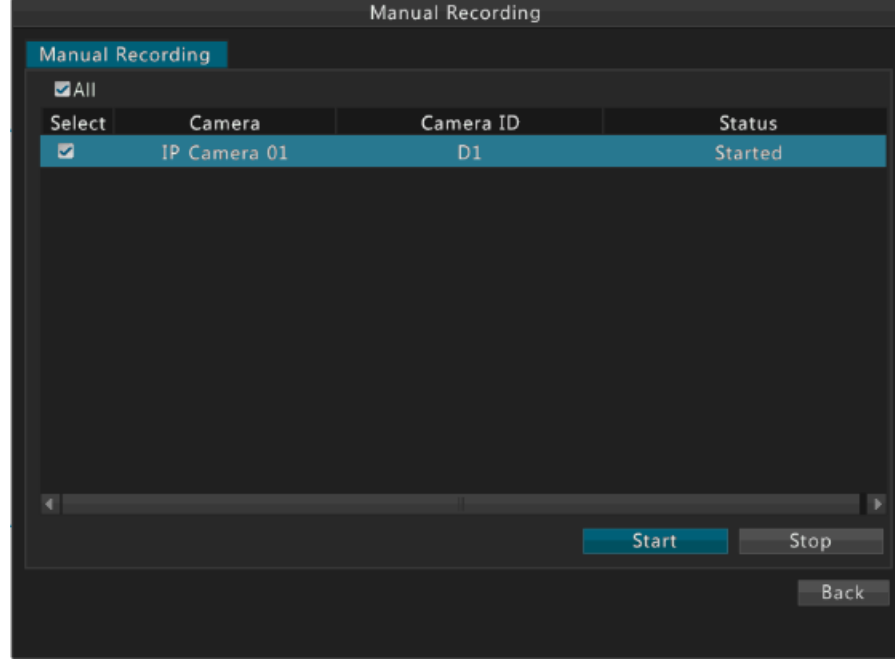

В правом верхнем углу области появится иконка , когда запись начнется.

Для остановки записи в ручном режиме перейдите **Menu>Recording**, выберите камеру и нажмите **Stop**.

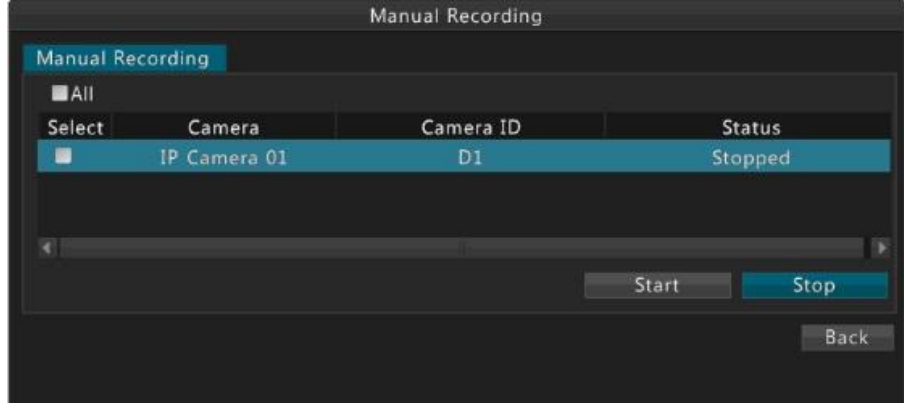

## **Примечание!**

Количество поддерживаемых каналов может меняться в зависимости от модели устройства. Фактическое количество каналов, поддерживаемых устройством, приведено в устройстве.

# Запланированная запись

Составьте план записи для камеры так, чтобы устройство записывало видео с камеры в соответствии с планом записи. Запланированная запись отличается от записи в ручном режиме и записи при срабатывании сигнализации.

По умолчанию для всех каналов установлен 24-часовой план записи. Вы можете изменить план по мере необходимости и записывать видео в другие временные периоды.

**1.** Перейдите **Menu>Storage>Schedule**.

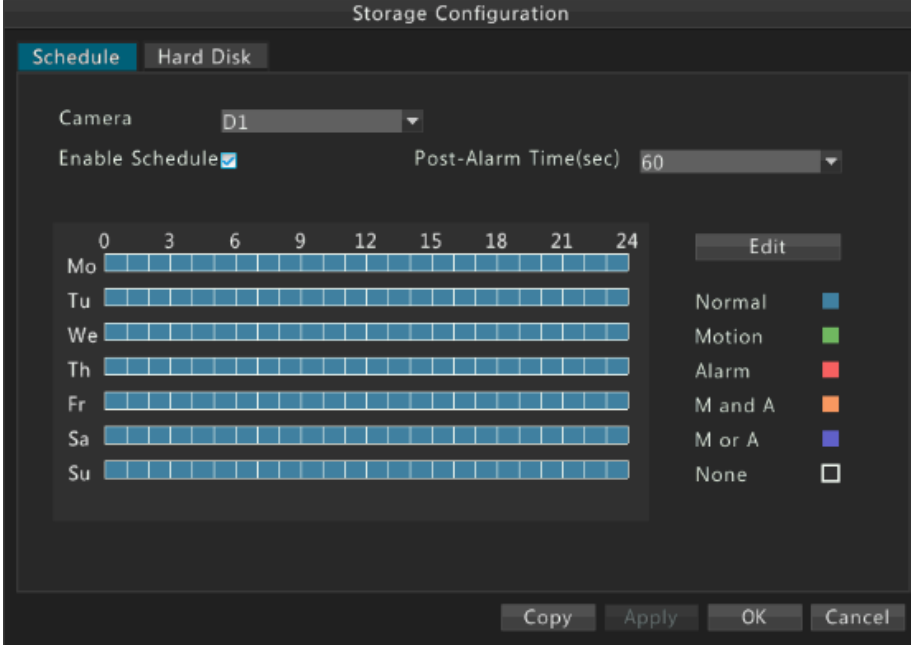

- **2.** Составьте план записи.
	- **a.** Выберите камеру и нажмите **Enable Schedule (активировать план)**.
	- **б.** Нажмите **Edit (редактировать)**.
- **3.** Установите время записи и тип(ы).

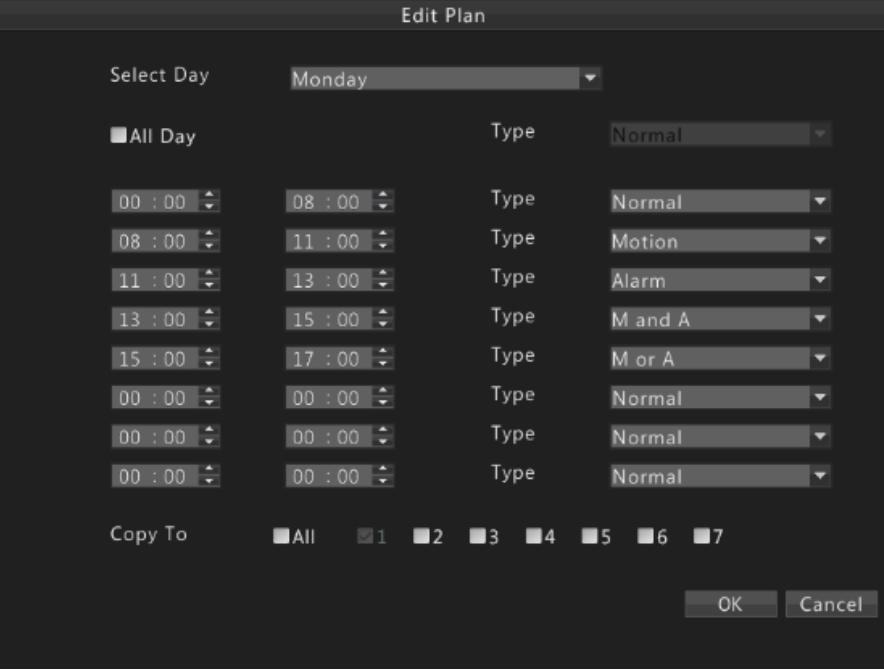

Для записи видео в течение всего дня, выберите **All Day**, а затем выберите тип.

- Чтобы записывать видео в определенные промежутки времени, установите эти временные интервалы. Допускается до 8 временных интервалов в день.
- Для применения текущего плана к остальным дням выберите дни и нажмите **Copy To**.
- **4.** Нажмите **OK**.

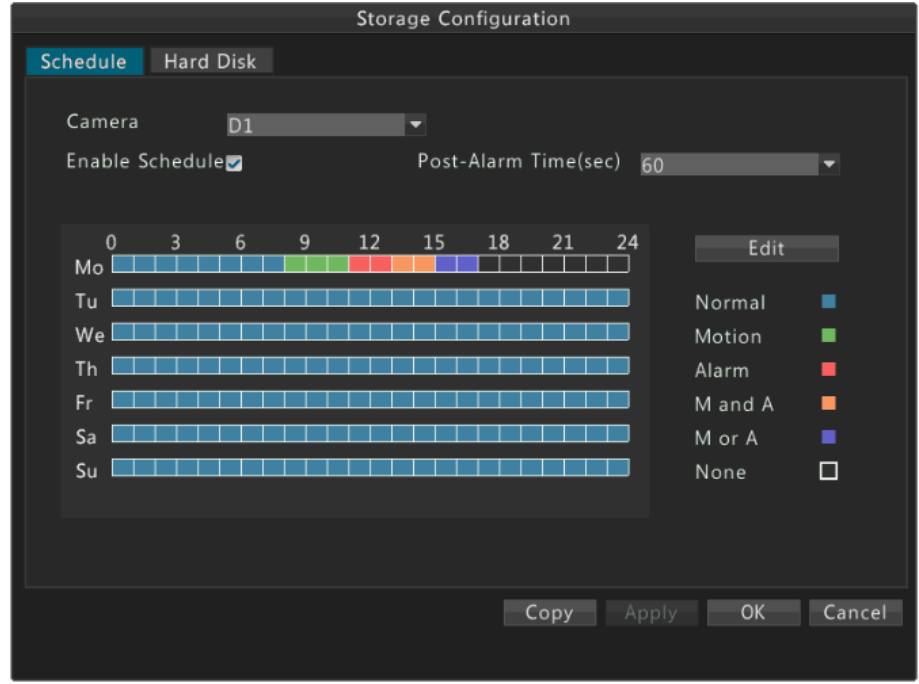

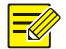

- Количество поддерживаемых каналов может варьироваться в зависимости от модели устройства. Фактическое количество каналов, поддерживаемых устройством, приведено в устройстве.
- Чтобы применить аналогичные настройки для других каналов, нажмите кнопку **Copy**, а затем выберите нужные каналы.

## Запись по тревоге

Запись при срабатывании тревоги запускается при получении сигнала о ее срабатывании.

- **1.** Настроить план записи. Подробное описание приведено в разделе **Ошибка! Источник ссылки не найден.**.
- **2.** Настроить запись файлов при срабатывании тревоги. Подробное описание приведено в разделе **Ошибка! Источник ссылки не найден.** входа.

# Управление диском

Убедитесь, что диски установлены правильно перед началом работы. Только администратор может отформатировать жесткий диск или установить права на работу с диском.

**1.** Перейдите **Menu>Storage>Hard Disk**.

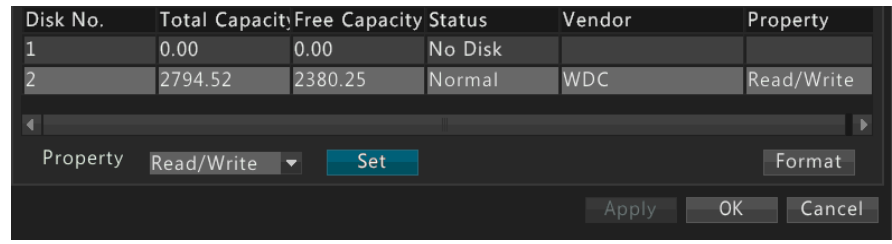

На вкладке **Hard Disk** (жесткий диск) отображается информация, включая общий размер диска, свободное место и состояние диска.

#### **2.** Установите права на работу с диском.

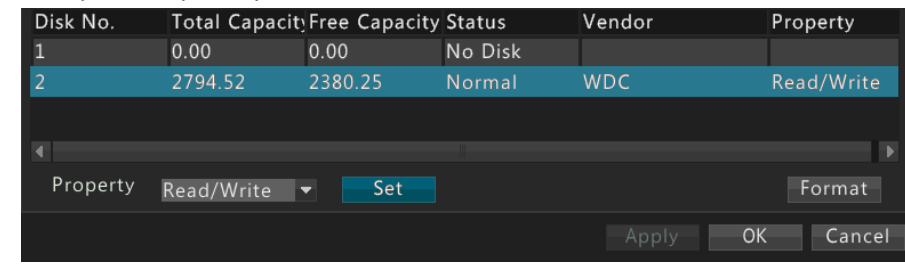

- **a.** Выберите диск, который вы хотите установить.
- **б.** Выберите необходимый вариант из ниспадающего диска **Property** (права).
- **в.** Нажмите **Set**.

#### **Примечание!**

- Устройство позволяет отформатировать жесткий диск после установки.
- Форматирование диска необходимо выполнять с осторожностью, потому как это повлечет удаление всех данных, хранящихся на жестком диске.

# **7 Воспроизведение**

## Мгновенное воспроизведение

Мгновенное воспроизведение означает воспроизведение видео, записанного в течение последних пяти минут. Мгновенное воспроизведение удобно, если вы обнаружили что-либо во время наблюдения в режиме реального времени.

Прежде, чем использовать эту функцию, убедитесь, что запись осуществляется на протяжении последних пяти минут.

**1.** Выберите нужную область в окне предварительного просмотра, а затем нажмите кнопку **Instant Playback**.

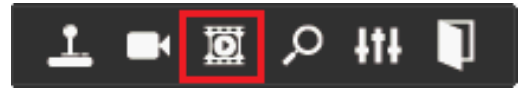

**2.** Используйте ползунок, чтобы контролировать воспроизведение, и кнопки, чтобы приостановить или остановить воспроизведение по требованию.

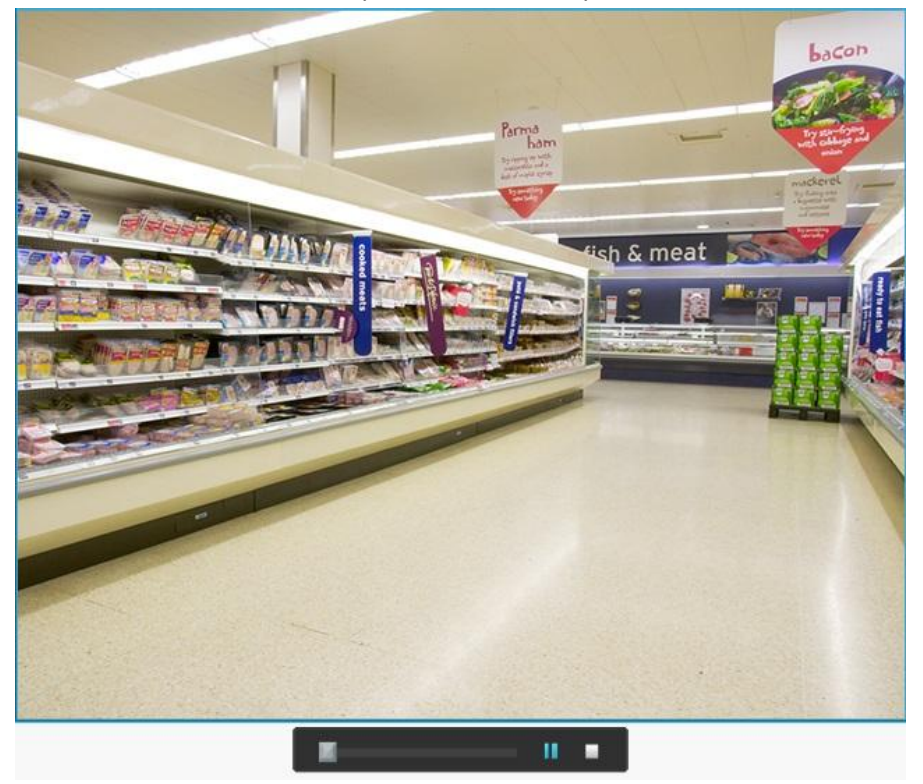

# Воспроизведение

Воспроизведение используется для воспроизведения видео, хранящегося на жестком диске устройства. Прежде, чем использовать эту функцию, убедитесь, что запись на жестком диске существует.

- **1.** Перейдите **Menu>Playback** или щелкните правой кнопкой мыши в любом месте окна предварительного просмотра, а затем нажмите **Playback**.
- **2.** Запрос записи.
	- **a.** Выберите нужную камеру. Первая выбранная камера это основная камера, и она выделяется желтым цветом.
	- **б.** Выберите дату в календаре. Выбранная дата выделяется желтым цветом.

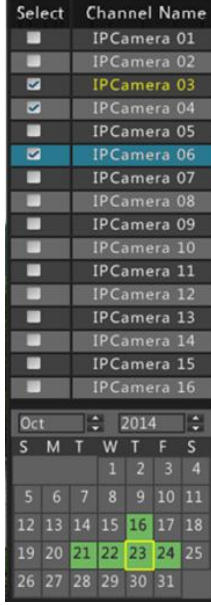

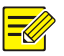

- Дата, выделенная зеленым цветом, имеет запланированную запись. Дата без цвета запланированной записи не имеет.
- Во время синхронного воспроизведения с нескольких камер, календарь показывает состояние записи для основной камеры.
- **3.** Нажмите кнопку **Play** или дважды щелкните дату, чтобы начать воспроизведение.
- По умолчанию устройство начинает воспроизведение с первой записи выбранного дня.
- Вы можете переместить ползунок, чтобы контролировать воспроизведение.

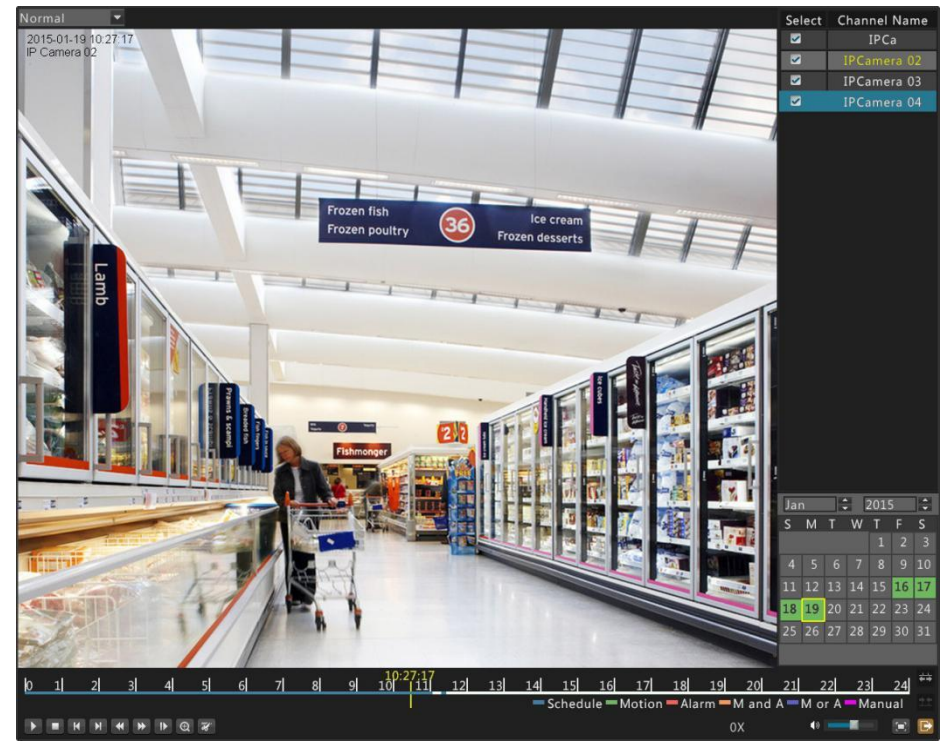

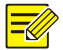

- Вы также можете воспроизводить записи, выбрав нужный канал, а затем дважды щелкнув на дату.
- Панель воспроизведения предлагает другие функции, такие как прокрутка, ускорение и замедление записи. Более подробная информация приведена в разделе **Ошибка! Источник ссылки не найден.**.

# Панель управления воспроизведением

#### **Рисунок 7-1** Панель управления воспроизведением

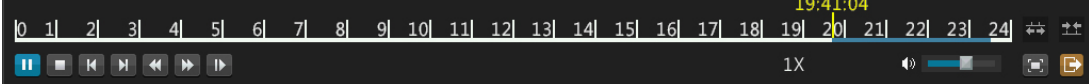

#### **Таблица 7-1** Кнопки панели управления воспроизведением

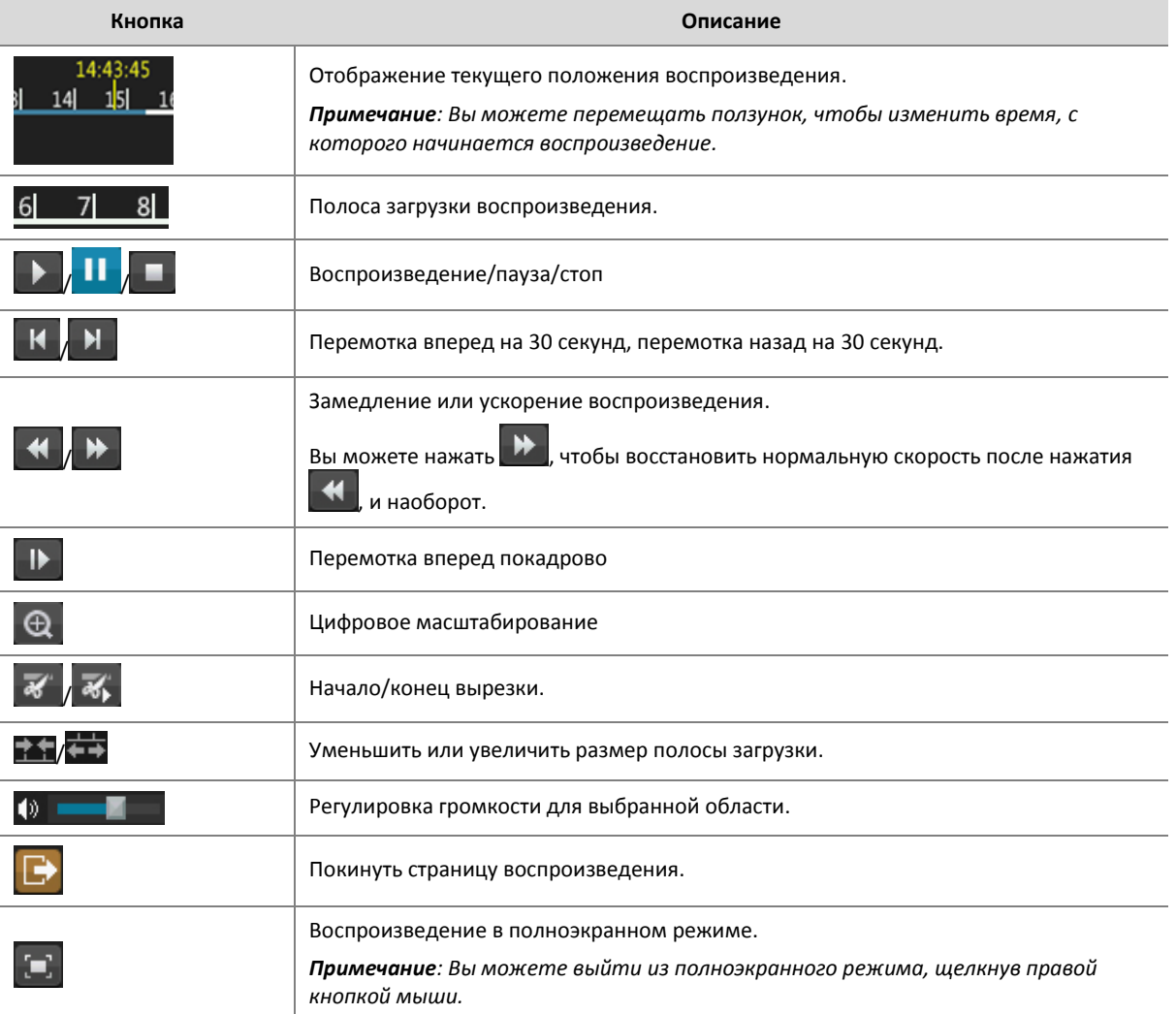
# Резервное копирование

Резервное копирование относится к процессу запроса видео, хранящегося на жестком диске устройства, а также сохранение этой записи на USB-накопитель в виде файла. Следующие условия должны быть выполнены для резервного копирования:

- USB-накопитель должен быть отформатирован в файловой системе FAT32 или NTFS и правильно подключен к устройству.
- Разрешение локального воспроизведения для соответствующей камеры.
- Запись сохраняется на жесткий диск.

## **Примечание!**

- На одной странице может отображаться до 80 записей. Если извлекается более 80 записей, необходимо сузить диапазон поиска и выполнить запрос еще раз, или нажать на кнопку **Next**, чтобы просмотреть страницу записей постранично.
- По умолчанию запись резервируется в формате \*.mp4.

### **1.** Перейдите **Menu>Backup**.

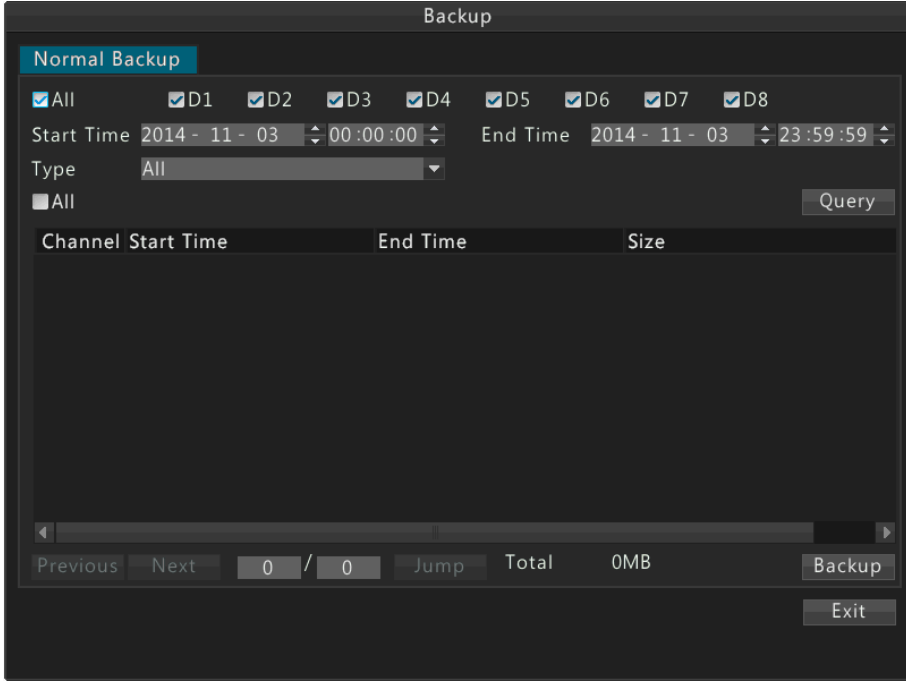

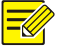

## **Примечание!**

Все каналы выбраны по умолчанию.

**2.** Выберите нужный(е) канал(ы), установите диапазон времени, выберите тип записи, а затем нажмите **Query**.

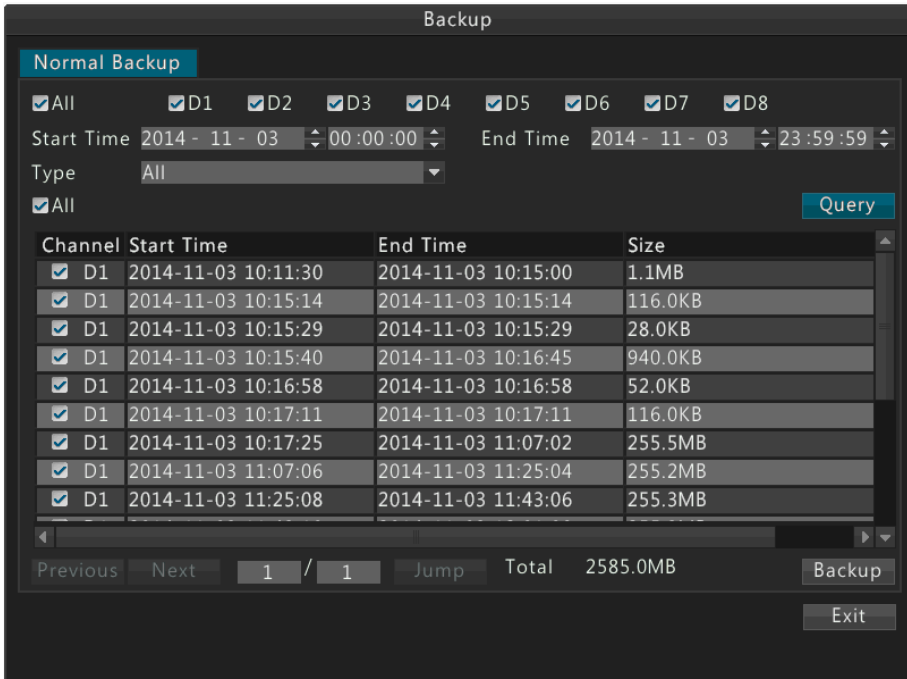

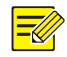

# **Примечание!**

Все каналы выбраны по умолчанию.

## **3.** 3. Выберите нужную(е) запись(и), а затем нажмите **Backup**.

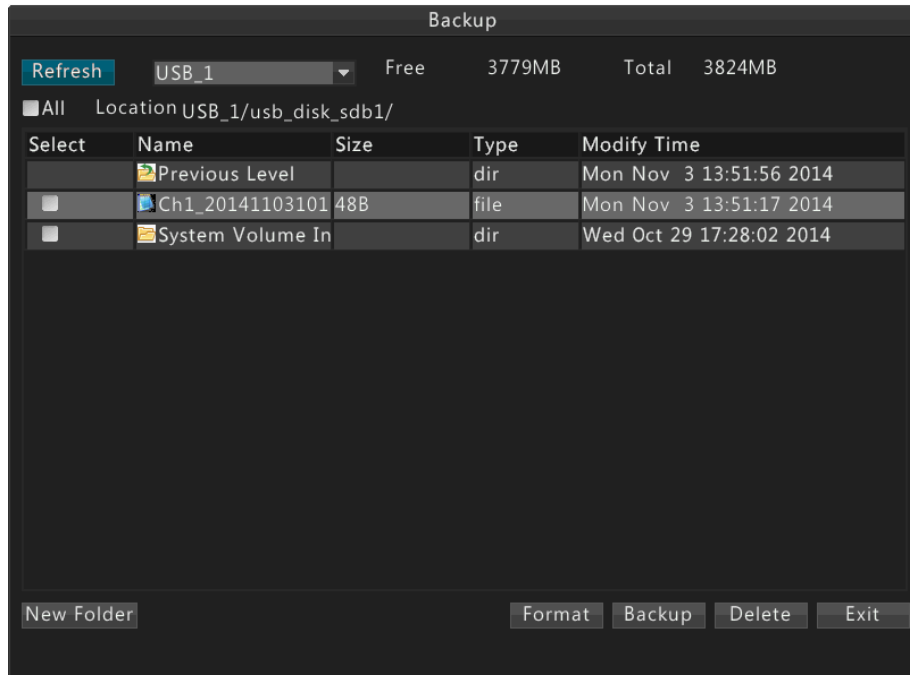

**4.** Выберите папку выделения и назначения, а затем нажмите на кнопку **Backup**. Выбранные записи сохранятся в указанном каталоге.

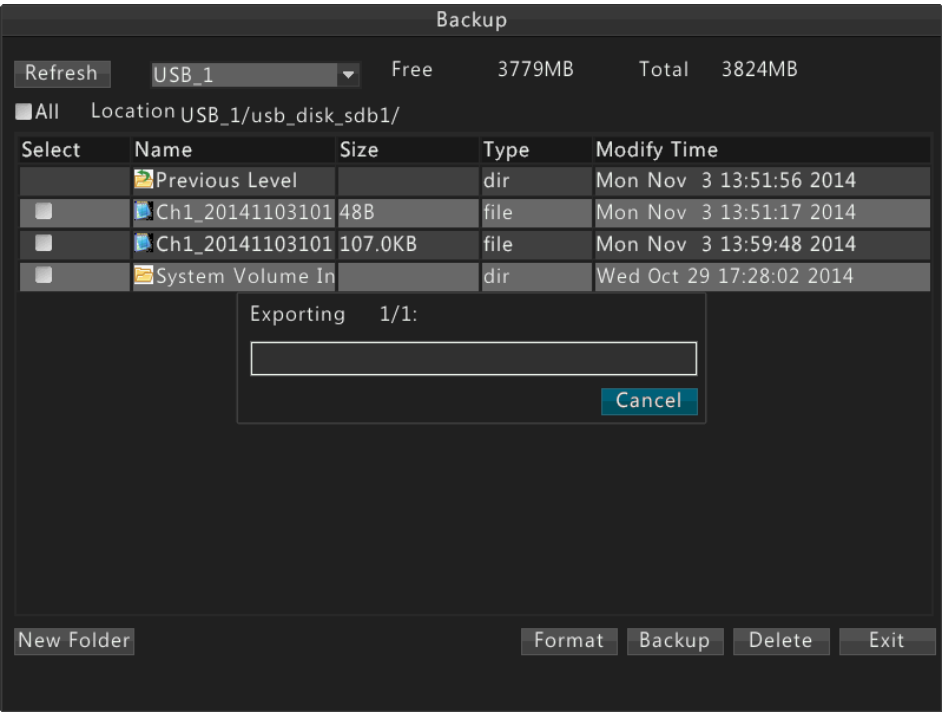

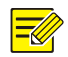

## **Примечание!**

- Для создания новой папки нажмите **New Folder,** затем дважды щелкните папку, чтобы выбрать ее.
- После запуска резервного копирования индикатор показывает "Exporting X/Y" для отображения процесса. Х указывает текущую запись, которая в настоящее время резервируется, а Y означает общее количество записей, которые будут резервироваться. Чтобы отменить операцию, нажмите **Cancel**.
- Файл резервной копии называется в следующем формате: имя камеры время начала записи. Например: Ch1-20141020192835.mp4.

# Резервное копирование отрывков записи

Вы также можете осуществлять резервное копирование отрывков записи с помощью USBустройств.

- **1.** Войти в интерфейс **Playback** (воспроизведение). Подробное описание приведено в разделе **Ошибка! Источник ссылки не найден.**.
- **2.** Обрезка записей.

Во время воспроизведения используйте кнопки  $\mathcal{F}_{\mathcal{U}}$  и  $\mathcal{F}_{\mathcal{U}}$  на панели воспроизведения для начала или окончания обрезки записи. После завершения обрезки, диалоговое окно системы исчезнет.

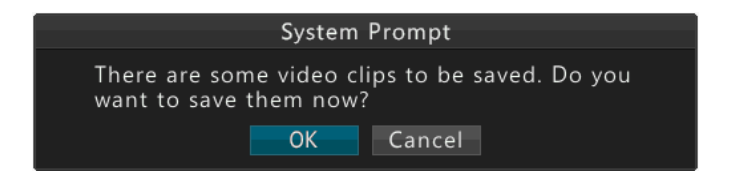

**3.** Нажмите **OK**.

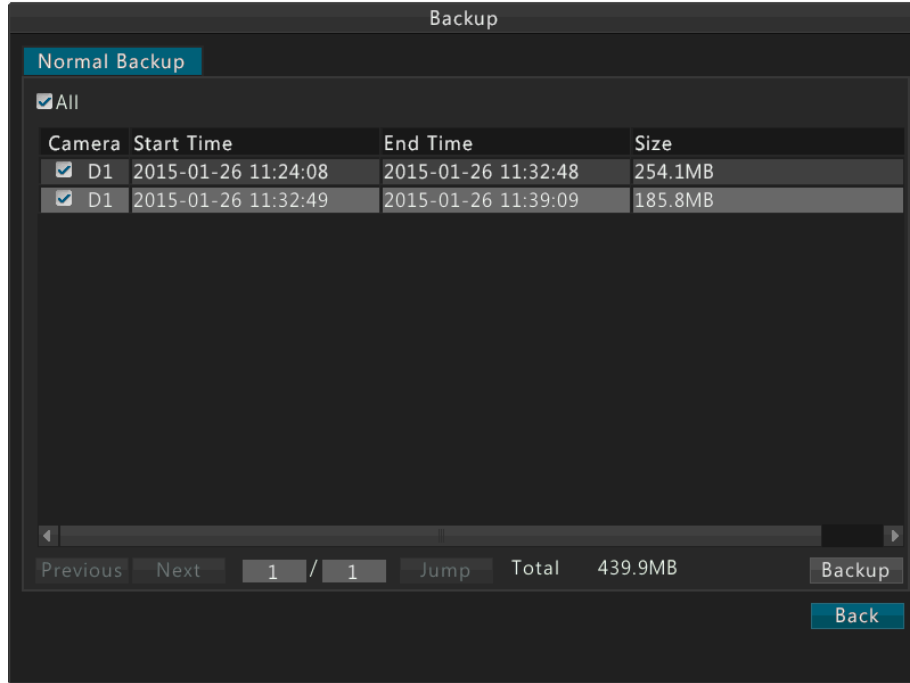

**4.** Выберите необходимые отрывки и нажмите **Backup**.

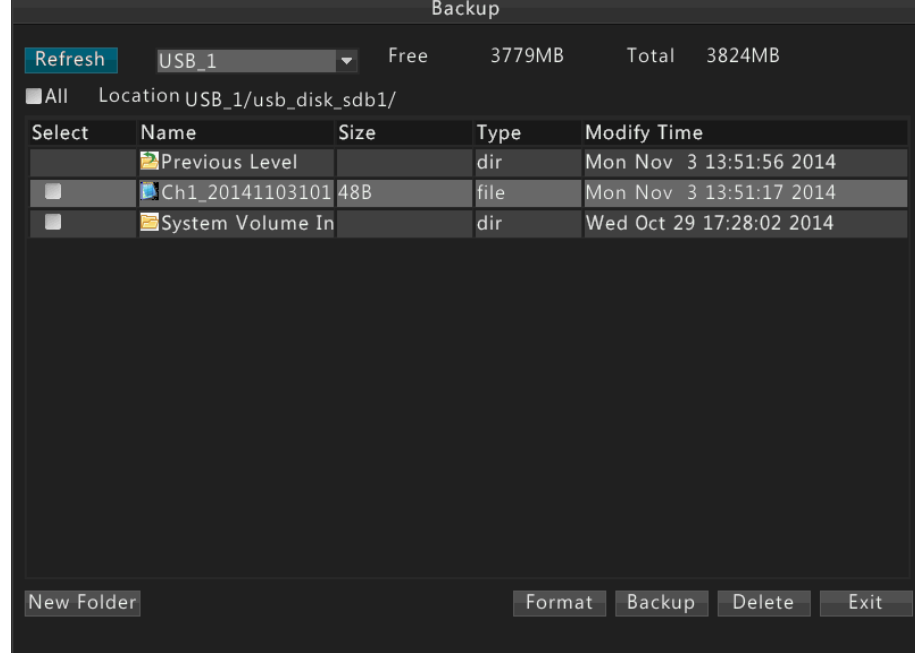

**5.** Выберите USB-раздел и нажмите **Backup.** 

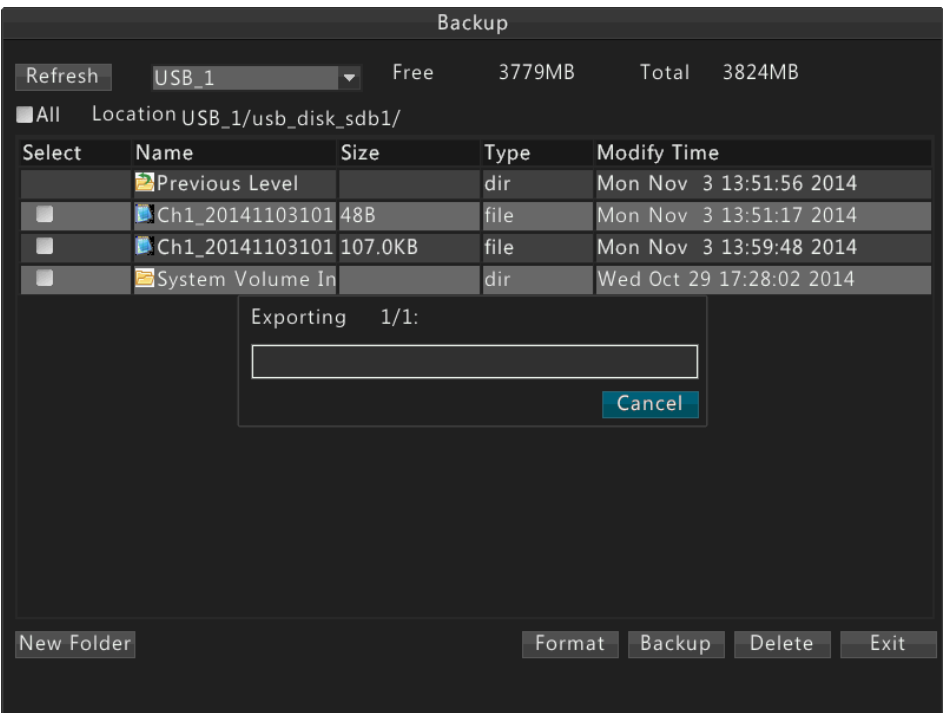

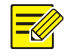

- После запуска резервного копирования индикатор показывает "Exporting X/Y" для отображения процесса. Х указывает текущую запись, которая в настоящее время резервируется, а Y означает общее количество записей, которые будут резервироваться. Чтобы отменить операцию, нажмите **Cancel**.
- Файл резервной копии называется в следующем формате: имя камеры время начала записи. Например: Ch1-20141020192835.mp4.

# **9 Сигнализация**

# Тревожный вход

- **1.** Перейдите **Menu>Alarm>Alarm Input**.
- **2.** Выберите нужный канал, нажмите **Set**, выберите **Enable** (включить) и правильный режим запуска, а затем нажмите **OK**.

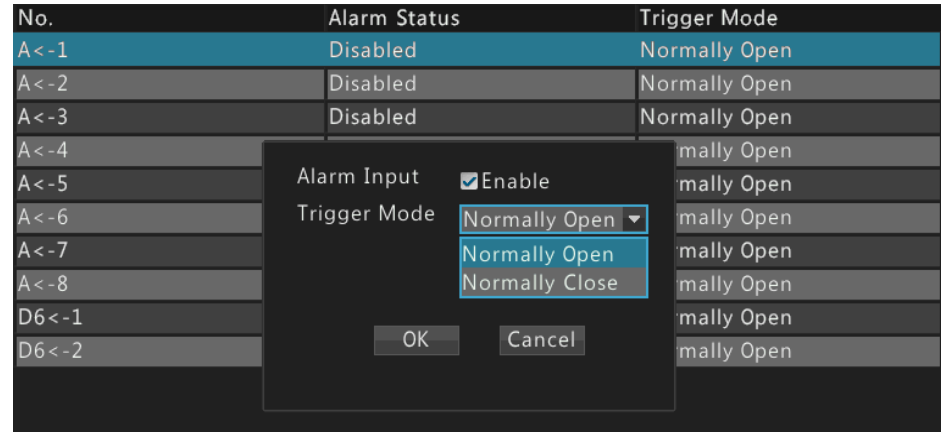

Чтобы применить те же настройки к другим каналам, нажмите **Copy**, а затем выберите нужные каналы.

**3.** Нажмите **Trigger Action (запуск)**. Более подробная информация приведена в разделе **Ошибка! Источник ссылки не найден.**.

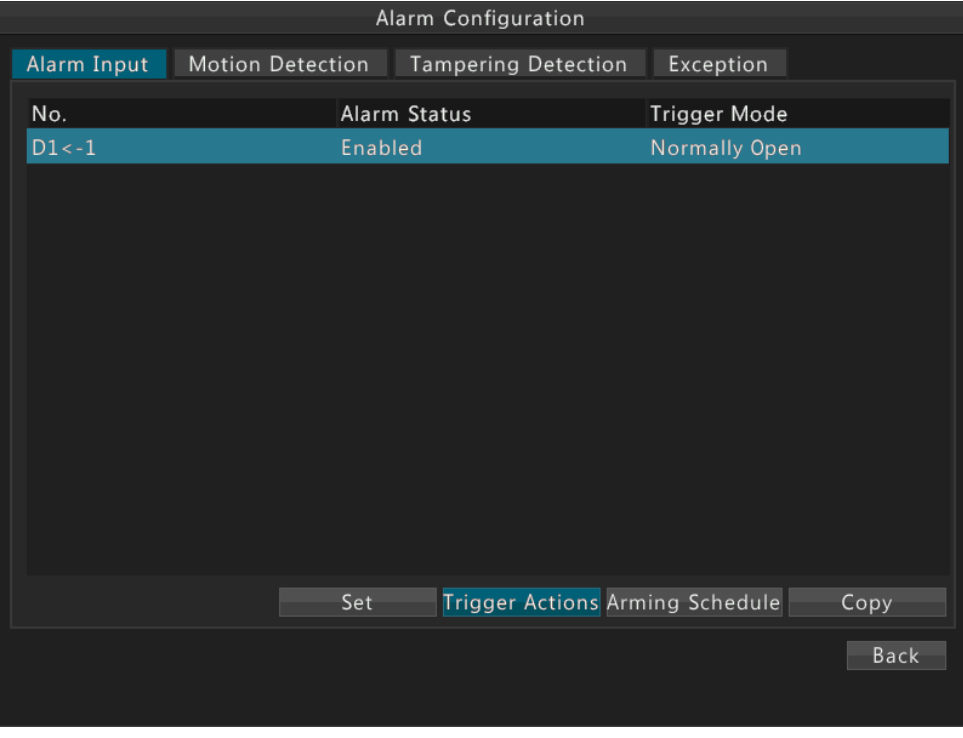

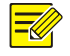

### **Примечание!**

- Количество поддерживаемых каналов может варьироваться в зависимости от модели устройства. Фактическое количество каналов, поддерживаемых устройством, изображено в устройстве.
- Поддерживаемые действия могут меняться в зависимости от модели устройства. Действия, которые поддерживает ваше устройство, указаны в устройстве.

**4.** Настройте график активации.

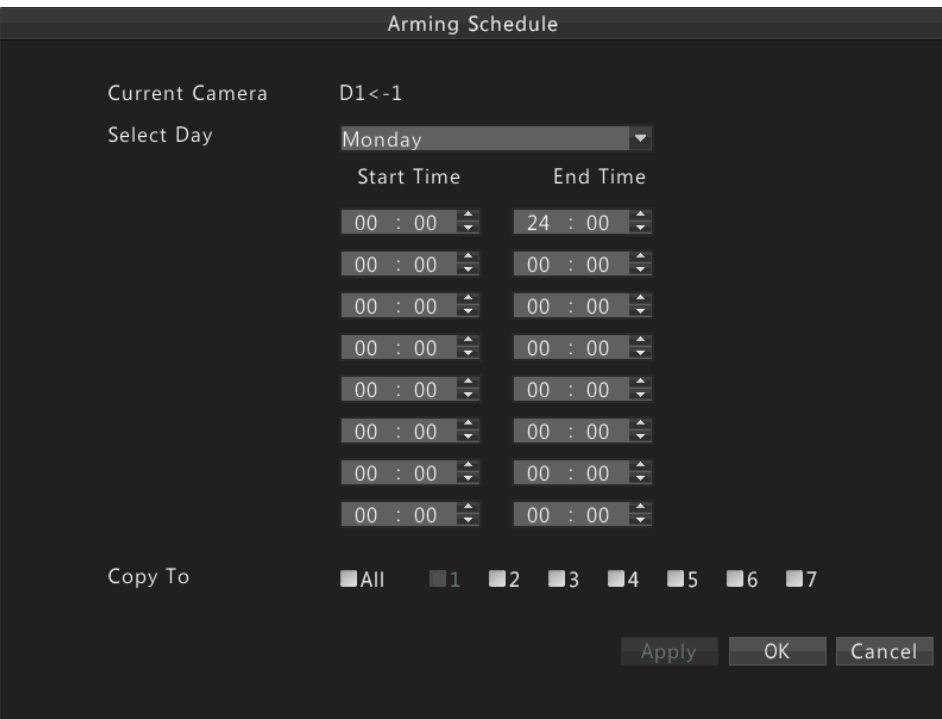

- **a.** Нажмите **Arming Schedule**.
- **б**. Установите план, согласно требованиям.
- **в.** После того, как вы закончили настройку, нажмите **Apply**.

## **Примечание!**

- В течение каждого дня допускается до восьми временных периодов. Перекрытие временных периодов не допускается.
- Чтобы применить тот же план на другие дни, выберите справа день (дни) и нажмите **Copy To**.

# Выход тревожных сигналов

- **1.** Перейдите **Menu>Alarm>Alarm Output**.
- **2.** Выберите нужный канал, нажмите **Set**, выберите правильный режим запуска и продолжительность.

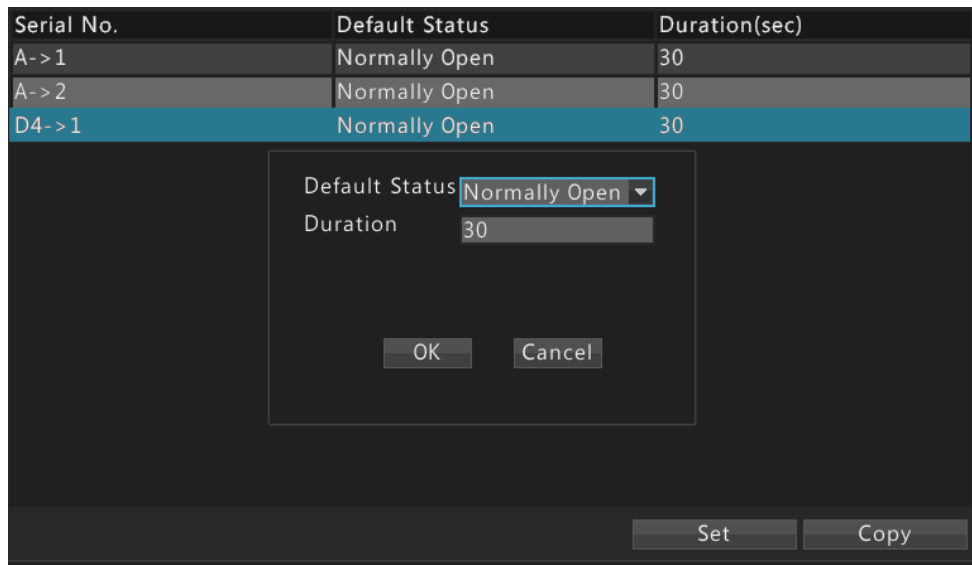

**3.** После того, как вы закончите настройку, нажмите OK.

### **Примечание!**  $\equiv$

Чтобы применить те же настройки к другим каналам, нажмите кнопку **Copy**, а затем выберите нужные каналы.

# Обнаружение движения

Функция обнаружения движения требует установки по крайней мере одной области обнаружения на экране, чувствительности обнаружения, и Графика активации. После завершения настройки, устройство будет сообщать сигнал тревоги, когда движение объекта(ов) внутри этой области достигнет определенной степени активности в течение определенного периода(ов) времени.

- **1.** Перейдите **Menu>Alarm>Motion Detection**.
- **2.** Выберите камеру и нажмите **Enable/Disable** для активации функции.

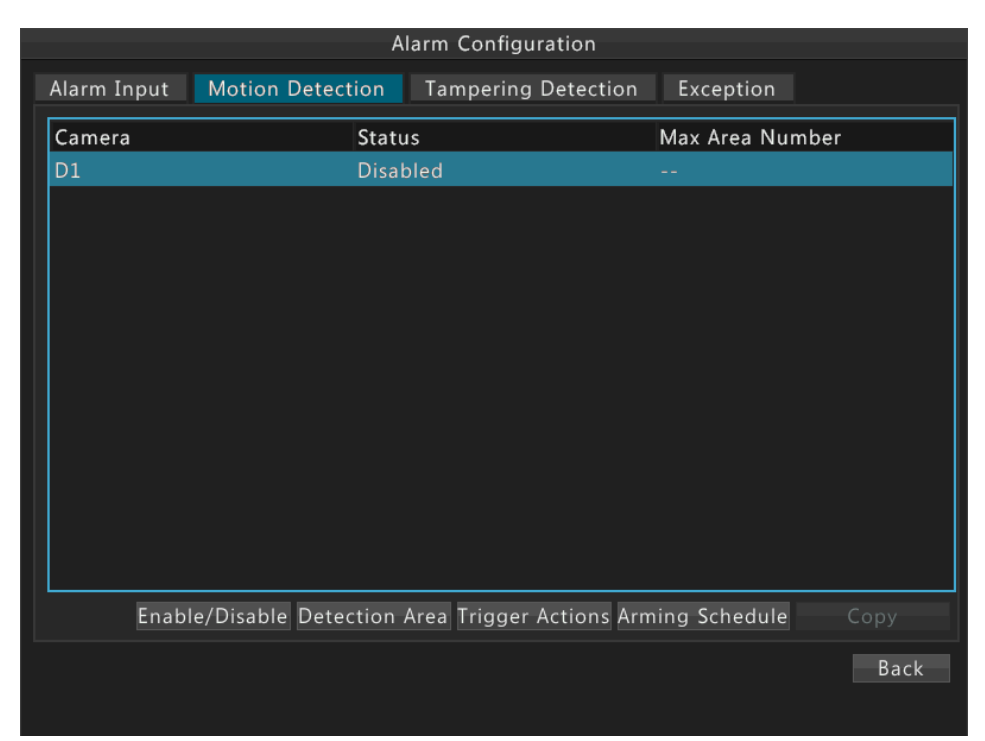

**3.** Установите область обнаружения.

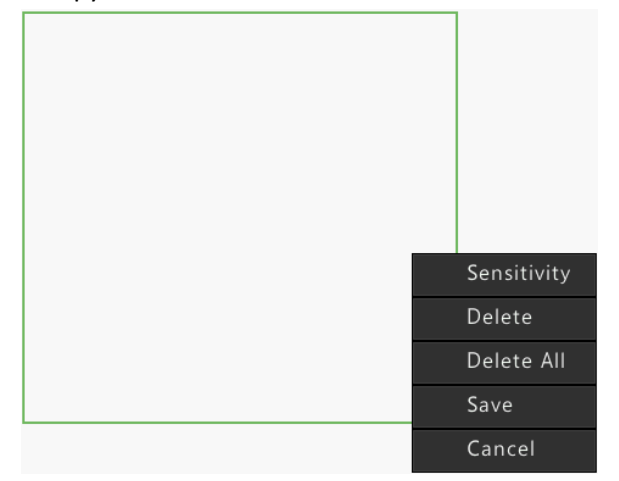

- **a.** Нажмите **Detection Area**.
- **б.** Перетащите мышь, чтобы установить зону обнаружения.
- **в.** Щелкните правой кнопкой мыши в зоне обнаружения, нажмите на кнопку **Sensitivity** в всплывающем меню, а затем установите чувствительность обнаружения.
- **г.** Нажмите **Apply** для завершения настройки.

## **Примечание!**

Большее значение означает более высокую степень чувствительности обнаружения.

**4.** Нажмите **Trigger Action**. Более подробная информация приведена в разделе **Ошибка! Источник ссылки не найден.**.

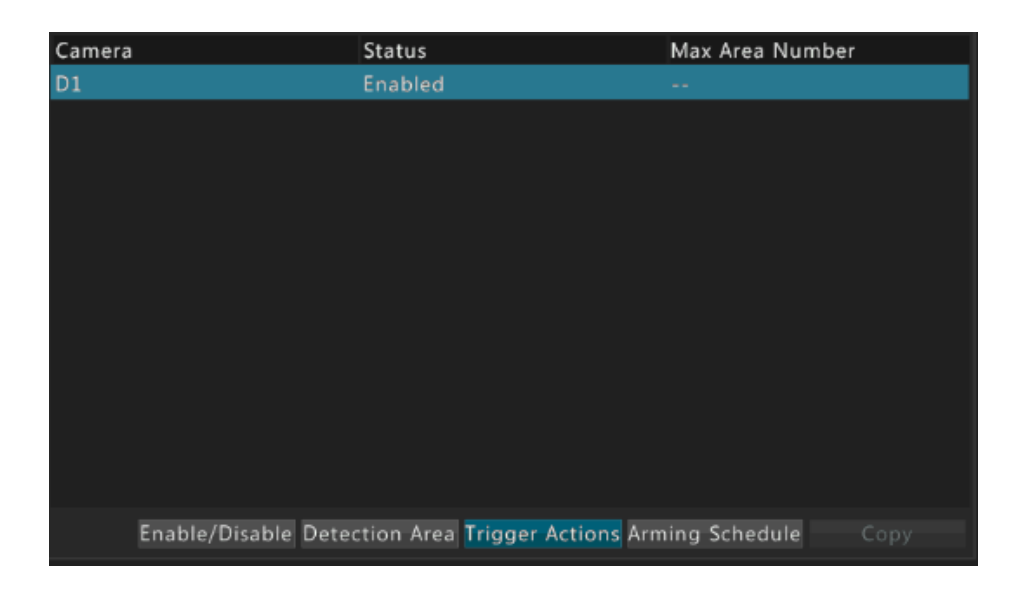

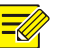

- Количество поддерживаемых каналов может варьироваться в зависимости от модели устройства. Фактическое количество каналов, поддерживаемых устройством, изображено в устройстве.
- Поддерживаемые действия могут меняться в зависимости от модели устройства. Действия, которые поддерживает ваше устройство, указаны в устройстве.

## **5.** Настройте **График активации**.

- **a.** Нажмите **Arming Schedule**.
- **б.** Установите план согласно требованиям.
- **в.** После того, как вы закончили настройку, нажмите **Apply**.

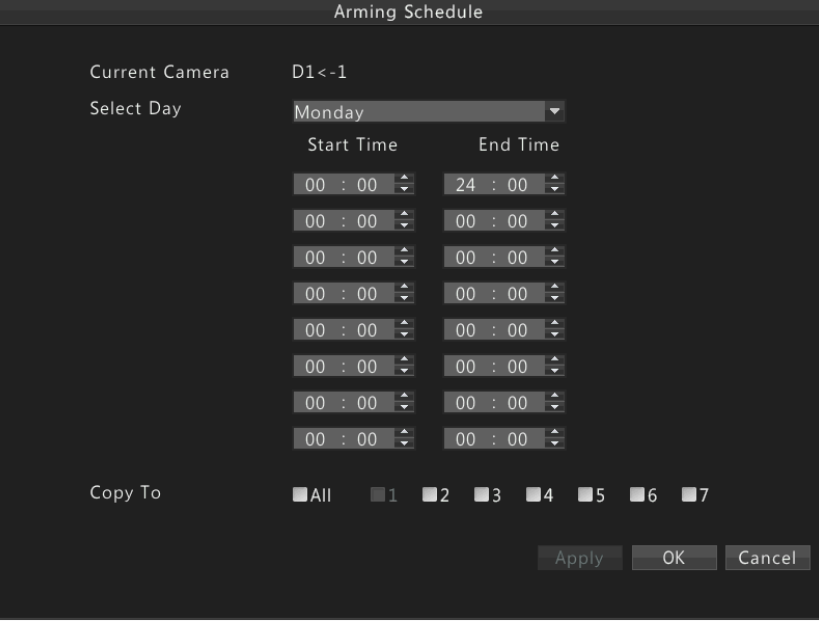

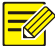

В течение каждого дня допускается до восьми временных периодов. Перекрытие временных периодов не допускается.

# Обнаружение нарушения настройки

Функция обнаружения нарушения настройки требует установить зону обнаружения на экране, чувствительность обнаружения, действия, которые инициируются при обнаружении нарушения настройки и план защиты. После завершения настройки устройство сообщит сигнал тревоги, когда зона обнаружения будет заблокирована.

- **1.** Перейдите **Menu>Alarm>Tampering Detection**.
- **2.** Выберите камеру и нажмите **Enable/Disable** для сигнала обнаружения нарушения настройки.

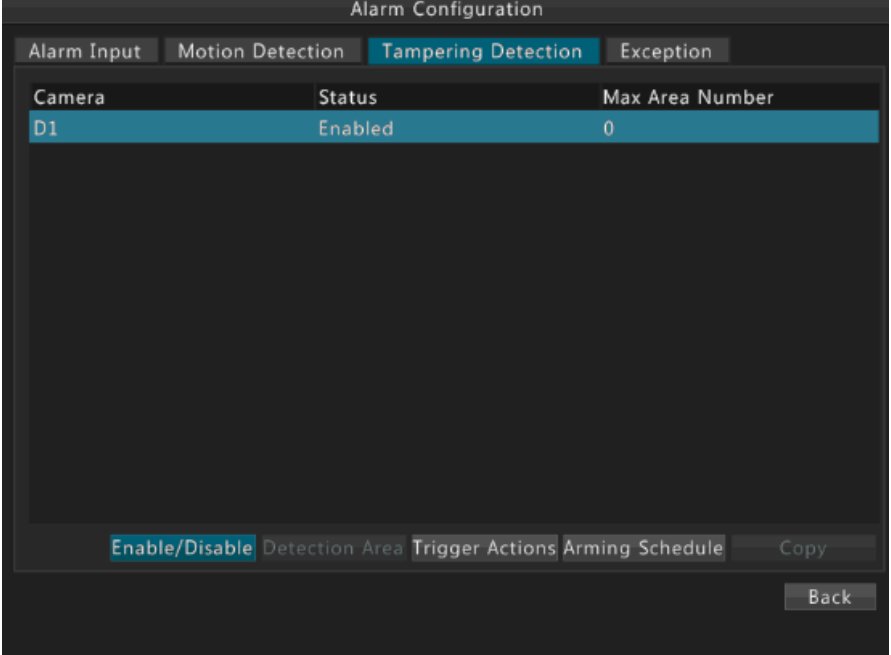

- **3.** Настройка области обнаружения.
	- **a.** Нажмите **Detection Area**.
	- **б.** Перетащите мышь, чтобы установить зону обнаружения.

**в.** Щелкните правой кнопкой мыши в зоне обнаружения, нажмите **Sensitivity** в всплывающем меню, а затем установите чувствительность обнаружения.

**г.** После того, как вы закончили настройку, нажмите **Apply**.

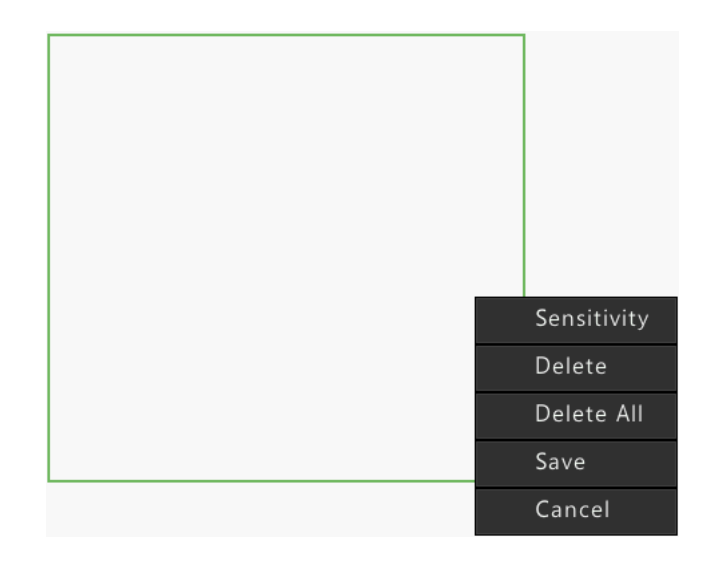

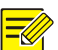

Большее значение означает более высокую степень чувствительности обнаружения.

**4.** Нажмите **Trigger Action (действие активации)**. Более подробная информация приведена в разделе **Ошибка! Источник ссылки не найден.**.

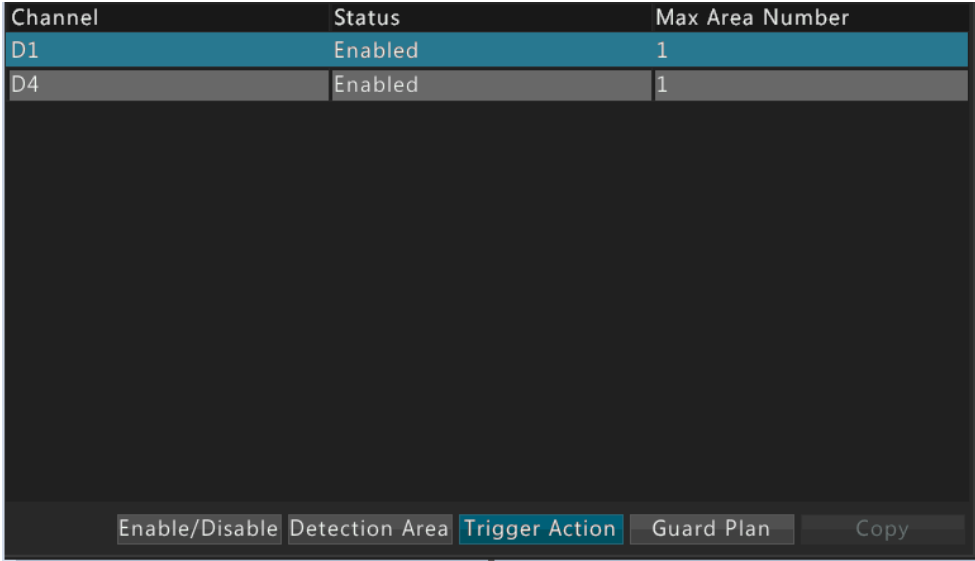

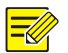

## **Примечание!**

- Количество поддерживаемых каналов может варьироваться в зависимости от модели устройства. Фактическое количество каналов, поддерживаемых устройством, изображено в устройстве.
- Поддерживаемые действия могут меняться в зависимости от модели устройства. Действия, которые поддерживает ваше устройство, указаны в устройстве.
- **5.** Настройка графика активации.
	- **a.** Нажмите **Arming Schedule**.
- **б.** Установите план согласно требованиям.
- **в.** После того, как вы закончили настройку, нажмите **Apply**.

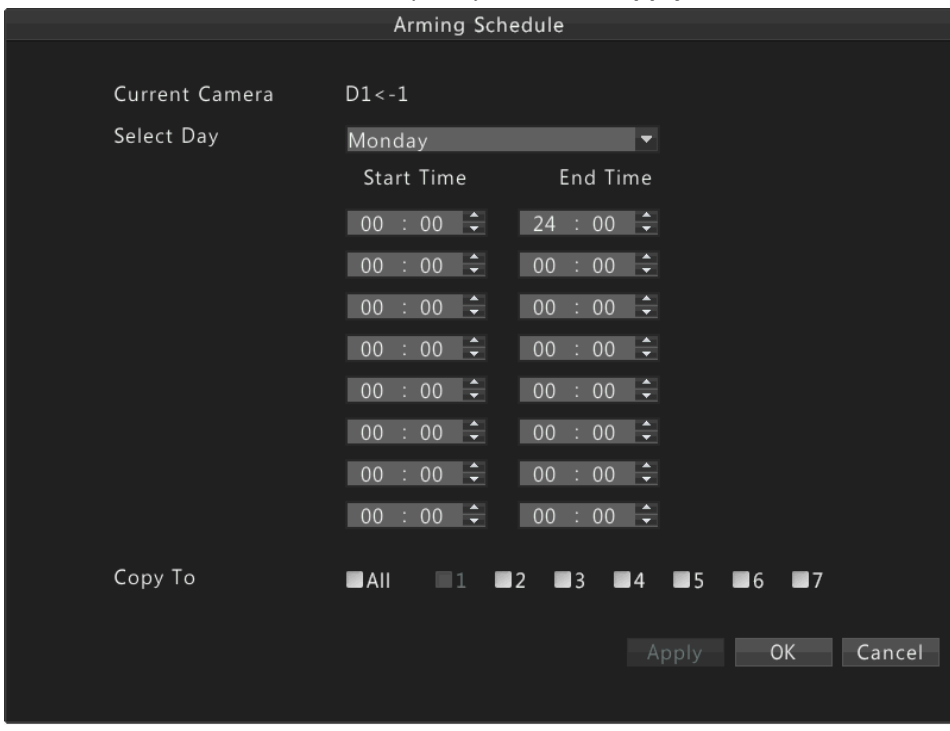

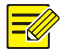

В течение каждого дня допускается до восьми временных периодов. Перекрытие временных периодов не допускается.

# Исключение

Исключения настраиваются для целей обработки неожиданных событий.

- **1.** Перейдите **Menu>Alarm>Exception**.
- **2.** Выберите тип исключения, выберите **Enable**.

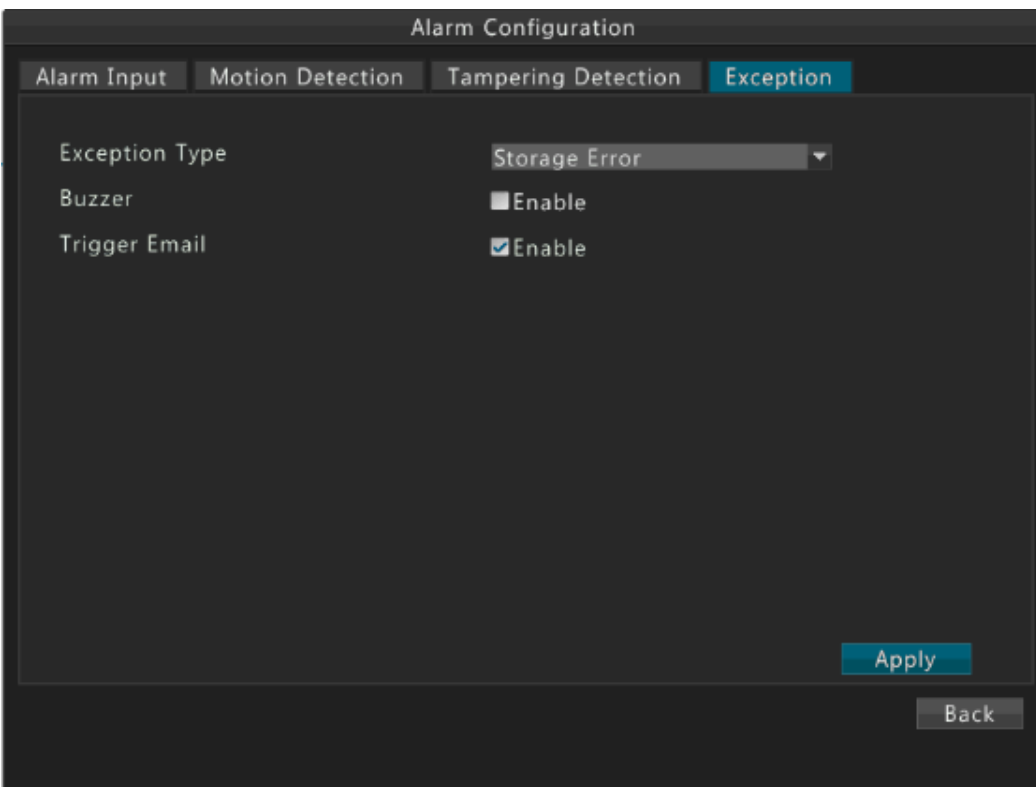

- **3.** После того, как вы закончили настройку, нажмите **Apply**.
- **4.** Нажмите **Exit**.

# Действия при срабатывании тревог

Сообщенный сигнал может быть установлен для активации нескольких действий, в том числе звука (зуммер), хранения (запись видео при подаче сигнала), и области предварительного просмотра. Поддерживаемые действия могут варьироваться в зависимости от модели устройства. Реальные действия, которые поддерживает ваше устройство, указаны в устройстве.

## Звуки при срабатывании тревог

Устройство включает зуммер при подаче сигнала.

## E-mail при срабатывании тревоги

Устройство отправляет сообщения по электронной почте пользователю при срабатывании стревоги.

# Сохранение при срабатывании тревоги

Устройство начинает записывать видео с указанной (ых) камеры (р) при поступлении тревоги.

## Предустановка при срабатывании тревоги

Камера PTZ переходит в заданное положение при срабатывании тревоги.

# Предварительный просмотр при срабатывании тревоги

Если предварительный просмотр при срабатывании тревоги для камеры включен, устройство воспроизводит видео с камеры в полноэкранном режиме, когда камера выдает предупреждение, а затем устройство переключается на следующий экран с заданным интервалом. Отображается значок предупреждения на экране видео с камеры для дифференциации.

# Вызов аварийной сигнализации при срабатывании тревоги

Устройство запускает в действие стороннее устройство при выводе сигнала предупреждения.

# **10 Настройки сети**

Настройка сети не требуется, если устройство работает в сети.

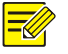

# **Примечание!**

IP-адрес по умолчанию для устройства - 192.168.0.30.

# Стандартная настройка

- **1.** Перейдите в **Menu>Network>Basic**.
- **2.** Установите параметры сети, в том числе IPv4-адрес, маску подсети и шлюз.

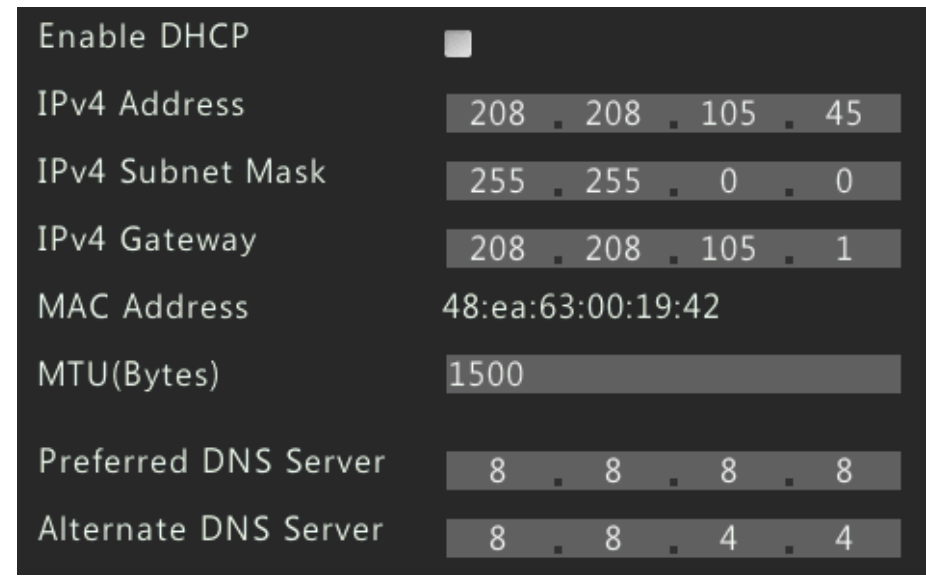

**3.** После того, как вы закончите настройку, нажмите OK.

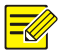

- Если в сети используется DHCP-сервер, вы можете выбрать **Enable DHCP**, чтобы получить динамический IP-адрес.
- Если устройство имеет более одного сетевого адаптера, Вы можете выбрать адаптер для настройки и маршрут по умолчанию.
- Если ваше устройство имеет порт PoE или коммутационный порт, вы можете настроить внутренний IPv4 адрес сетевого адаптера.

# Протокол PPPoE

**1.** Перейдите в **Menu>Network>PPPoE**.

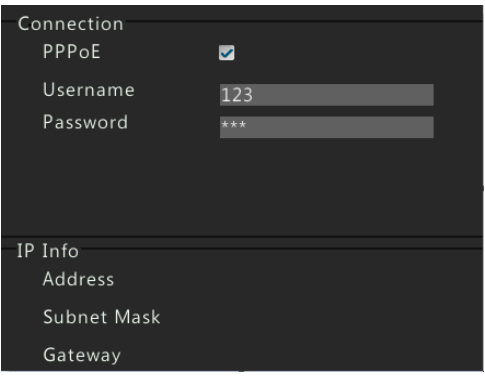

- **2.** Выберите **PPPoE**, а затем введите правильное имя пользователя и пароль, предоставленное провайдером. Информация о сети будет отображаться в **IP Info**.
- **3.** После того, как вы закончите настройку, нажмите OK.

# Динамическая система доменных имен

- **1.** Перейдите в **Menu>Network>DDNS**.
- **2.** Выберите **DDNS**. ()

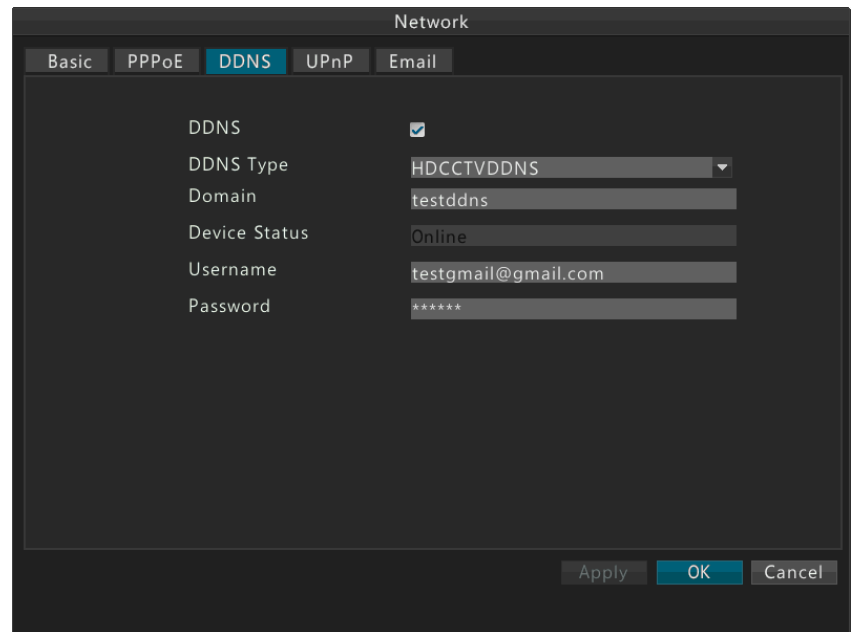

- **3.** После того, как вы закончите настройку, нажмите OK.
- **4.** Войдите в ваш сетевой видеорегистратор удаленно через домен, например, [http://www.test.hdcctvddns.com:http port](http://www.test.hdcctvddns.com:http%20port) .

- DDNS включена по умолчанию. Если нет, включите HDCCTVDDNS на сетевом видеорегистраторе вручную.
- Зарегистрируйтесь на [www.hdcctvddns.com](http://www.hdcctvddns.com/).
- Настройте свободное доменное имя (доменное имя может быть любым для идентификации системы).
- Введите зарегистрированный аккаунт в поле Логин и Пароль.
- Убедитесь, что UPNP маршрутизатор был включен. Или вы можете вручную открыть порт на маршрутизаторе.

# Универсальное устройство Plug and Play

UPnP означает универсальное устройство Plug and Play. Когда UPnP включен для преобразования сетевых адресов, порты устройств могут автоматически отображаться на маршрутизаторе, и компьютеры могут получить доступ к устройствам за пределами локальной сети.

Перед началом использования этой функции включите UPnP на маршрутизаторе.

### **1.** Перейдите в **Menu>Network>UPnP**.

**2.** По умолчанию UPnP включен. Вы можете выбрать тип отображения в случае необходимости. Если вы выберите Manual, вы должны установить внешние порты.

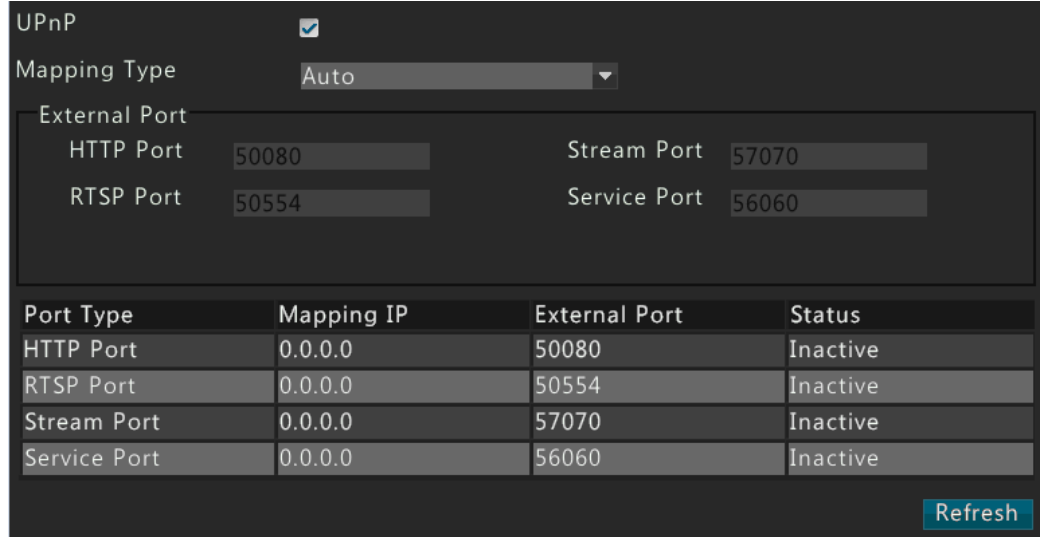

- **3.** Нажмите **Refresh** и проверьте обновление статуса в колонке **Status**.
- **4.** После того, как вы закончите настройку, нажмите OK.

# Электронная почта

- **1.** Перейдите **Menu>Network>Email**.
- **2.** Настройте необходимые параметры.

Чтобы включить проверку подлинности сервера, введите правильное имя пользователя и пароль.

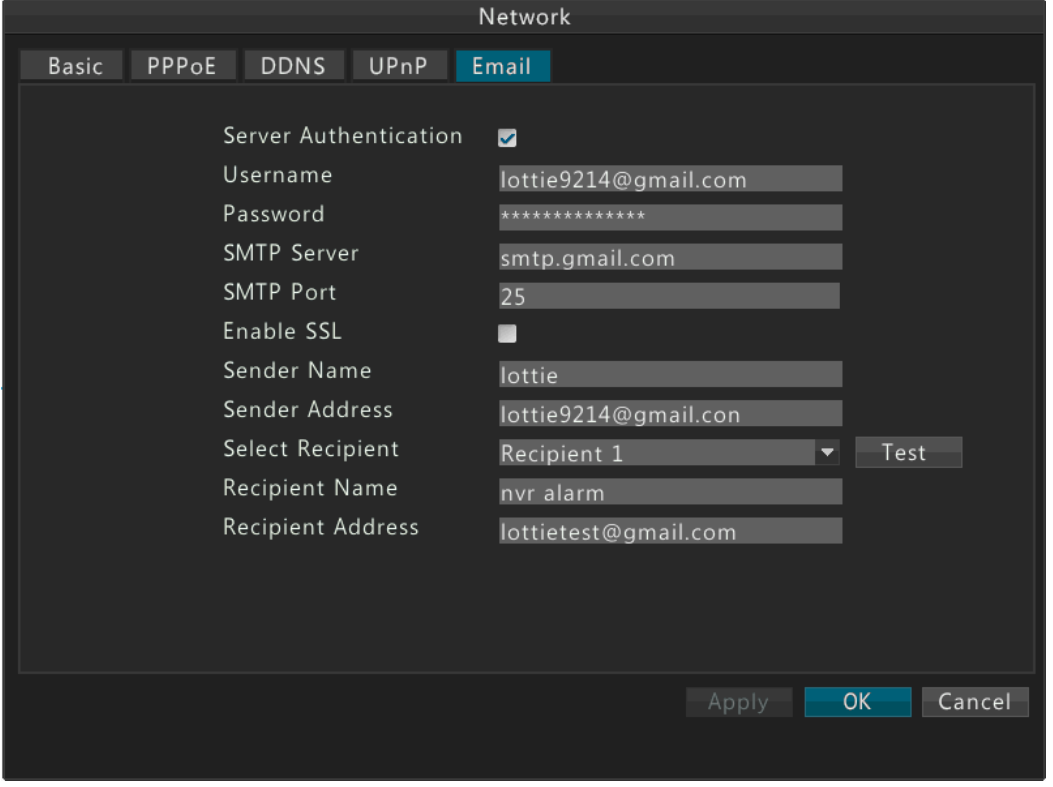

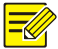

## **Примечание!**

В зависимости от расположения учетных записей электронной почты, на которые хотите отправлять уведомления, установите флажок для активации SSL, если этого требует SMTPсервер.

- **3.** Нажмите **Test**.
- Тест выполнен, если отображается подсказка 'Email test successful'.
- Если тест не выполнен, отображается подсказка ххх.

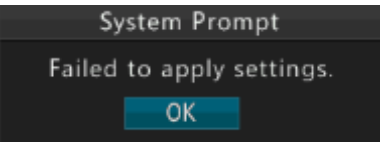

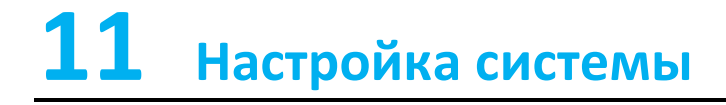

# Стандартная настройка

- **1.** Перейдите в **Menu>System>Basic**.
- **2.** Настройте параметры.

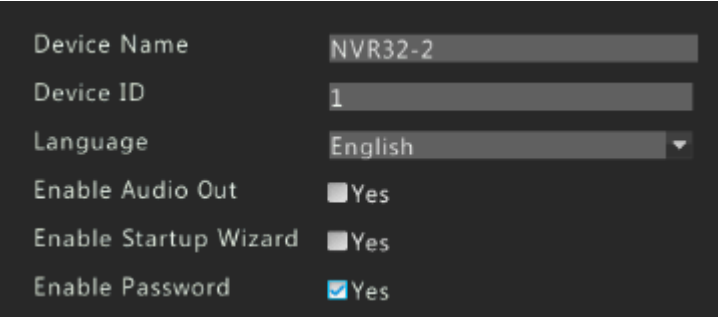

**3.** После того, как вы закончите настройку, нажмите OK.

### **Примечание!**

 $\overline{\mathscr{U}}$ 

- Только администратор может настроить параметр **Enable Password**.
- Если **Enable Password** не включен, для входа в устройство пароль не требуется.

# Настройка времени

- **1.** Перейдите в **Menu>System>Time**.
- **2.** Выберите правильный часовой пояс и системное время вручную. Вы также можете выбрать **Enable NTP** и затем установить IP-адрес и номер порта NTP-сервера и интервал обновления.

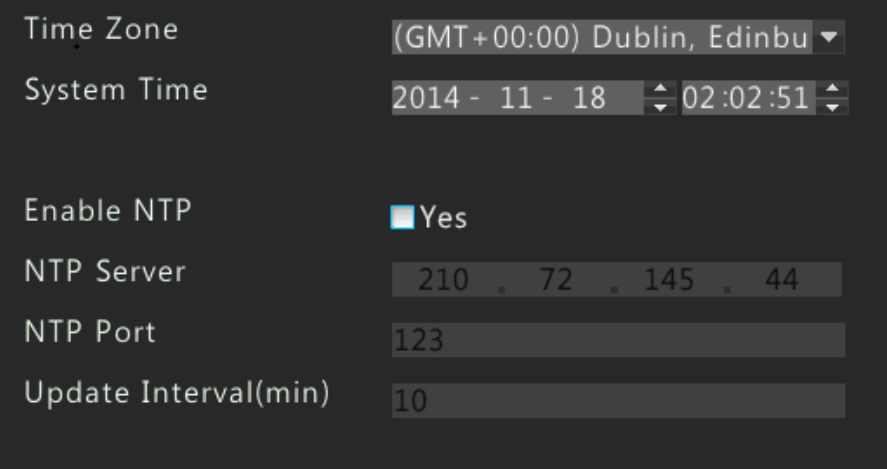

**3.** После того, как вы закончите настройку, нажмите OK.

# Настройка DST

**1.** Перейдите в **Menu>System>DST**.

**2.** Выберите **Enable DST**, а затем выберите правильное время запуска и время окончания, погрешность DST.

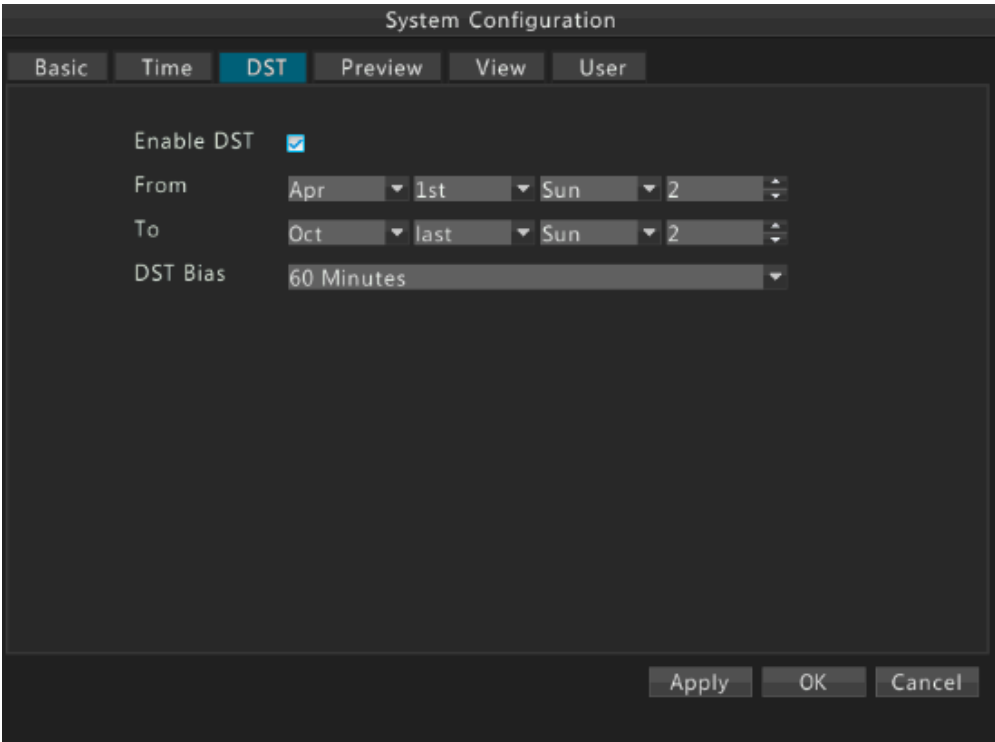

**3.** После того, как вы закончили настройку, нажмите **Apply.**

# Настройка предварительного просмотра

- **1.** Перейдите в **Menu>System>Preview**.
- **2.** Настройте параметры.

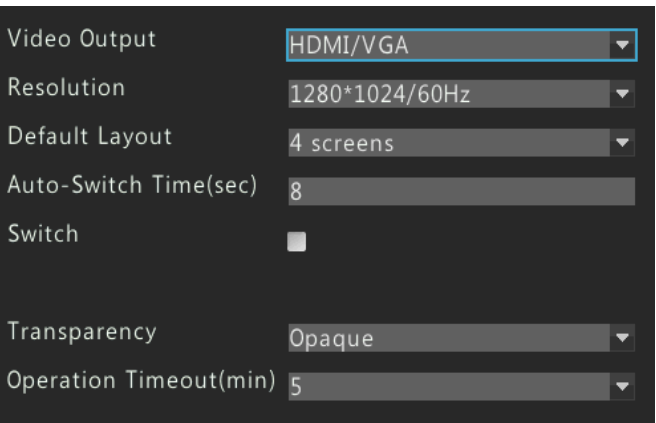

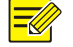

## **ПРИМЕЧАНИЕ!**

В зависимости от модели вашего устройства, поддерживаемые выходные интерфейсы и количество экранов могут варьироваться. См. фактическое отображение на устройстве.

**3.** После того, как вы закончите настройку, нажмите OK.

# Просмотр настроек

Просмотр настроек используется для динамической связи каналов для просмотра областей. Перейдите в **Menu>System>View**.

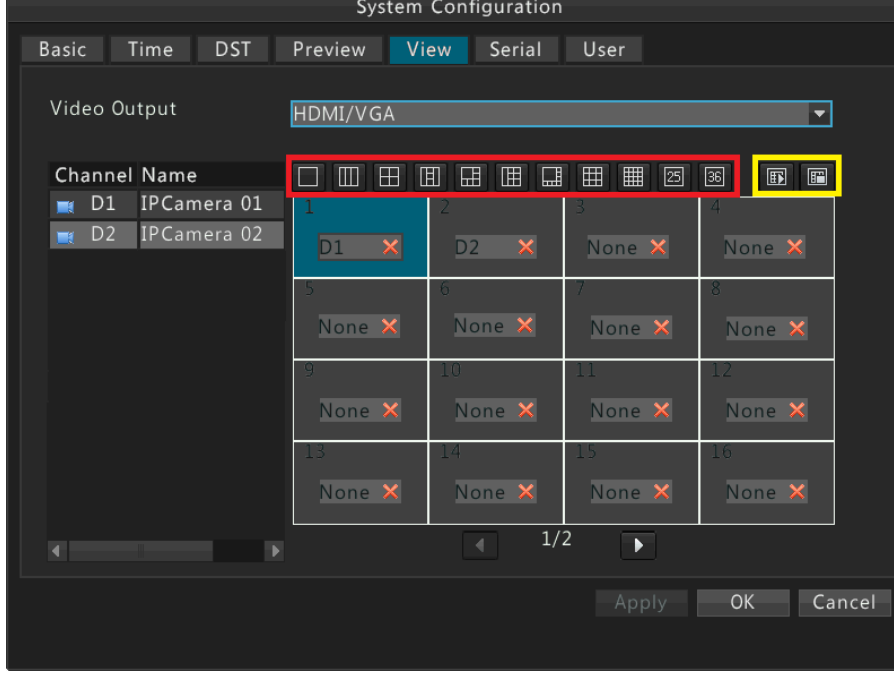

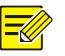

## **ПРИМЕЧАНИЕ!**

- Вы можете изменить вид, нажав на кнопку в рамке, выделенной красным цветом. Количество отображаемых областей может варьироваться, в зависимости от модели устройства.
- Две кнопки в желтой рамке используются для включения или отключения предварительного просмотра всех областей.
- **1.** Нажмите, чтобы выбрать область № 1 справа, а затем дважды нажмите D2 слева. Теперь D2 отображается в области № 1, а в области № 2 отображается **None**.

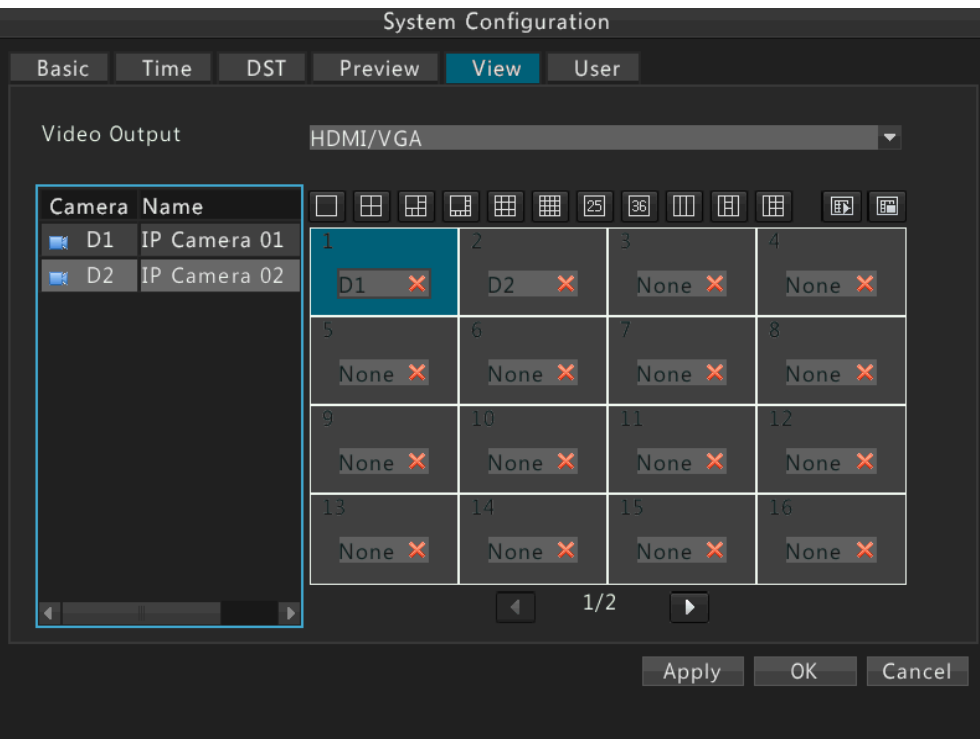

**2.** Нажмите, чтобы выбрать область № 2 справа, а затем дважды нажмите D1 слева. Теперь D1 отображается в области №2.

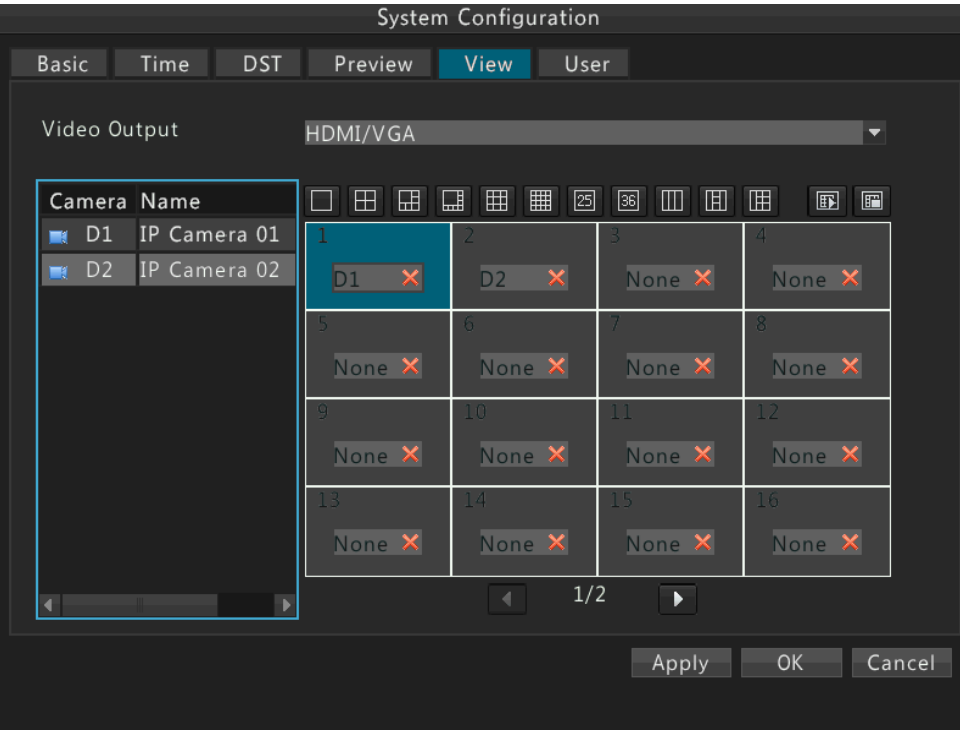

**3.** После того, как вы закончите настройку, нажмите **OK**.

# Настройка последовательного порта

Настройки последовательного порта в устройстве должны быть согласованы с настройками подключенного последовательного устройства. Настройка последовательного порта требуется для управления PTZ.

- **1.** Перейдите **Menu**>**System**>**Serial**.
- **2.** Настройте параметры последовательного порта.

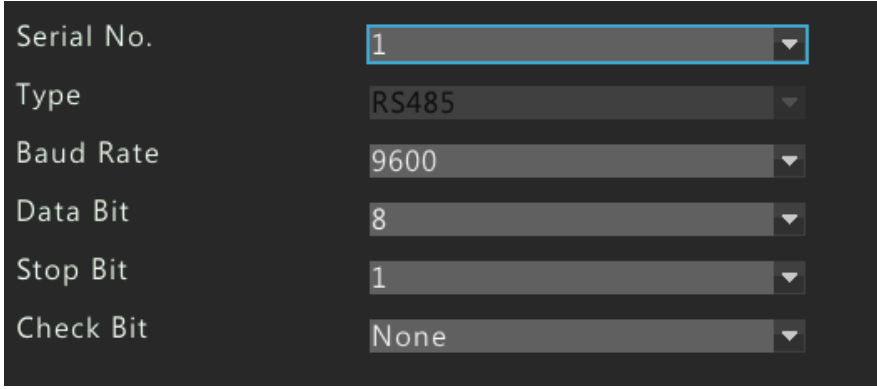

**3.** После того, как вы закончите настройку, нажмите OK.

# Настройки пользователя

Пользователь – это организация, которая управляет и оперирует системой. Роль Пользователя – это массив разрешений. Когда пользователю назначается роль, этому пользователю присваиваются все разрешения, определенные для этой роли.

Есть три типа пользователей в системе:

- Admin (администратор): По умолчанию главный администратор системы и имеет полные права. Первоначальный пароль администратора - 123456.
- Operator (оператор): По умолчанию оператор имеет основные права и разрешения канала. Администратор может изменить разрешения, назначенные операторами.
- Guest (гость): По умолчанию гость имеет права канала. Администратор может изменять разрешения, назначенные для гостя.

Только администратор может добавлять, удалять и изменять пользователей.

### **1.** Перейдите в **Menu>System User**.

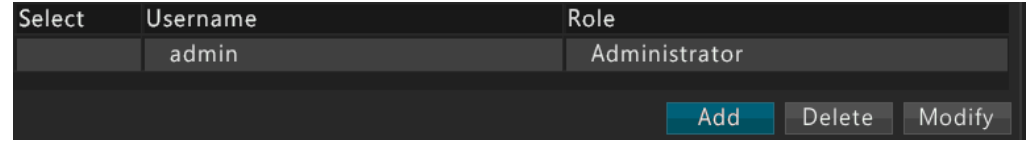

**2.** Настройки пользователя

**ПРИМЕЧАНИЕ!**

- Добавьте пользователя.
	- **a.** Нажмите **Add**.
- **б**. Установите имя пользователя, пароль, роль пользователя и права.
- **в.** После того, как вы закончите настройку, нажмите OK.

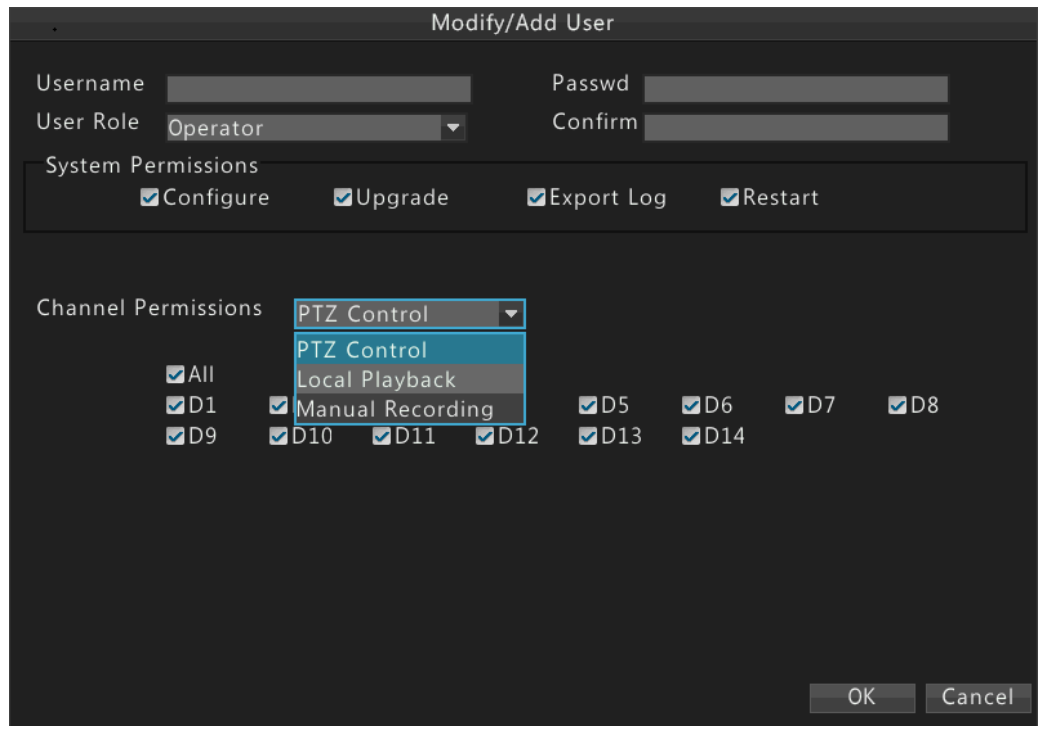

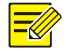

## **ПРИМЕЧАНИЕ!**

Система поддерживает до восьми пользователей, включая администратора.

Удалите пользователя

Выберите нужного пользователя (ей), а затем нажмите **Delete**. После того, как вы закончите настройку, нажмите OK.

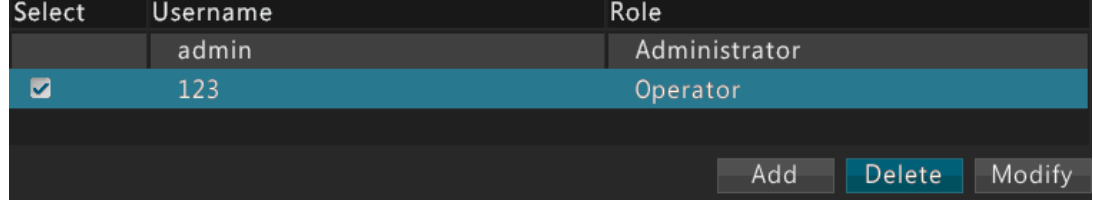

- Изменение настроек пользователя
	- а. Выберите нужного пользователя и нажмите **Modify**.

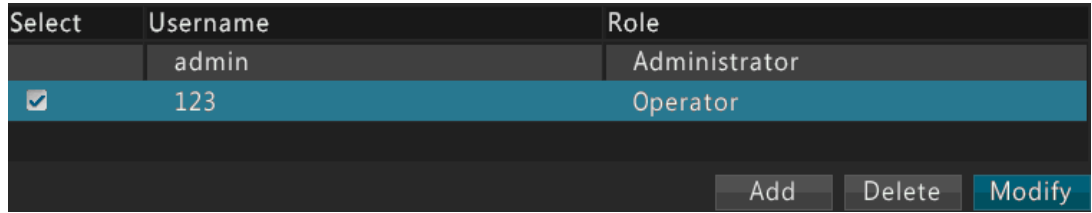

б. Измените пароль, роль и разрешение в случае необходимости.

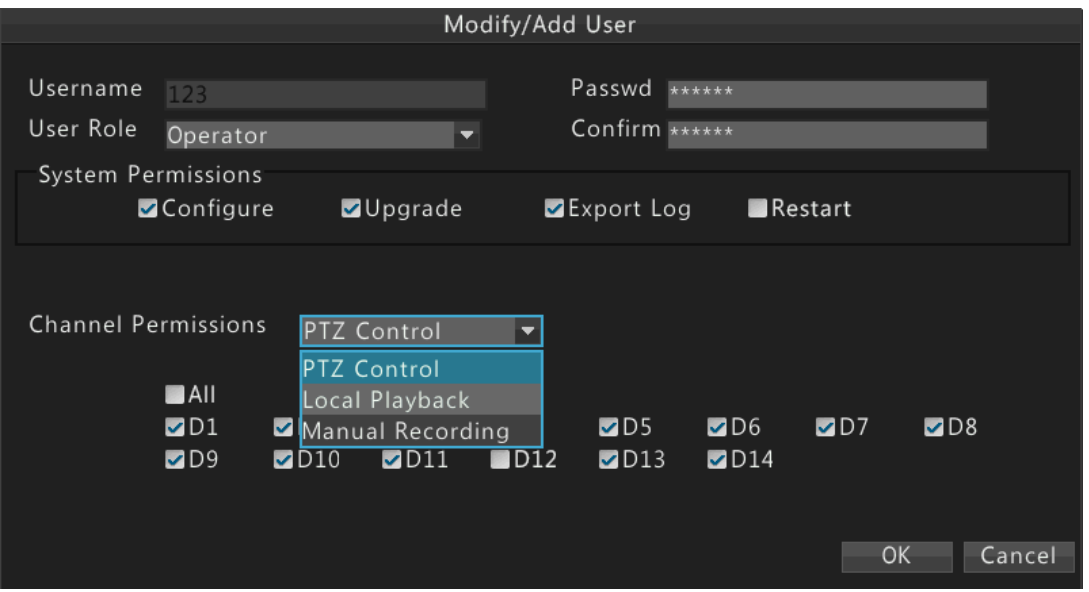

в. После того, как вы закончите настройку, нажмите OK.

# $\equiv$ U

## **ПРИМЕЧАНИЕ!**

Пользователь должен использовать новый пароль для входа в систему после изменения пароля.

# **12 Обслуживание системы**

# Информация о системе

Ознакомитесь с основной информацией об устройстве для технического обслуживания.

- **1.** Перейдите **Menu>Maintain>SystemInfo**.
- **2.** Просмотрите информацию об устройстве, в том числе модель устройства, штрих-код, и версии программного обеспечения.

# Запрос журнала

Операции записи журналов, выполняемые пользователями и состояние работы устройства. Анализируя журналы, вы можете отслеживать состояние работы устройства и просматривать подробную информацию о срабатывании сигнализации.

**1.** Перейдите в **Menu>Maintenance>Log Query**.

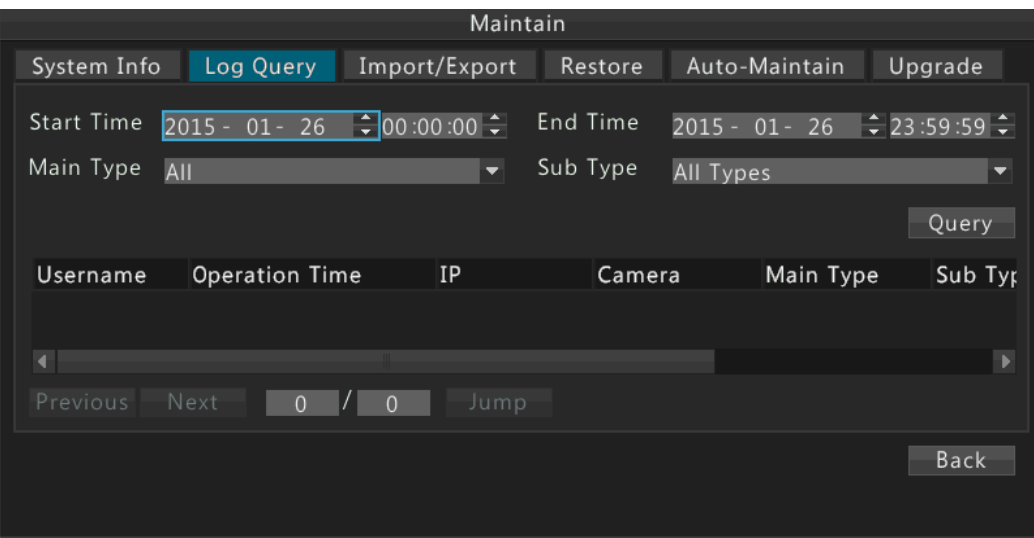

- **2.** Установите состояние запроса, в том числе время начала и окончания, основной вид журнала и подтип.
- **3.** Нажмите **Query**. Отображаются результаты, соответствующие условию.

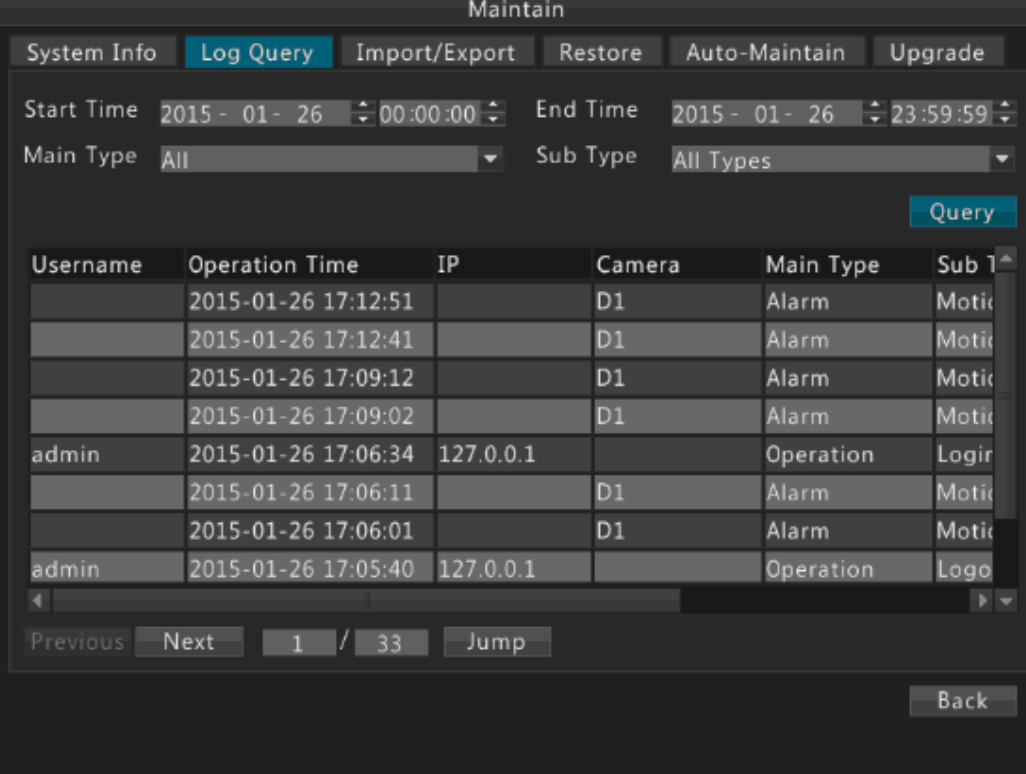

# Импорт/экспорт

Пользователи, которые имеют разрешение на настройки, могут создавать резервную копию системы. Только администратор может экспортировать настройки системы на USB-накопитель или импортировать настройки системы и базы данных с USB-накопителя.

# Обновление информации о USB-накопителе

**1.** Перейдите в **Menu>Maintain>Import/Export**.

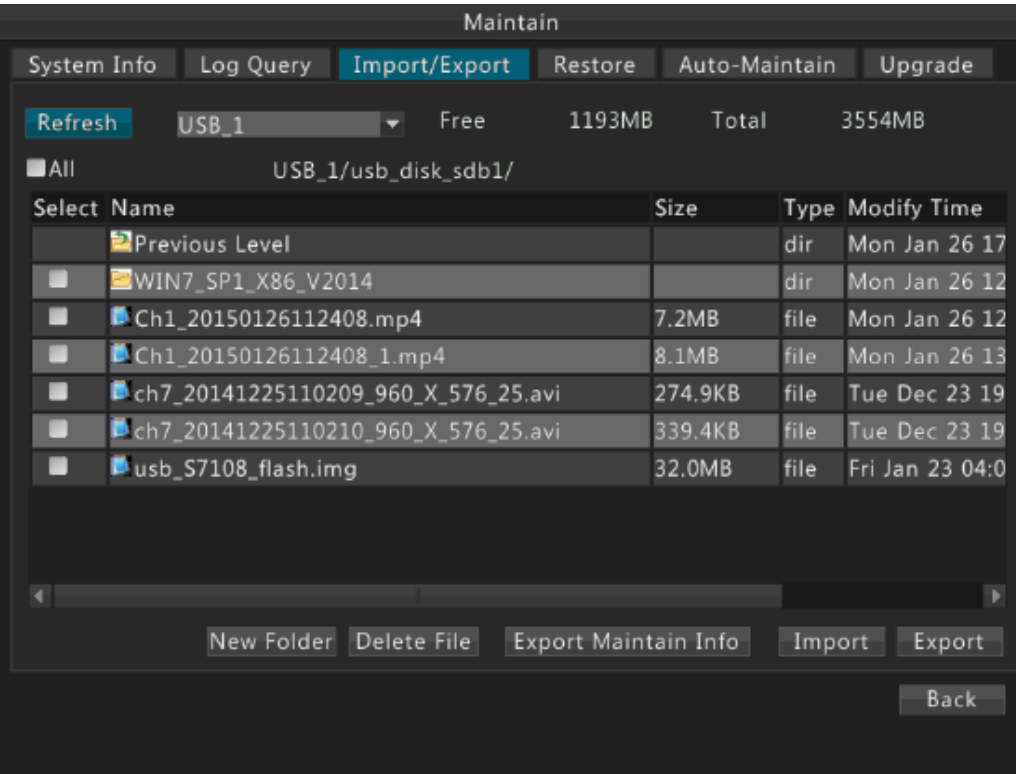

- **2.** Настройки импорта/экспорта
- Для экспорта настроек системы, нажмите кнопку Export. В выбранной папке будет создан файл с именем \* .cfg, в случае успешной операции экспорта.
- Чтобы экспортировать информацию по обслуживанию, нажмите Export Maintain Info. В выбранной папке будет создан файл с именем \* .tgz, в случае успешной операции экспорта.

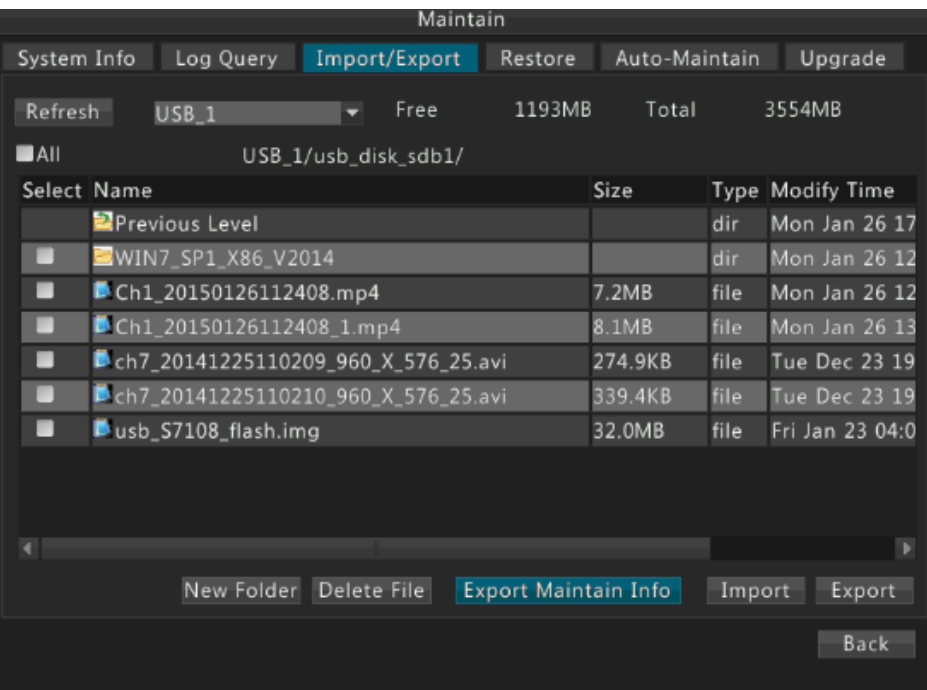

 Чтобы импортировать настройки системы, дважды щелкните на каталог в списке, выберите нужный файл (с именем \***.cfg**), нажмите **Import**, а затем нажмите **OK**.

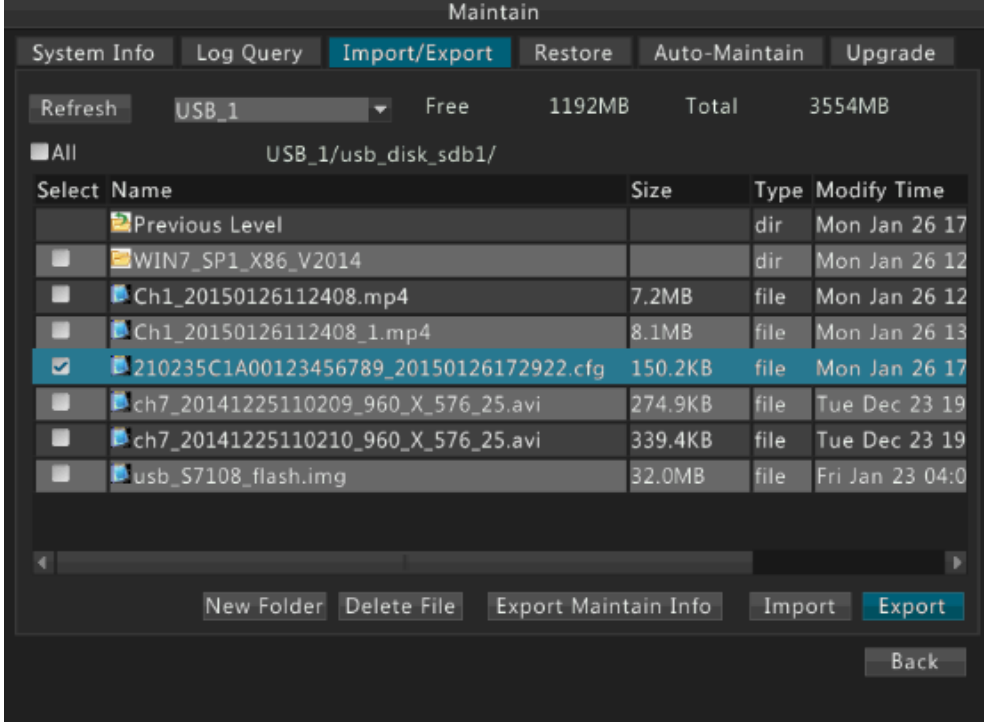

# $\bigodot$

# **ПРИМЕЧАНИЕ!**

- Удаляйте файлы или папки осторожно. Операция удаления необратима.
- Только администратор может экспортировать настройки системы, информацию по обслуживанию и настройки системы импорта.

# Возобновление системы

Система может быть восстановлена двумя путями:

- Возобновление: все настройки, за исключением настроек сети и пользовательских настроек, будут восстановлены по умолчанию.
- По умолчанию: все настройки будут восстановлены по умолчанию.
- **1.** Перейдите в **Menu>Maintain>Restore**.
- **2.** Нажмите **Default** или **Factory Default** согласно требованиям, а затем нажмите **OK**. Устройство перезагрузится и восстановит систему в соответствии с выбранным режимом.

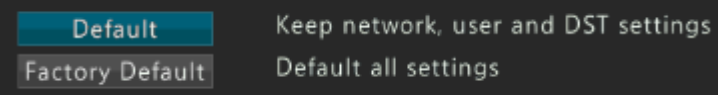

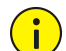

## **ПРИМЕЧАНИЕ!**

Записанное видео и журналы работ не будут удалены, если вы выберите **Default**.

# Автоматическое обслуживание

Только администратор может выполнить эту операцию.

- **1.** Перейдите в **Menu>Maintain>Auto-Maintain**.
- **2.** Установите дату и время, когда система должна автоматически перезагрузиться и удалить необходимые файлы.

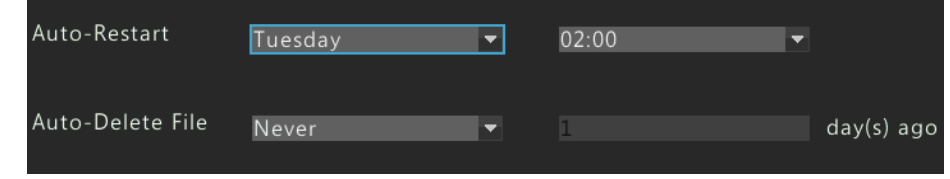

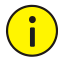

# **ПРИМЕЧАНИЕ!**

Файлы, которые были удалены автоматически, не могут быть восстановлены.

# Обновление системы

Есть два способа обновления устройства:

- Локальное обновление: обновить устройство с помощью файла обновления, хранящегося в USB-накопителе. Более подробное описание использования USB-накопителя приведено в разделе **Ошибка! Источник ссылки не найден.**.
- Удаленное обновление: обновить устройство с помощью файла обновления, загруженного из сети. Более подробное описание использования USB-накопителя приведено в разделе **Ошибка! Источник ссылки не найден.**.

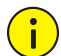

## **ПРИМЕЧАНИЕ!**

- Обеспечьте нормальное питание в процессе обновления. Используйте бесперебойный источник питания (ИБП), если необходимо.
- Перед началом локального обновления, скопируйте правильный файл обновления в корневой каталог USB-накопителя. В противном случае, обновление невозможно.
- Устройство автоматически перезагрузится после завершения обновления.
- **1.** Локальное обновление
	- **a.** Перейдите в **Menu>Maintain>Upgrade**.

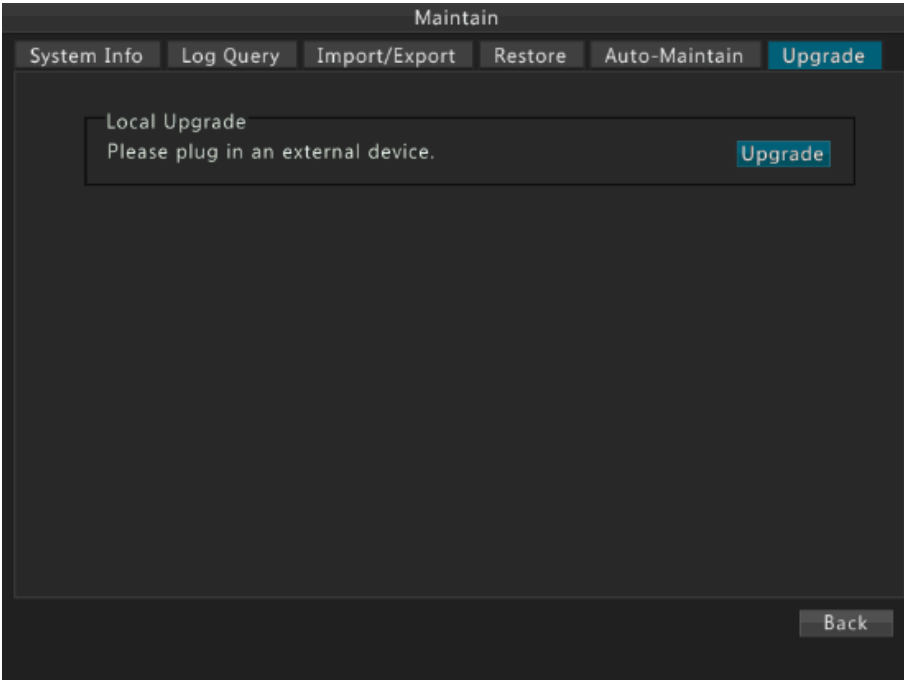

**б**. Нажмите **Upgrade**.

**в**. Выберите каталог, содержащий файл обновления на USB-накопителе, а затем нажмите **Upgrade**.

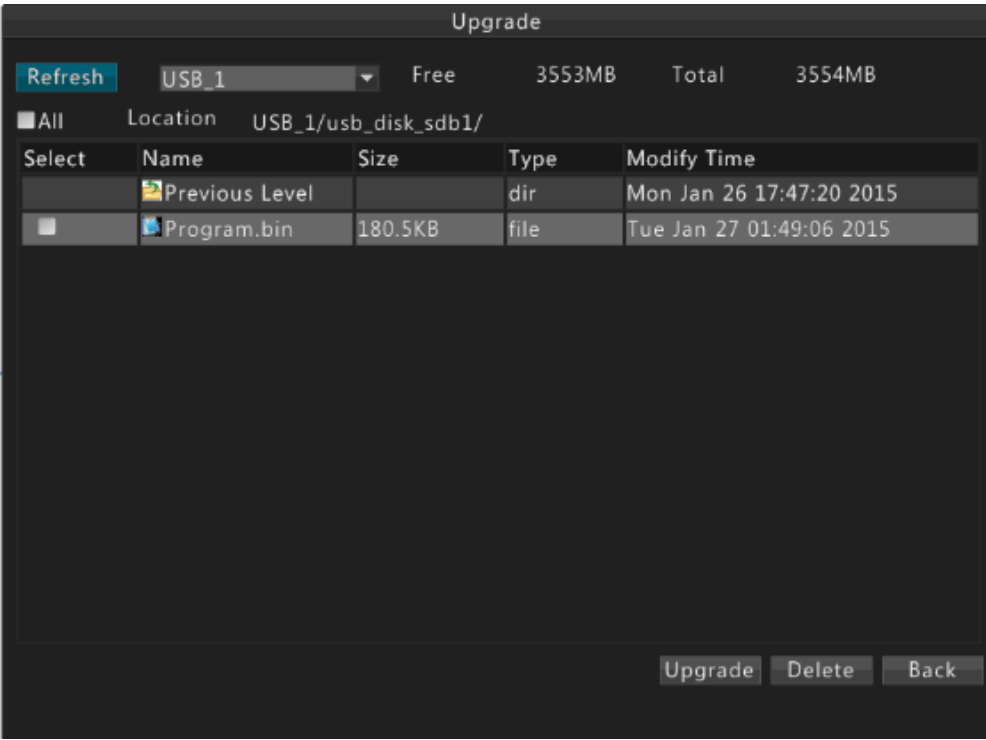

## **2.** Удаленное обновление

**a.** Зайдите на веб-страницу сетевого видеорегистратора. Более подробная информация приведена в "Часть II Веб-операции";

**б**. Выберите Settings>Maintenance> Maintenance.

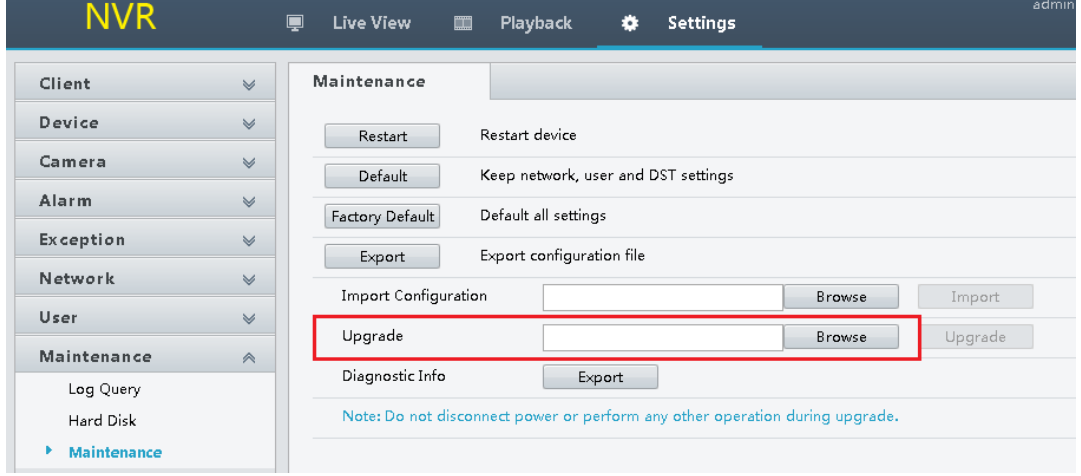

- **в**. Нажмите **Browse**.
- **г.** Выберите каталог, содержащий файл обновления с ПК, а затем нажмите **Upgrade**.

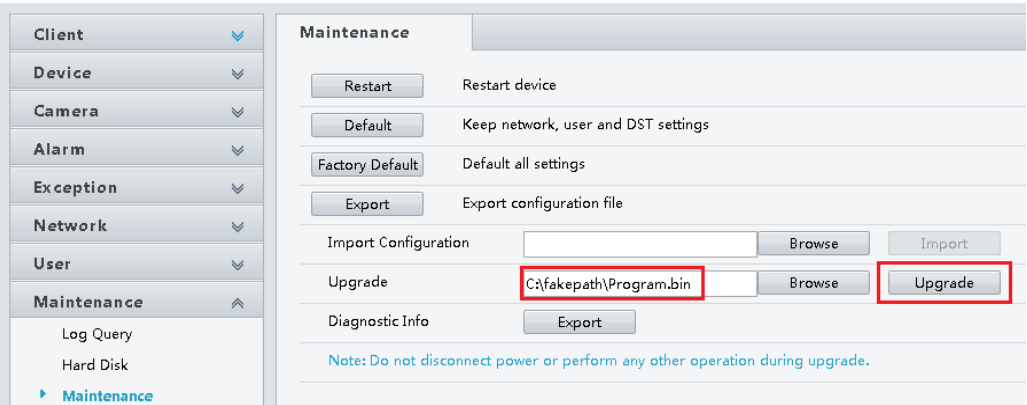

# **13 Завершение работы**

Вы можете выполнить операции выхода, перезагрузки и выключения в окне **Shutdown** (завершение работы).

Рекомендуется отсоединить устройство от электросети, если устройство не будет использоваться в течение длительного времени.

Вы также можете выключить устройство, нажав кнопку питания на передней панели и удерживать в течение по крайней мере трех секунд, а затем подтвердить операцию.

- **1.** Перейдите в **Menu>Shutdown**.
- **2.** Нажмите необходимую кнопку.

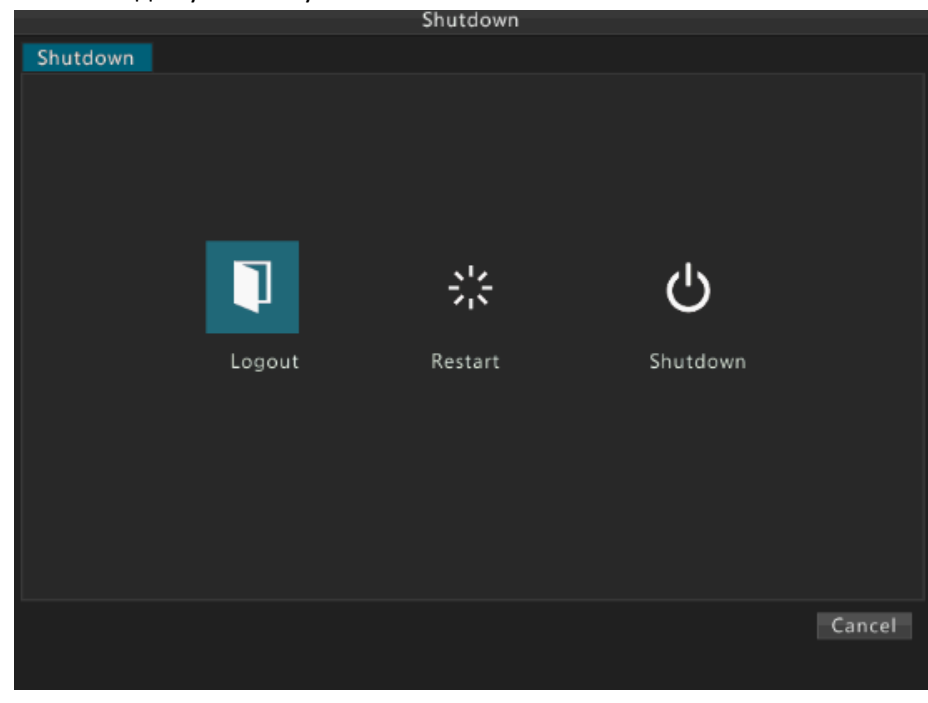

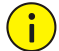

## **Предупреждение:**

Несохраненные настройки будут утеряны, если устройство выключается в неправильном порядке, например, из-за сбоя питания. Некорректное завершение работы при обновлении может привести к сбою при запуске.

# **Часть II Веб-операции**

# **1 Перед началом работ**

Убедитесь, что у вас есть все необходимые разрешения перед началом работы. Рисунки в данном руководстве приведены только в качестве иллюстрационного материала, потому как между различными моделями существует разница. Пожалуйста, ознакомьтесь с фактическим видом вашего устройства.

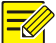

## **ПРИМЕЧАНИЕ!**

Параметры, выделенные серым цветом, не могут быть изменены. Фактические параметры и их значения приведены в устройстве.

# **2 Вход**

- **1.** Откройте веб-браузер на компьютере, введите IP-адрес устройства, а затем нажмите **Enter**. Для устройства с одним сетевым интерфейсом, IP-адресом по умолчанию является 192.168.0.30. Для устройства с двумя сетевыми интерфейсами, IP-адрес по умолчанию для сетевого интерфейса 1, 192.168.0.30, и 192.168.1.30 для сетевого интерфейса 2. Вы должны загрузить последнюю версию ActiveX, согласно инструкциям при первом запуске. Вы должны закрыть веб-браузер, чтобы завершить установку.
- **2.** В диалоговом окне авторизации введите правильное имя пользователя и пароль (123456 для администратора), а затем нажмите **Login**.

# **3 Просмотр в режиме реального времени**

По умолчанию при загрузке отображается страница **Live Video**.

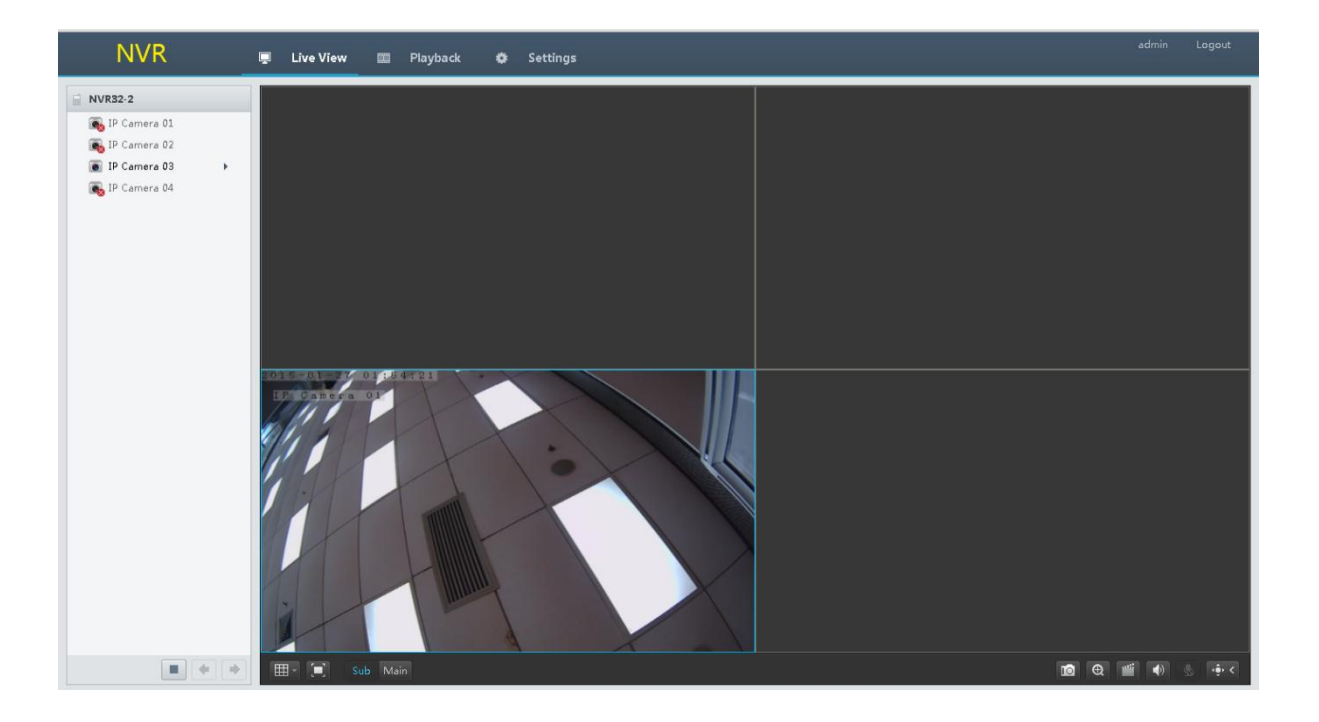

**Таблица 3-1** Кнопки управления панели просмотра в реальном режиме времени

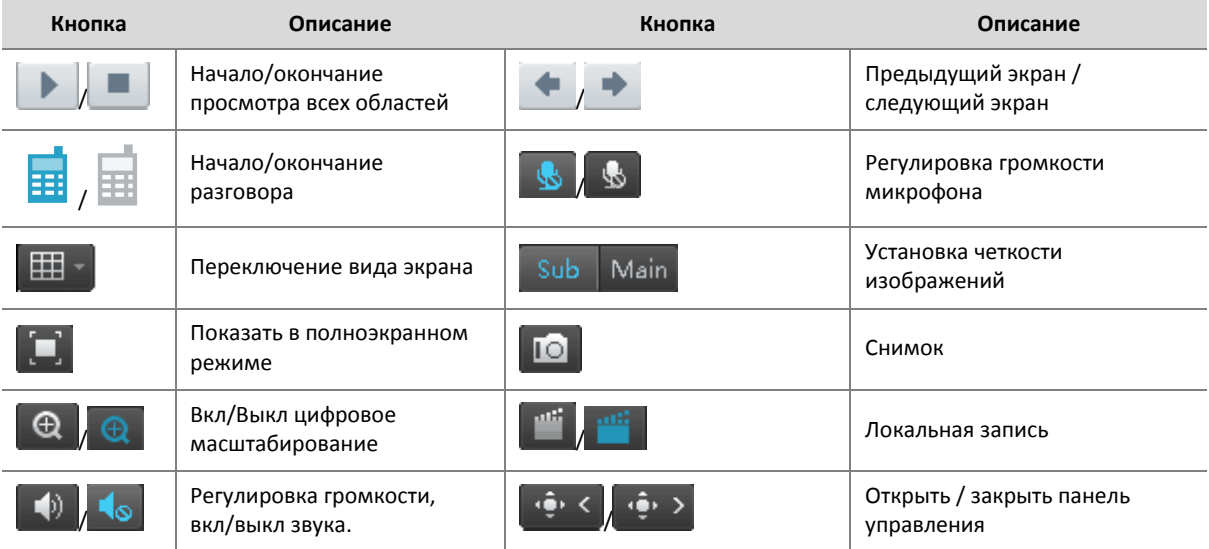

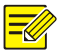

## **ПРИМЕЧАНИЕ!**

- Имя снимка формируется следующим образом: IP-адрес ID канала время снимка. расширение файла. Например, 192.168.0.30\_D1\_20140311102123239.jpg, где 20140311102123239 означает, что снимок сделан в 10: 21: 23: 239 по системному времени, 11 марта 2014.
- По умолчанию снимок сохраняется в каталоге: C:\Users\*username*\Uware\Snap\*system date* (*гггг-мм-дд*).
- Локальная запись называется в следующем формате: IP-адрес ID канала S время начала записи E время окончания записи. расширение файла. Время начала и окончания записи указывается в формате чч-мм-сс.
- По умолчанию локальная запись сохраняется в этом каталоге: C:\Users\username\Uware\Record\system date. Системная дата указывается в формате гггг-мм-дд.

# Управление PTZ

Управление PTZ позволяет удаленно управлять углом поворота, диафрагмой, масштабированием, фокусом и включать или выключать удаление файлов камеры PTZ.

## **ПРИМЕЧАНИЕ!**

Управление PTZ применяется только для PTZ камеры и зависит от функций и протоколов, поддерживаемых PTZ камерой. Например, некоторые производители используют предустановки для других целей (например, для стирания или меню). Подробности приведены в технических характеристиках.

- **1.** Выберите нужную область на странице просмотра в режиме реального времени, а затем дважды щелкните на включенную камеру PTZ на левой стороне, чтобы начать просмотр в этой области в режиме реального времени.
- **2.** Нажмите , **••••** (**удимать панель управления**)

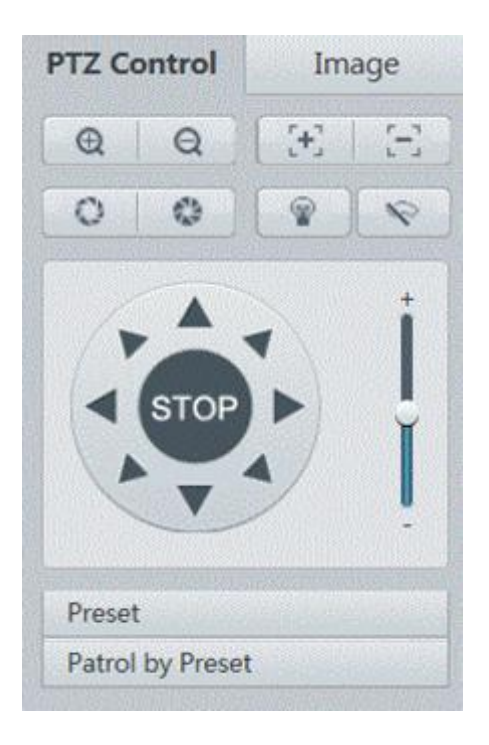

**3.** Управление камерой PTZ осуществляется с помощью кнопок, описанных в таблице ниже.

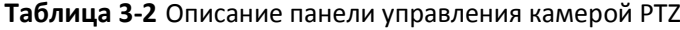

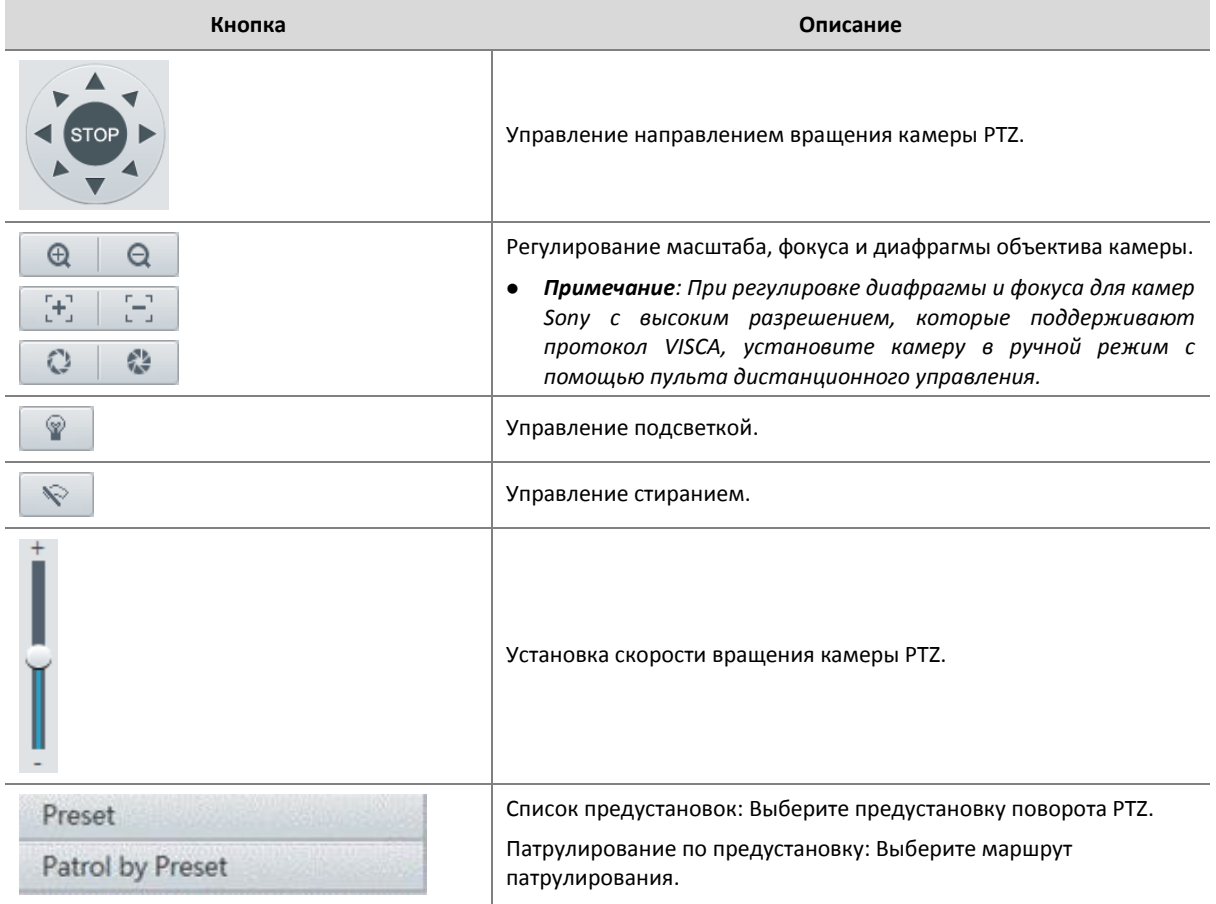
## Настройки изображения

- **1.** Выберите нужную область на странице просмотра в режиме реального времени, а затем дважды щелкните на включенную камеру PTZ на левой стороне, чтобы начать просмотр в этой области в режиме реального времени.
- **2.** Нажмите , чтобы открыть панель управления, а затем нажмите **Image**.
- **3.** С помощью ползунков установите контрастность, оттенок, цвет, насыщенность и яркость изображений в состоянии предварительного просмотра. Установите масштаб области по требованиям.

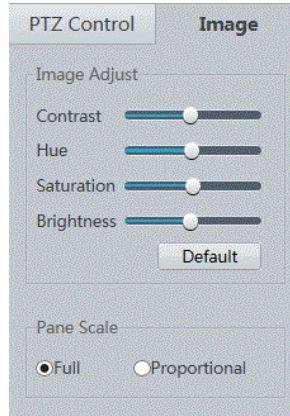

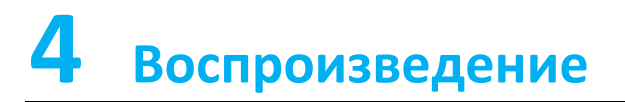

#### Нажмите **Playback,** чтобы открыть страницу воспроизведения.

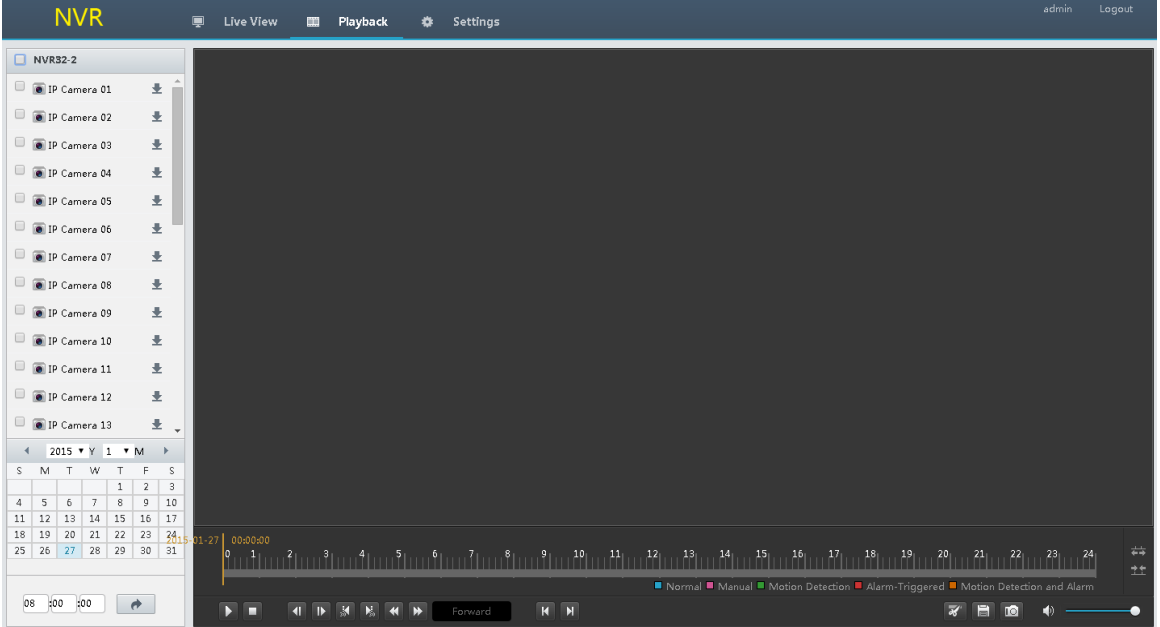

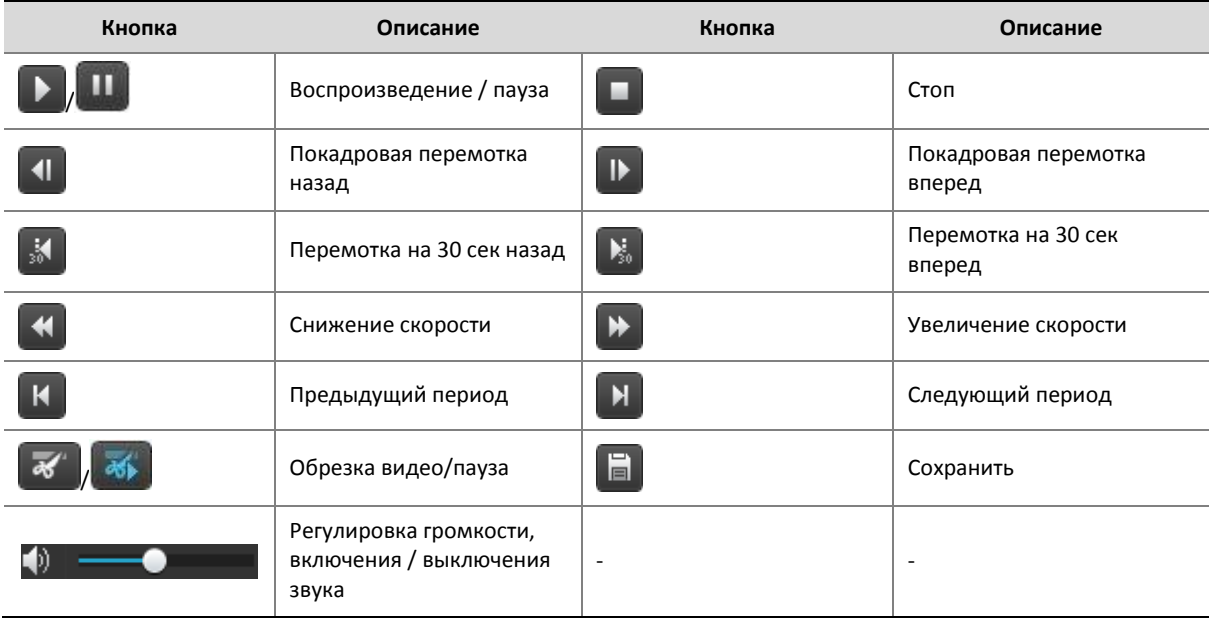

#### **Таблица 4-1** Кнопки управления воспроизведением

### Воспроизведение архива

**1.** На странице **Playback** выберите нужную камеру слева.

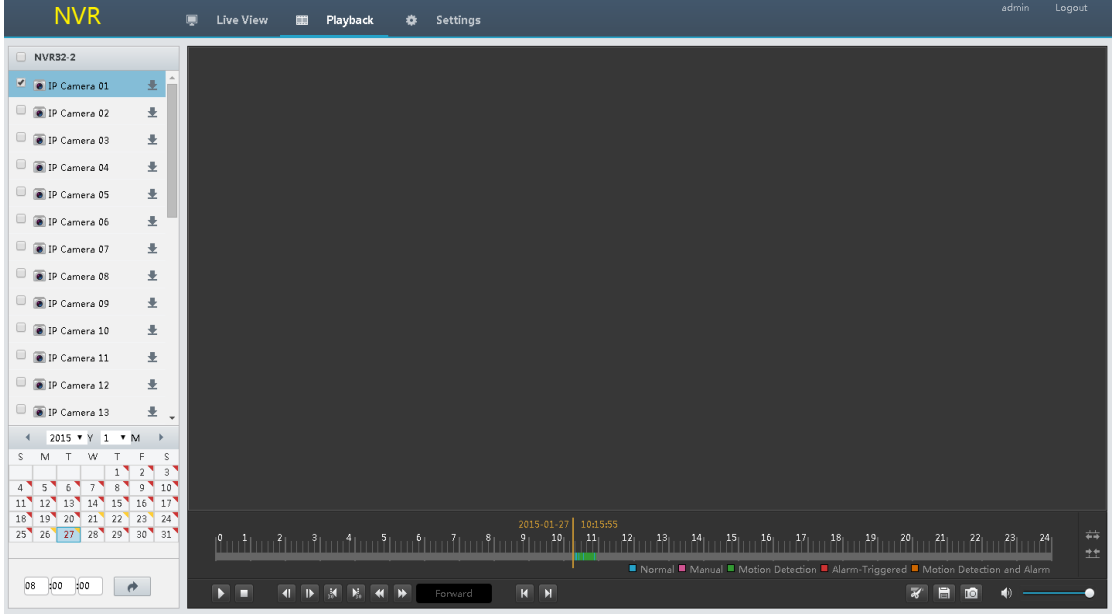

- **2.** Начните просмотр, используя следующие методы.
- Нажмите нужную дату в календаре. Хронология показывает состояние архива в выбранный день. Вы можете перемещать ползунок, чтобы установить время начала воспроизведения.

 Чтобы запросить по периоду времени, введите время ниже в календаре и нажмите кнопку À

, чтобы точно определить время.

#### **ПРИМЕЧАНИЕ!**

- Каждая дата имеет метку в правом верхнем углу, указывающую на состояние записи для этого дня. Различные цвета имеют разные значения.
- Зеленый: камера работает в режиме 24-часовой записи в этот день.
- Желтый: камера работает в режиме неполной записи на этот день (запись существует, но менее 24 часов).
- Красный: камера работает весь день.

#### **3.** Нажмите **Play** для начала воспроизведения.

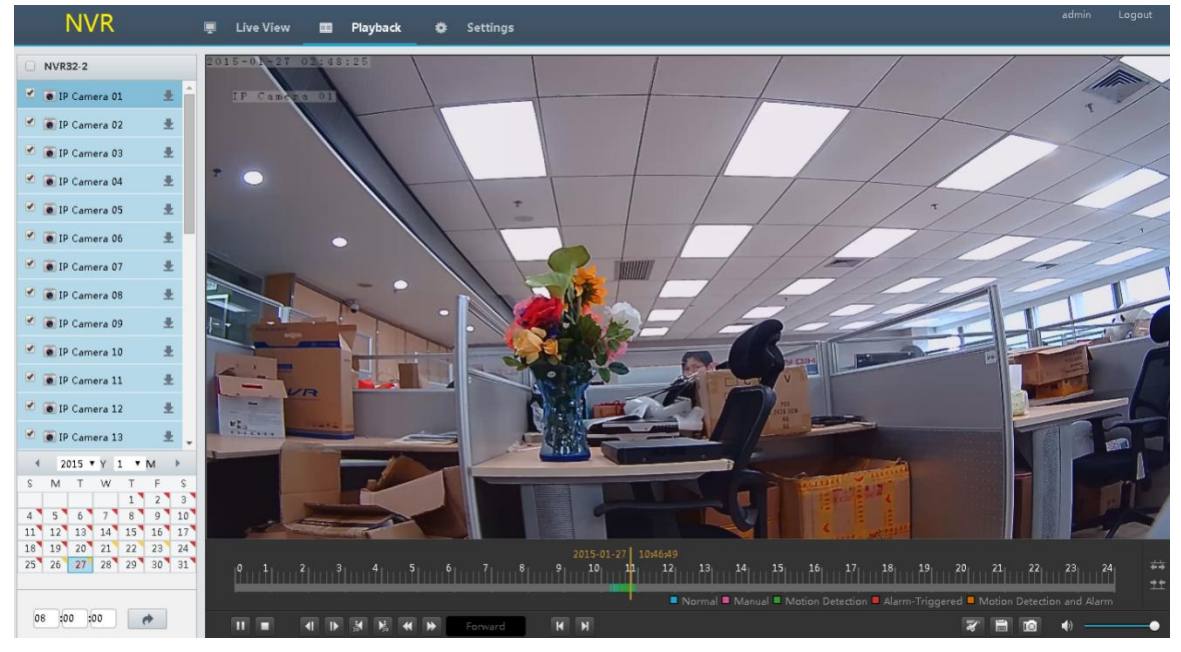

## Резервное копирование

Убедитесь, что камера содержит записанное видео (запись), прежде чем выполнять эту операцию.

- 1. На странице Playback выберите нужную камеру слева и нажмите в правой части камеры.
- **2.** Загрузка записей.

**a.** Введите время начала и окончания, а затем нажмите **Query**. Записи, выполненные во время установленного периода, будут отображаться.

б. Выберите нужный файл записи и режим скачивания, а затем нажмите **Download**. Отображается прогресс загрузки. Список загрузки появляется при нажатии на указатель загрузки.

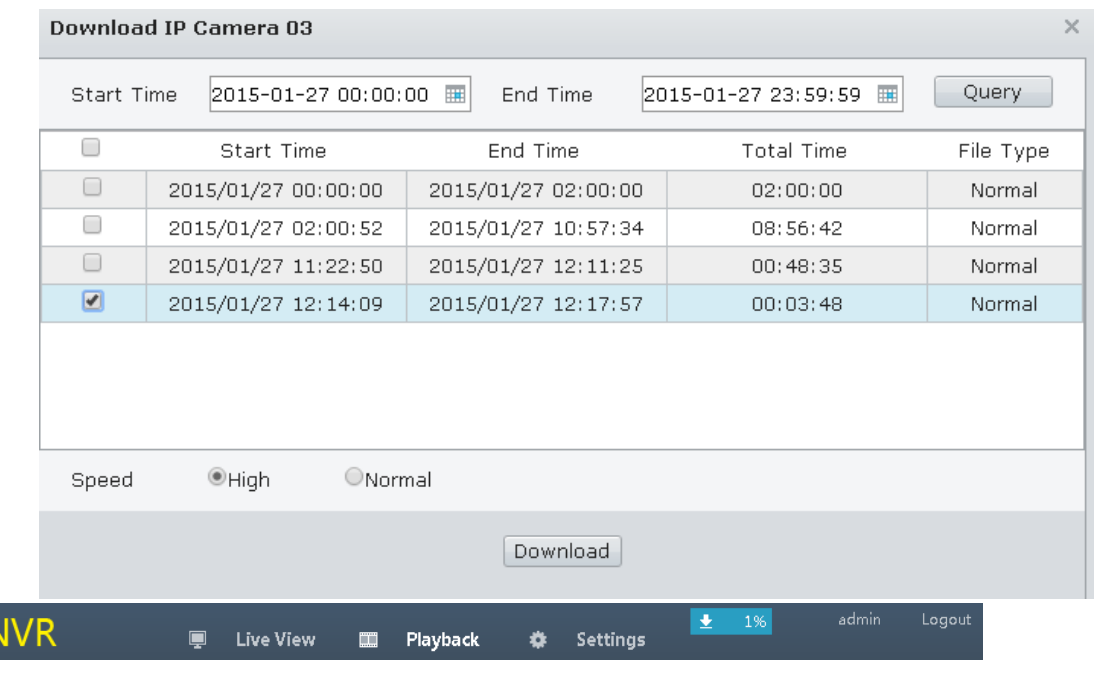

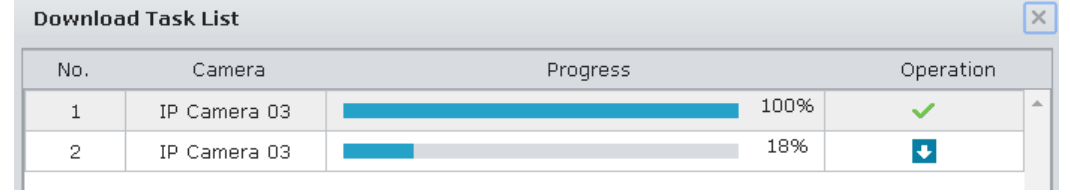

#### **ПРИМЕЧАНИЕ!**

-P

 $\overline{\mathbb{R}}$ 

По умолчанию записи сохраняются в каталоге: C:\Users\username\Uware\Download\system date (в формате гггг-мм-дд).

# **5 Настройка**

Нажмите **Settings** на главной странице, а затем нажмите слева, чтобы настроить параметры меню.

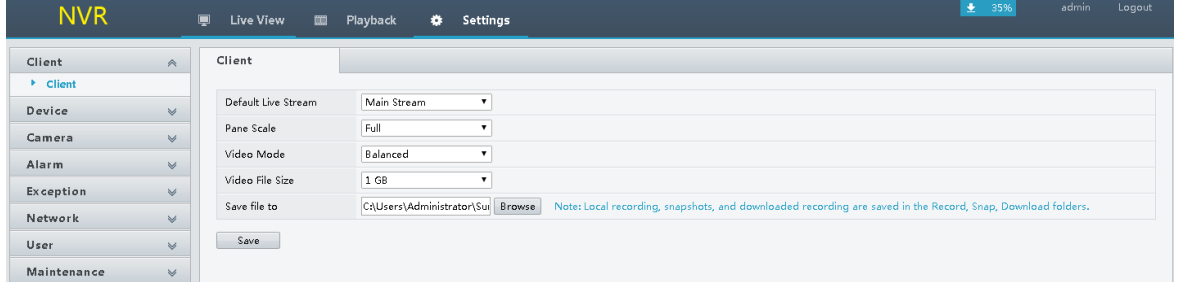

# **Часть III DDNS**

# **1 Обзор**

Вы можете использовать мобильное приложение или сеть для просмотра видео в реальном режиме времени или записанного видео вашего дома, магазина или офиса в любое время в любом месте.

## Работа по сети

### Сеть WAN (глобальная распределенная сеть)

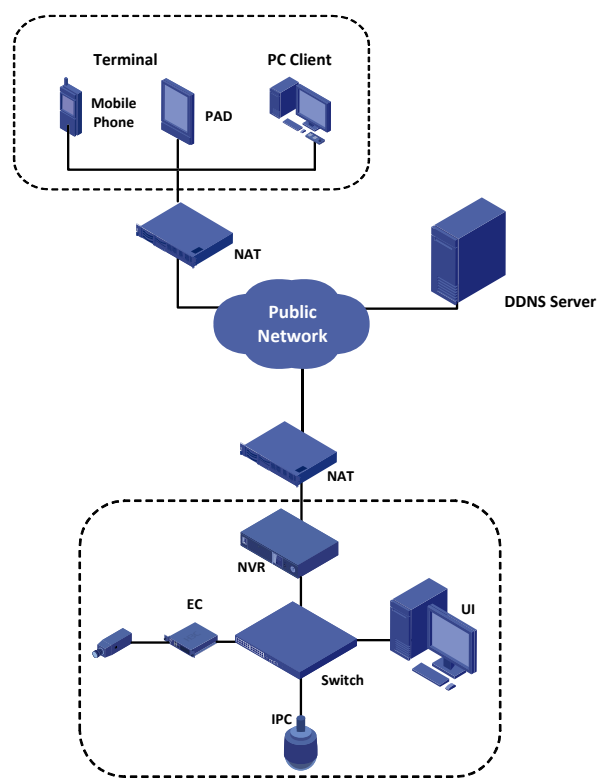

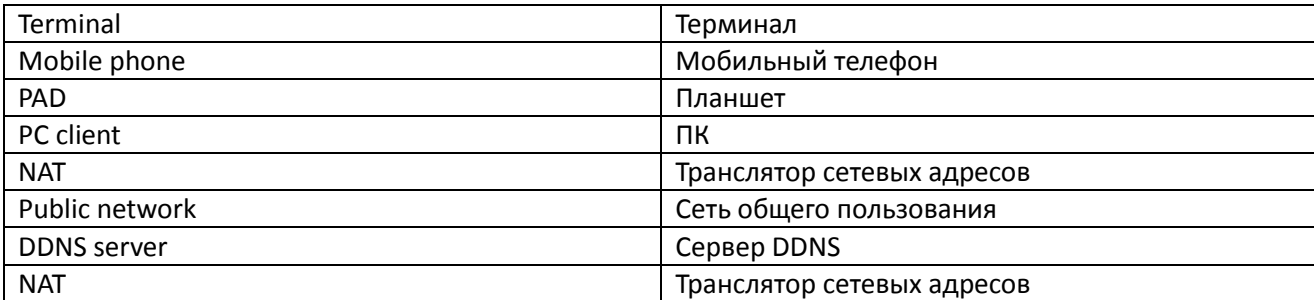

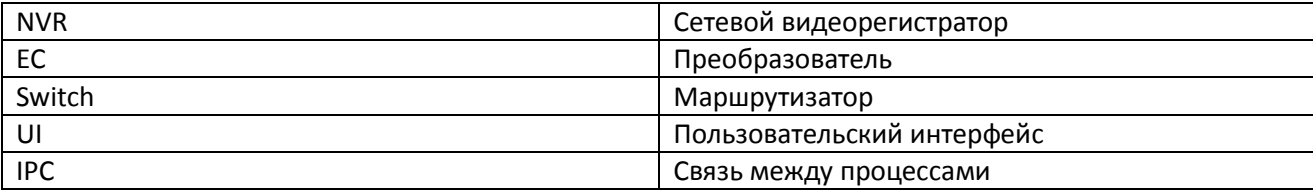

## Сеть LAN (локальная вычислительная сеть)

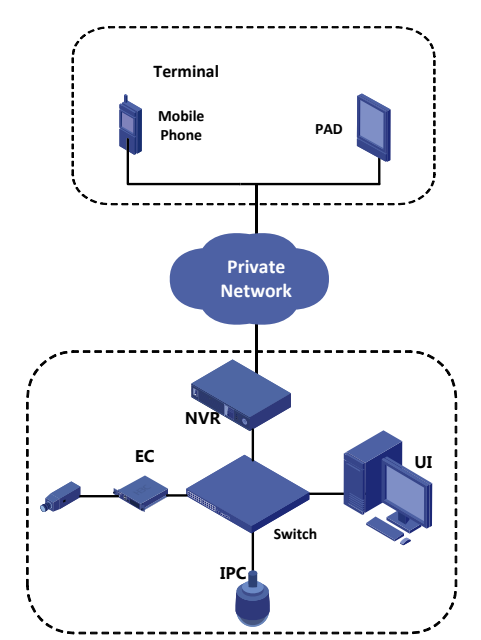

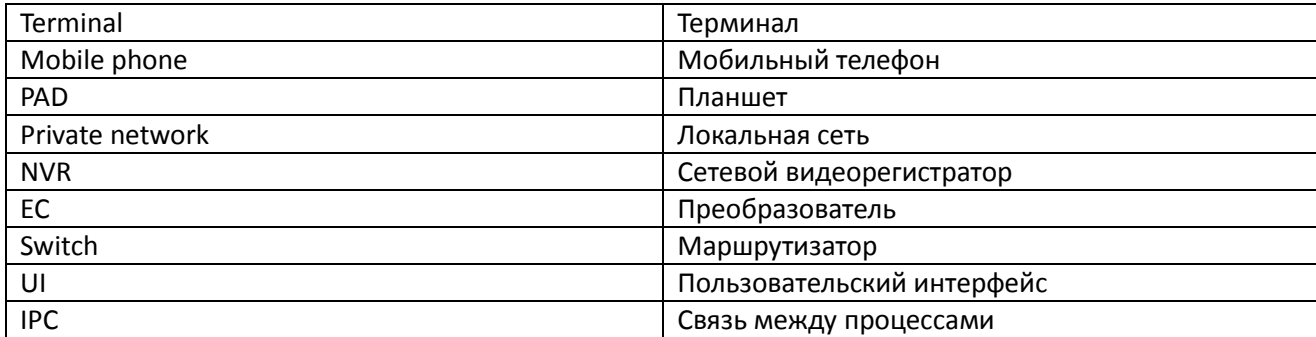

# **2 Доступ через приложение**

## Как получить приложение

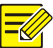

#### ПРИМЕЧАНИЕ!

#### Вам рекомендуется загрузить приложение с помощью Wi-Fi.

Вы можете получить бесплатное приложение двумя следующими методами:

1. Отсканировать QR-код, чтобы получить ISS Mobile для Android;

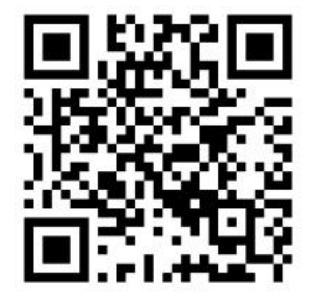

чтобы 2. Отсканировать QR-код, получить ISS Mobile для IOS;

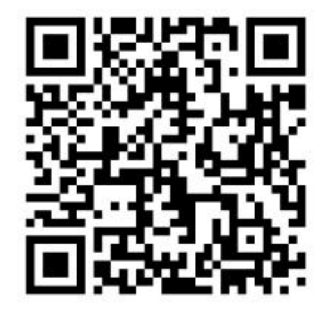

Или вы можете найти и загрузить ISS Mobile (IOS) в магазине App и ISS Mobile (Android) в Google Play.

# Настройка

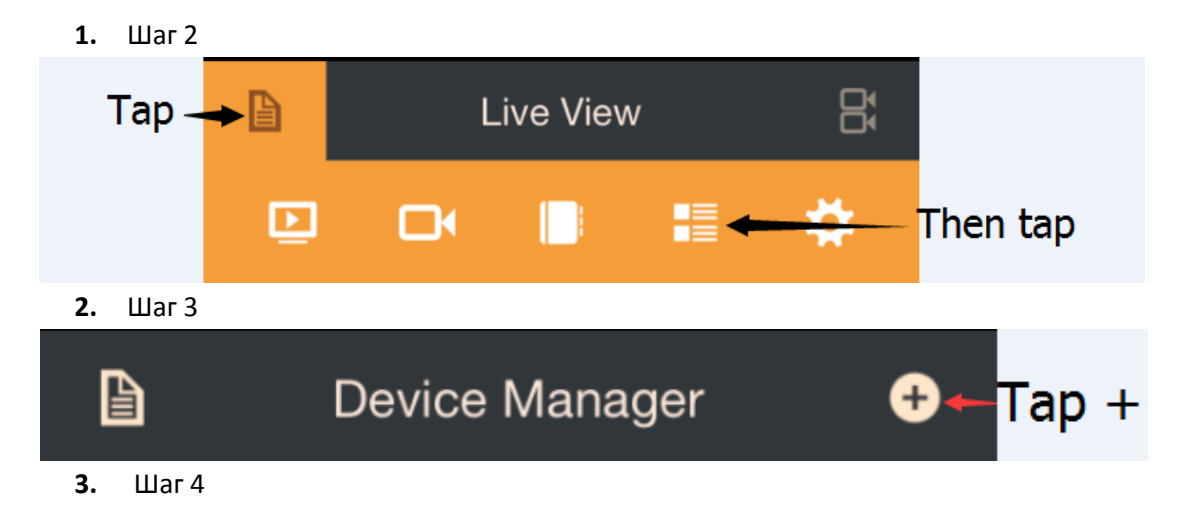

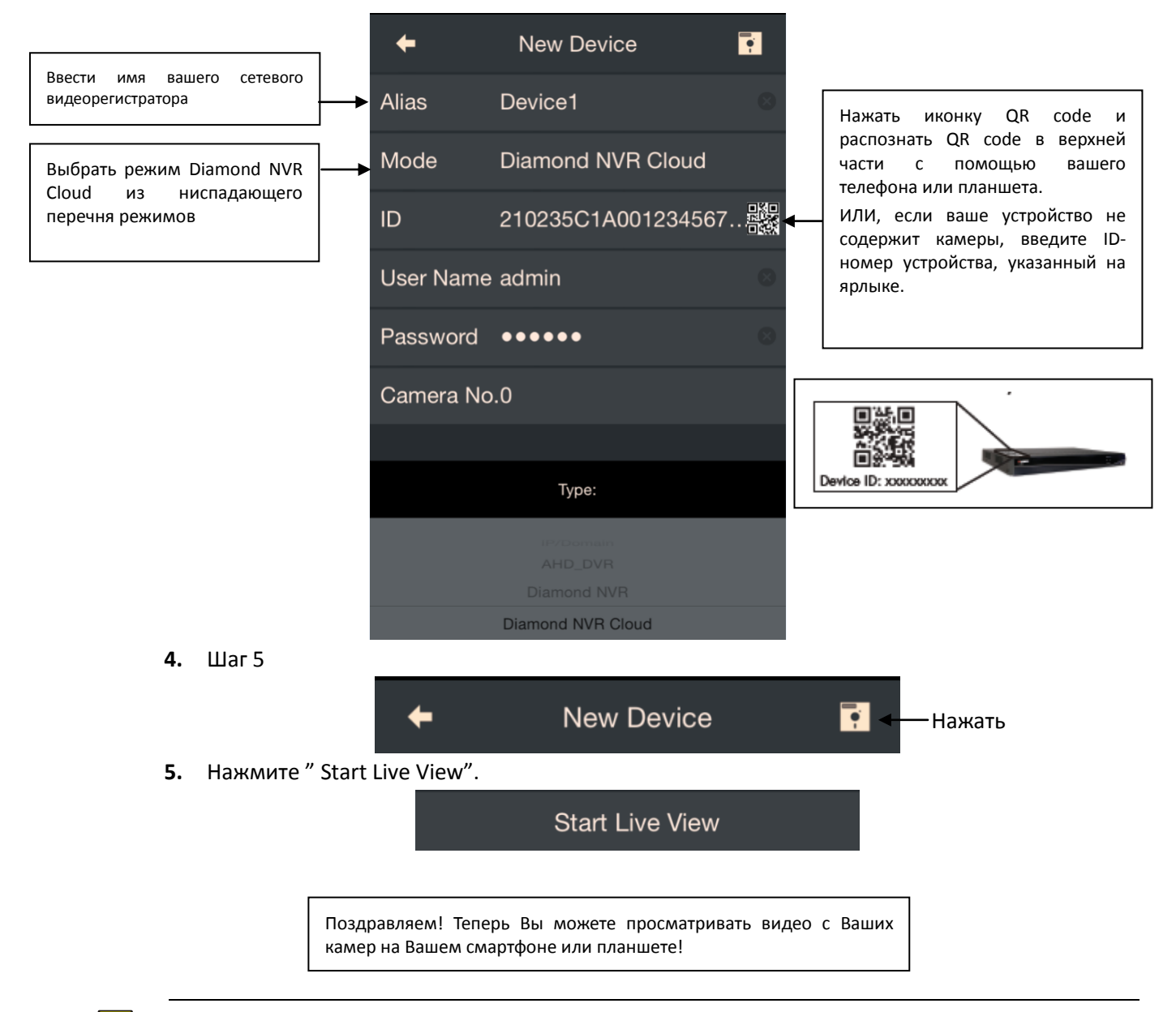

### ПРИМЕЧАНИЕ!

 $\equiv$ U

- Если вы изменили Имя пользователя, пароль в настройках по умолчанию, вам  $\bullet$ необходимо будет их обновить.
- Найдите ID номер вашего устройства.  $\bullet$
- ID номер вашего устройства напечатан на ярлыке, расположенном на верхней панели сетевого видеорегистратора.

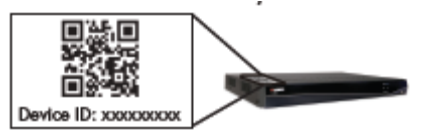

Убедитесь, что универсальное устройство Plug&Play на маршрутизаторе включено.  $\bullet$ 

# 3 Доступ через браузер

## Регистрация

- 1. Зайдите на http://www.hdcctvddns.com/ и нажмите Register.
- 2. Выполните регистрацию в соответствии с инструкциями.

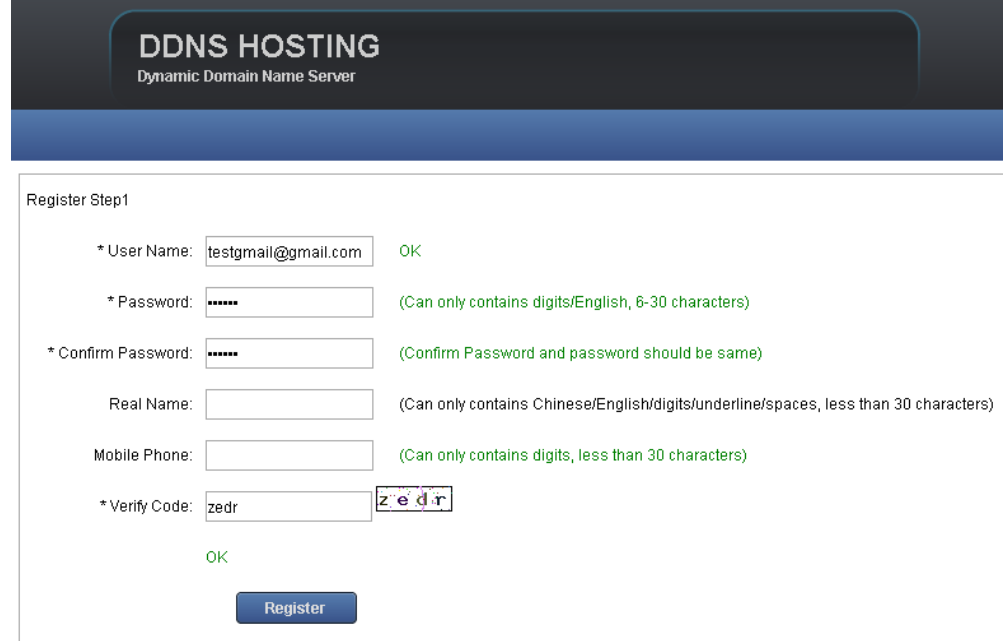

## Авторизация

1. Закончите регистрацию и нажмите Login Now.

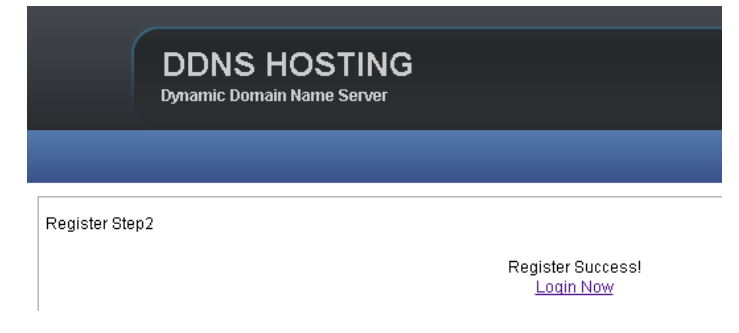

2. Введите логин и пароль для входа (Login).

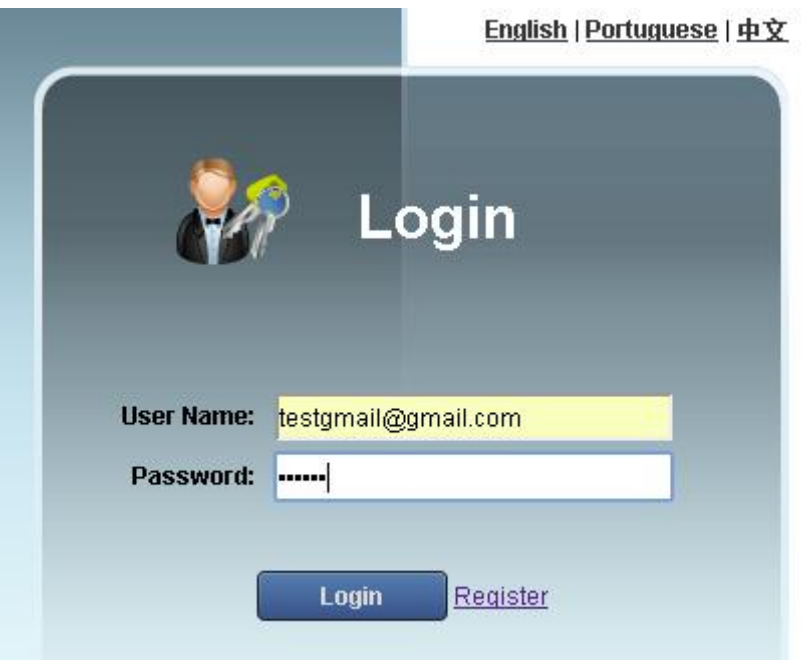

**3.** Аккаунт DDNS зарегистрирован успешно.

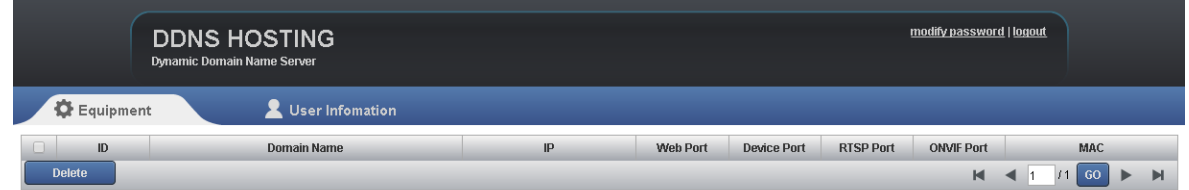

**4.** Настройте параметры сети и DDNS для сетевого видеорегистратора (подробная информация приведена в разделе **Настройки сети**)

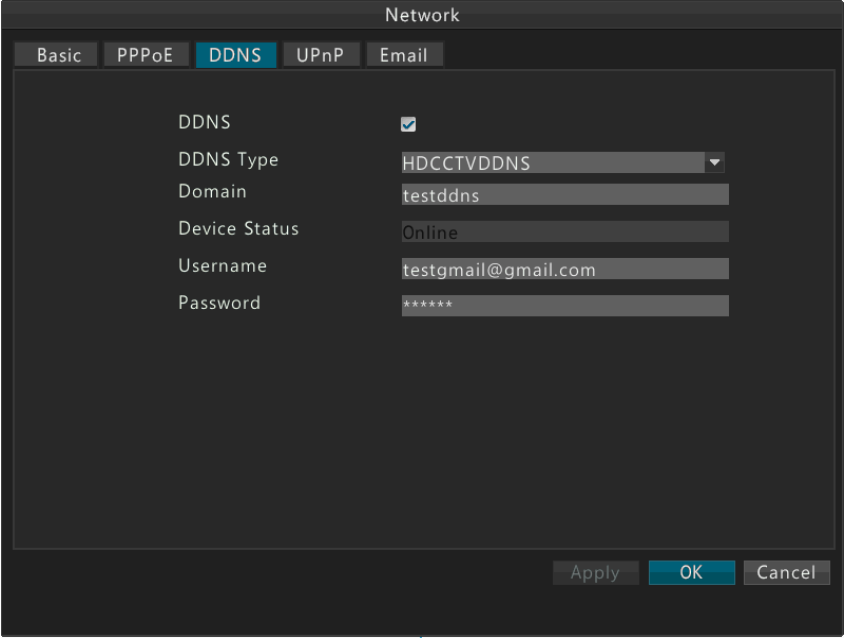

**5.** Перейдите в **UPNP> enable UPNP>OK**.

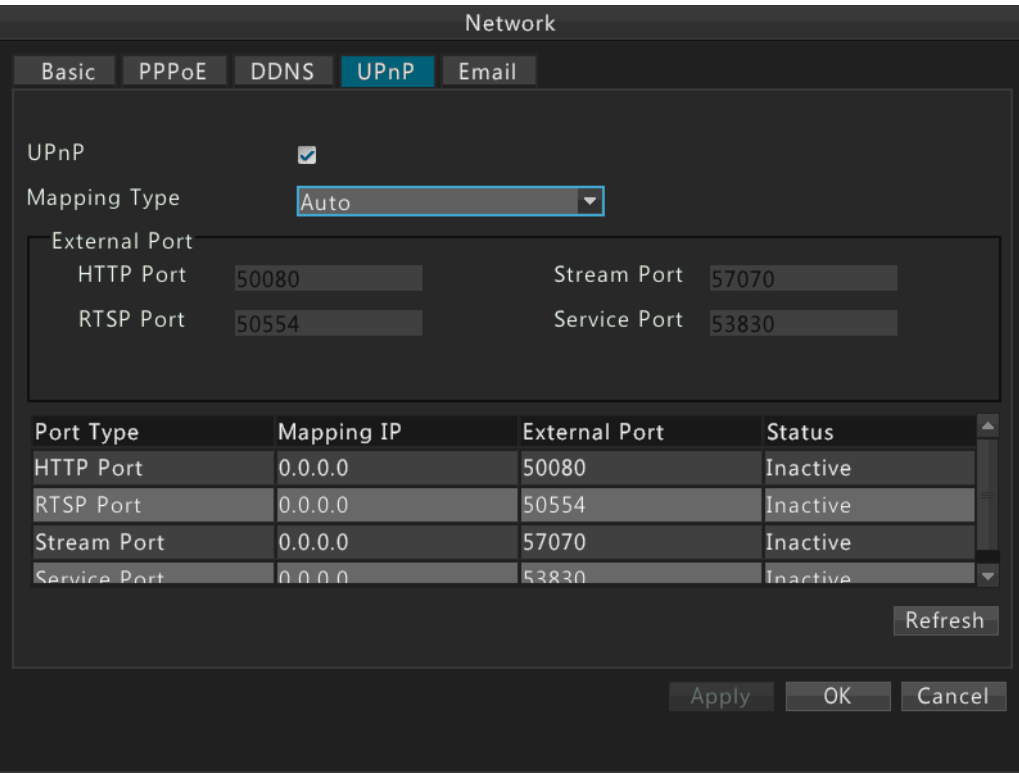

# Доступ

1. Обновите страницу 'http://www.hdcctvddns.com/usercenter.html' и вы найдете IP-адрес вашего домена.

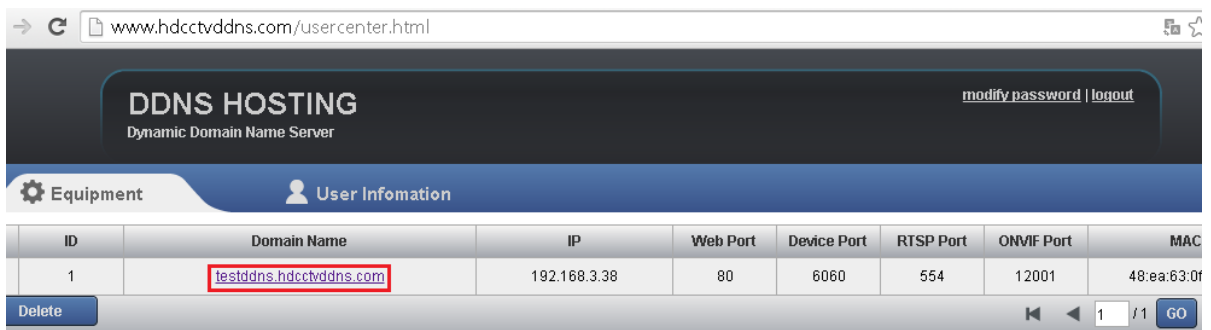

2. Нажмите на домен, чтобы перейти на страницу входа в DVR (цифровой видеорегистратор) в браузере, или зайдите в устройство через его домен + веб-порт, например, http://testddns.hdcctvddns.com/

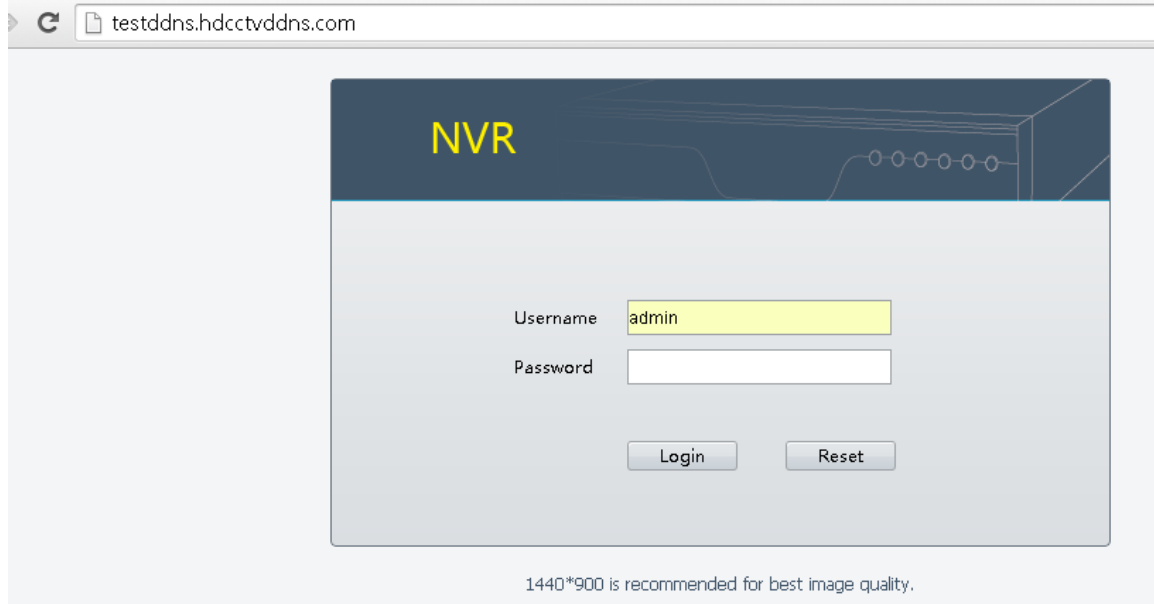